*MInformática Pr* 

www.europanet.com.br R\$11.90 . Marco 2006 Ano 11 Nº 128

**REVISTA DO** 

## *Z,m É Fácil e Barato*

*Internet*

*NO CD-ROM,* os *programas completos Na revista, as explicações detalhadas*

*IIA COMPLETO*

**« li**

**r** contract dent in the contract of the contract of the contract of the contract of the contract of the contract of the contract of the contract of the contract of the contract of the contract of the contract of the contr

## *Movo RPG OnLine* **Coogle PC Kit**<br> *<u>Joque agora o Concernal Reixe seu PC mais</u>*

programas

*Your Destiny.*<br>Totalmente em **france de la programa**  $ext{exige}$  assinatura

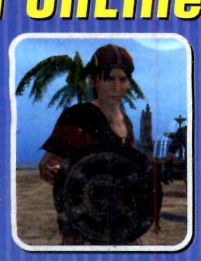

## **60** *COMPLETO COMPLETO*

*Jogue agora o* **factor of** *fCIT**seu PC mais*<br>*incrível With* **factor** *i fácil de usar com fácil de usar com* **Totalmente em la familia de la familia de la familia de la familia de la familia de la familia de la familia de la familia de la familia de la familia de la familia de la familia de la familia de la familia de la familia** *português e não* **j** *pelo Google. Está \_*

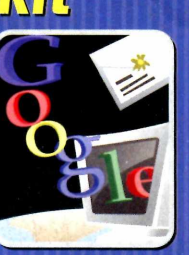

### **3 PROGRAMA COMPLETO** *WinOptimizer*

*A ferramenta* **j** *,— m perfeita para* **manter seu micro** *livre de arquivos inúteis ou comprometedores*

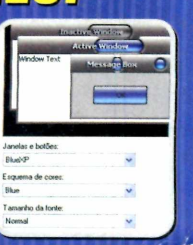

## **5ua área de interesse está**

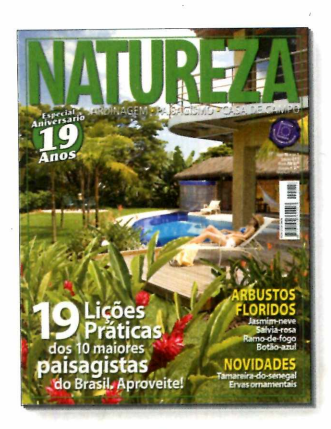

Há mais de 19 anos, a melhor revista para você se inspirar em jardinagem, paisagismo e casa de campo. Tudo muito bem explicadinho para você não correr o risco de errar.

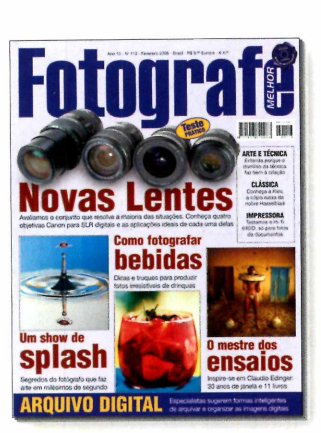

A maior e melhor revista de fotografia para profissionais e amadores avançados. A cada edição revelamos as novidades, fazemos testes e damos dicas exclusivas para os amantes da fotografia.

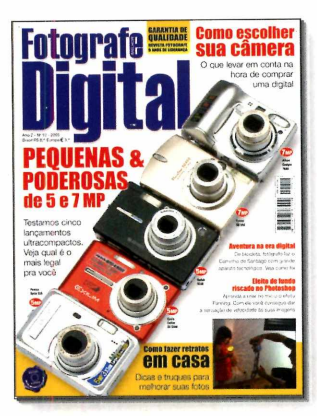

A revista para quem tem ou pretende ter câmera digital. Veja testes comparativos com as máquinas compactas, dicas para fotografar melhor e truques do fascinante mundo da fotografia digital.

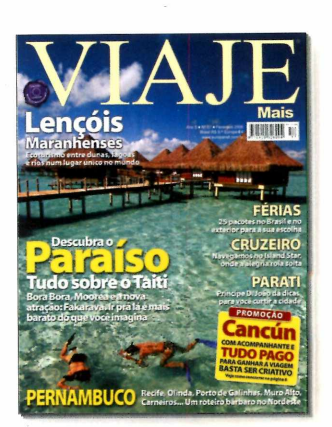

Além dos destinos mais badalados do Brasil e do mundo, todo mês mostramos novos lugares que valem a pena conhecer. Inclusive roteiros históricos, cruzeiros, resorts e ecoturismo.

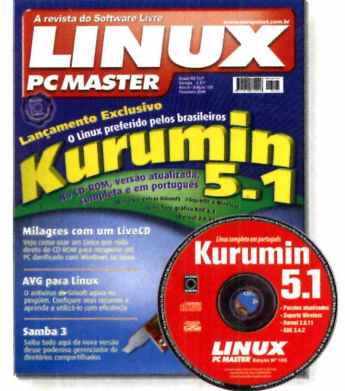

Se você acredita em software livre, precisa ler a Linux PC Master. Todo mês, no CD-ROM que vem com a revista, você encontra as mais recentes e melhores distribuições Linux.

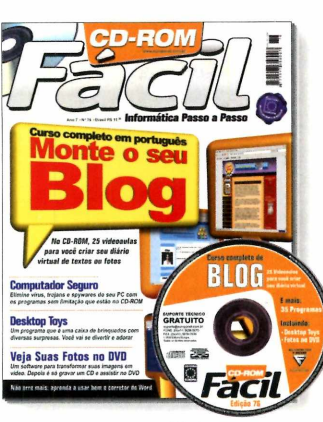

A maneira mais fácil de aprender e se manter atualizado com a informática. No CD-ROM que vem com a revista, cursos completos em português e dezenas de programas úteis e divertidos.

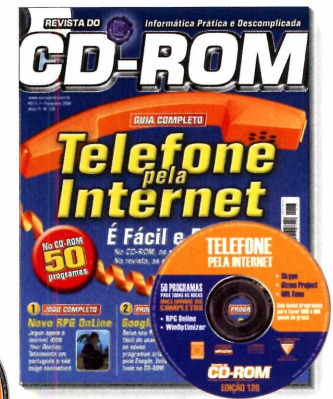

Há mais de 10 anos, a revista de informática com CD-ROM mais vendida no Brasil. Todo mês traz programas completos para profissionais liberais, estudantes e toda a família.

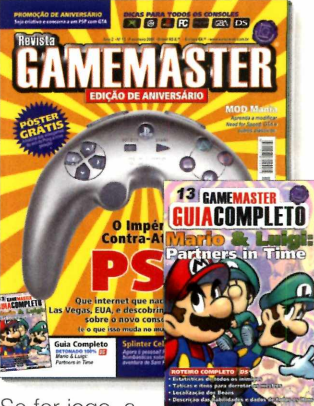

Se for jogo, a Game Master detona. Aqui, reportagens completas, o mundo dos gamemaníacos, previews e dicas para Xbox, PS1, PS2, GC, GBA, DS e PC. E mais um livro de detonados.

### Todo mês nas bancas, pelo telefone 0800 55 76 67

## **em uma destas revistas**

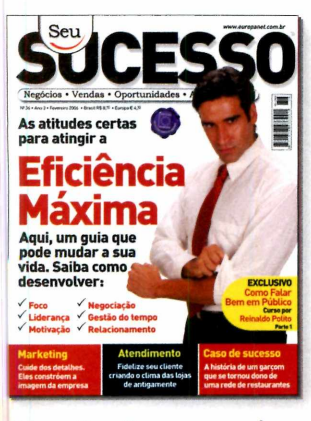

Só na Seu Sucesso você encontra tudo o que precisa para aproveitar as melhores oportunidades, aumentar as vendas, administrar seu próprio negócio e cuidar da evolução da sua carreira.

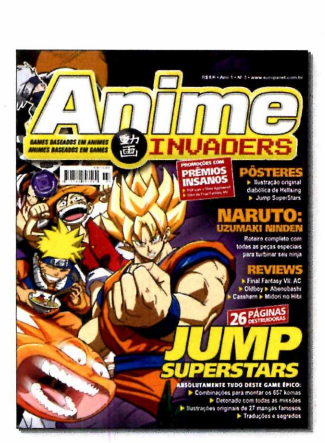

Se você gosta de mangás, animes, desenhos e games, Anime Invaders é a sua revista. É a pioneira no Brasil a tratar exclusivamente de games baseados em animes ou animes baseados em games.

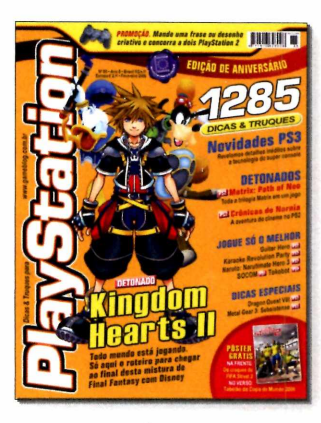

PlayStation é a revista de games mais vendida do Brasil. Ela traz previews de novos jogos, games detonados até o final e dicas para quem gosta de PS1, PS2 ou PSR

#### *Novidade! I*

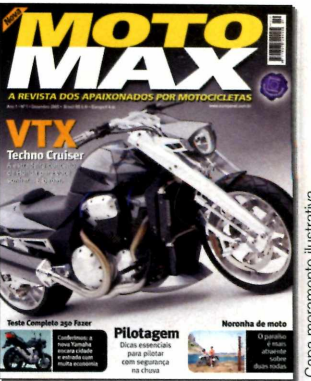

É diferente de tudo o que existe no Brasil. MotoMax é a revista dos apaixonados por motocicletas. Não importa se você tem uma CG incrementada ou é o feliz proprietário de uma Harley.

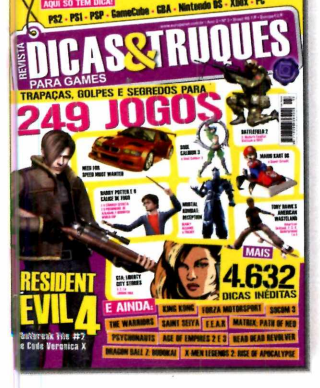

Aqui vamos direto ao ponto. 3ó tem dicas infalíveis, segredos e "trapaças" para cs jogos mais desejados do PlayStation 1, 2 e PSP, GBA, GameCube, Nintendo DS, <box e PC.

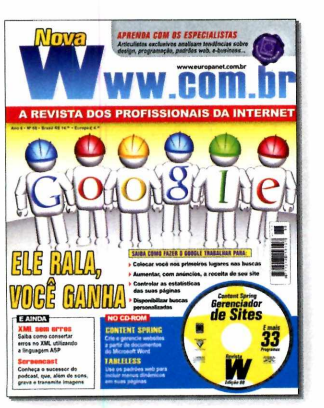

A única revista brasileira feita exclusivamente para webmasters, webdesigners e programadores de Internet. E todo mês, vem com um mini CD-ROM com dezenas de scripts e programas úteis.

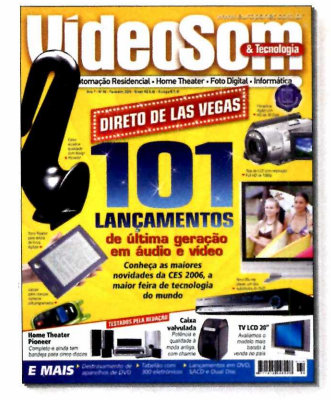

A VídeoSom é a bíblia dos eletroeletrônicos. Leitura obrigatória para aficionados e formadores de opinião sobre som, home theater, tecnologia digital, TV, informática e automação residencial.

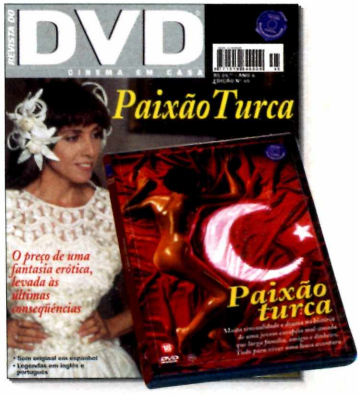

Só filmes que valem a pena ver e rever. Todos com ótima qualidade de som, imagem e remasterizados digitalmente.

### **EDITORA** ou acesse o site www.europanet.com.br **GARANTIA DE**

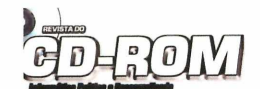

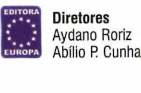

Edição Nº 128 - Marco 2006 Editor e Diretor Responsável: Aydano Roriz Diretor Editorial: Roberto Araújo Diretor Adjunto: Mario Fittipaldi

REDAÇÃO Redator-chefe: Luiz Siqueira Editora-assistente: Christiane Fenyõ Redator: Rodrigo Rodrigues Dias Chefe de Arte: Welby Dantas Editor de Arte: Caio Martinelli Assistentes de Arie: Enck Meio e Jose Junior<br>Revisão de Texto: Fernanda Figueiredo e Marianna Russo<br>Jornalista Responsável: Roberto Araújo MTD. 10,766<br>Colaboraram nesta edição: Gerson Tung, Makotron e Vanessa Marques<br>Prodr

Euroimagem: Valério Romahn

Internet: Cássio Narciso (webmaster) e Rodrigo Mourão (webdeveloper)

Diretor Operacional: Abilio P Cunha Propaganda: Leticia Ruggiero C. Nunes

Publicidade são Paulo<br>Líque (0xx11) 3038 + ramal desejado<br>Cique (0xx11) 3038 + ramal desejado<br>Executivos de Negocios: Mauricio Dias (r. 5093), e Rodrígo Cunha (r. 5097)<br>Executivos de Negocios: Alessandro Donadio (r. 5095), Criação Publicitária: Rodrigo Barros (r. 5097) E-mail: <u>publicidade@europanet.com.br</u><br><mark>Tráfego:</mark> Marcos Roberto (r. 5122)

Publicidade Outras Praças:<br>Brasília: (61) 326-0205 - New Business<br>Paraná: (41) 3023-8238 - GRP Mídia<br>Rio Grande do Sul: (51) 3232-3176 - Semente<br>Santa Catarina: (48) 247-7804 - Yuri Representações

Publicidade EUA e Canadá Fone: 00xx1 (650) 306-0880 Fax: 00xx1 (650) 306-0890

Ci**rculação e Promoção**<br>João Alexandre, Ézio S. Vicente, Jackeline Monjarás, Marcelo Diniz e<br>Natália Azeredo

Atendimento Pessoa Jurídica: Joelma Dantas (r. 5104) [joelma@europanet.com.br](mailto:joelma@europanet.com.br)

Desenvolvimento de Pessoal: Tânia Marilia Ribeiro

Atendimento ao Assinante Telefone São Paulo: (0xx11) 3038-5050<br>Telefone outros estados: 0800-557667 Telefone outros estados: 0800-557667 Fabiana Lopes (Coordenadora), Carla Dantas, Eiisangela Tokashiki, Julia lanes, Juliana Ribeiro, Paula Hanne e Tamar Biffi

**Administração**<br>Cecilla Tomazelli (Gerente); Carlos Eli, Felipe Fonseca, Luiz<br>Eduardo Soares, Gustavo Castilhos, Renata Kurosaki e Ronaldo Mário

Suporte Técnico (0xx11) 3038-5070 Marco Clivati (Coordenador), Bruno Ramalho e Carlos Gomes<br>E-mail: suporte@europanet.com.br

A Hervista do CD-HOM (188N- 0104-8732) e uma publicação<br>da Editora Europa Ltda, O CD-ROM é parte integrante desta edição,<br>não podendo ser vendido separadamente. A Editora Europa não<br>se responsabiliza pelo conteúdo dos anún Pela Internet www.europanet.com to@europanet.com.b

Distribuidor Exclusivo para o Brasil <del>r</del>ernando Unignaiia Distribuidora S. A.<br>Rua Teodoro da Silva, 907 – CEP 20563-900 Rio de Janeiro – RJ<br>**Impressão:** Prol Editora

ANER – Somos Filiados à ANER<br>Associação Nacional dos Editores de Revistas

### **Ao Leitor**

de uma obviedade estonteante: se na internet e possive<br>trocar mensagens escritas, fotos, ou até vídeos com<br>qualquer pessoa do planeta, deve ser possível também f<br>ao vivo, como se fosse pelo telefone. Quem acompanho<br>início de uma obviedade estonteante: se na internet ê possível trocar mensagens escritas, fotos, ou até vídeos com qualquer pessoa do planeta, deve ser possível também falar ao vivo, como se fosse pelo telefone. Quem acompanhou o enfileirar uma série de dificuldades técnicas, que, felizmente, já estão todas superadas. O fato é que já é possível fazer DDD ou DDI com preços de internet, ou seja, realmente muito barato.

Quem experimenta se apaixona rapidamente. Por exemplo, estava pouco tempo atrás fazendo uma reportagem na distante Noruega. Nos hotéis, obviamente, havia computadores ligados à internet. Todos nós jornalistas usãvamos programas como o Skype, que você ganha completo no CD-ROM desta edição, tanto para nos comunicarmos com nossas redações no Brasil como para falar com a família. A conversa podia ser sem pressa, se estender nos detalhes, porque a conta seria minúscula. Só como comparação, alguns anos atrás, viajava pela Argentina e precisei resolver problemas urgentes aqui na Editora Europa. Não havia Skype e a ligação telefônica do hotel acabou custando extorsivos US\$ 250, por não mais de 1 5 minutos de conversação.

Há vários sistemas e você vai compreender e poder usar todos eles acompanhando a reportagem desta sua **Revista do CD-ROM.** Pode ser computador com computador, computador com telefone ou até telefone com telefone, o aparelho mesmo e não ouvindo o interlocutor pelas caixas de som do micro enquanto fala no microfone do PC.

Se você acha difícil ou complicado, ê porque não experimentou ainda. Após instalar o programa e fazer a configuração vai confirmar como é fácil, rápido e barato. Claro que as companhias telefônicas tradicionais não têm qualquer simpatia pelo sistema. Essa é uma revolução que altera completamente o rumo da telefonia tradicional. Mas a **Revista do CD-ROM** está mesmo é preocupada em ajudar você a se manter atualizado e aproveitando todos os recursos que a informática pode oferecer. E telefonar pela internet ê dos mais interessantes. Aproveite.

> Roberto Araújo [araujo@europanet.com.br](mailto:araujo@europanet.com.br)

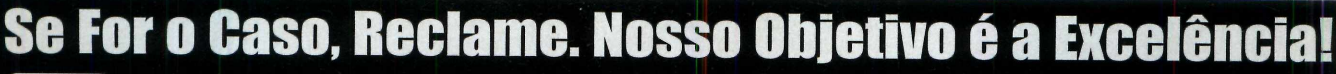

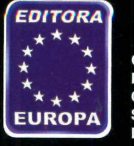

**CORRESPONDÊNCIA Rua M.M.D.C., 121 CEP 05510-900 São Paulo - SP Fax: (Oxx11) 3819-0538**

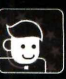

**Atendimento (Oxx11) 3038-5050 (São Paulo), 0800-557667 (Outras localidades) - Fax (Oxx11) 3097-8583 Das 8h às 20h; sábados das 9h às 15h e-mail: at** 

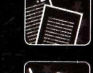

**Suporte técnico (0xx11) 3038-5070 Horário de atendimento de Segunda à Sexta das 9h às 12h e das 13h às 17h** e-mail: suporte@europanet.com.br

**Redação Fone (0xx11) 3038-5076 Fax (0xx11) 3819-0538**

**e-mail: [revista.cd-rom@europanetcom.br](mailto:revista.cd-rom@europanetcom.br) Publicidade Fone (0xx11) 3038-5098 Fax (0xx11)3819-0538 e-mail: publicidade@europanet.com.br**

**Para entrar em contato com a Editora Europa**

**Fones: [11] 3038-5050 Sâo Paulo - SP**

> **OU 0800 557667 Ligação gratuita - Outras localidades**

**Visite nosso site: [www.europanet.com.br](http://www.europanet.com.br)**

#### Sumário

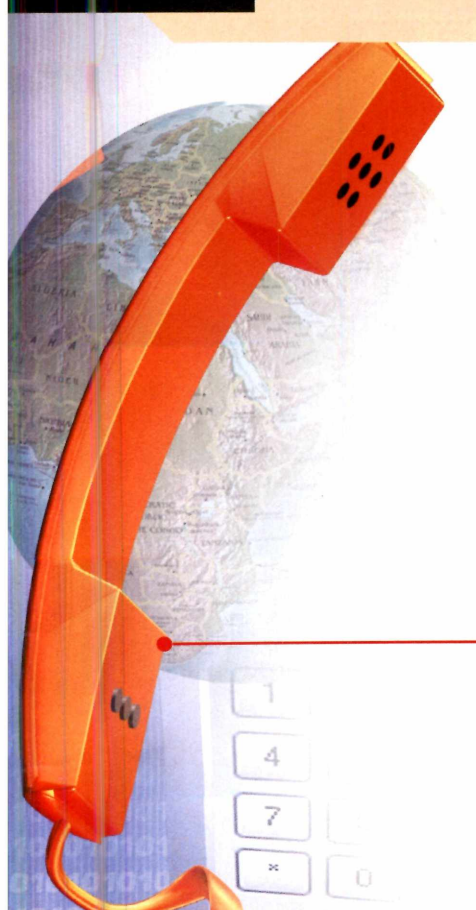

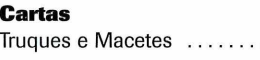

**Fique por Dentro** As últimas notícias da informática ........8

**Teste de Hardware** Principais lançamentos em hardware ... .12

**Avançado** Altere o visual do seu Windows XP .....14

#### **Completos**

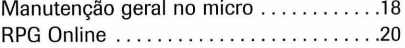

#### **Capa [Telefone via internet...........................](#page-67-0) 24**

#### **Aplicativos**

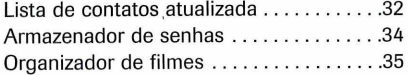

#### **Entretenimento**

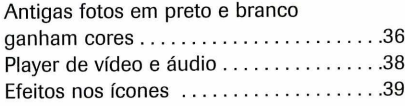

#### **Internet**

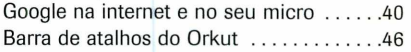

#### **Jogos**

. . . . . . . . . . . . 6

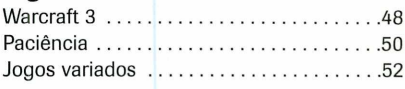

#### **Educacional**

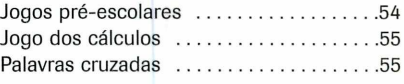

#### **Suporte**

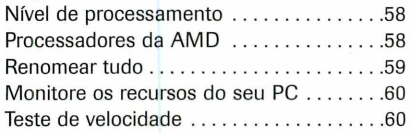

#### **Essenciais**

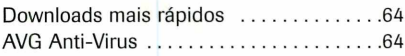

#### **Capinha**

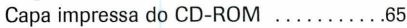

### **Como funciona o CD-ROM**

**OO** CD-ROM que acompanha a revista traz todos os programas que voi<br>confere nas reportagens. A interface é muito fácil de usar, permitinc<br>você encontre rapidamente o software ou a informação que procura. Para CD-ROM que acompanha a revista traz todos os programas que você confere nas reportagens. A interface é muito fácil de usar, permitindo que simplificar a localização dos programas, o disco está dividido em oito categorias (confira a lista na imagem abaixo). Tudo o que você precisa fazer é clicar sobre uma delas e seguir os passos abaixo para instalar o programa.

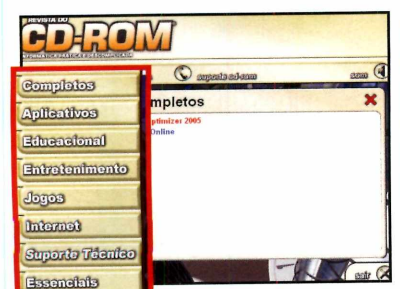

**1** Acesse uma das categorias<br>para ver os programas<br>disponíveis. Em seguida, clique Acesse uma das categorias para ver os programas com o mouse sobre o software desejado. Uma descrição será exibida na tela.

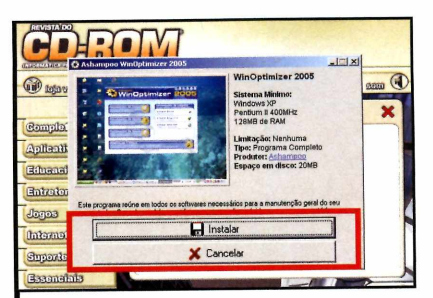

**2** Para iniciar o processo d<br>instalação do programa, Para iniciar o processo de pressione o botão *Instalar.* Agora, é só seguir o procedimento explicado em cada uma das reportagens da revista.

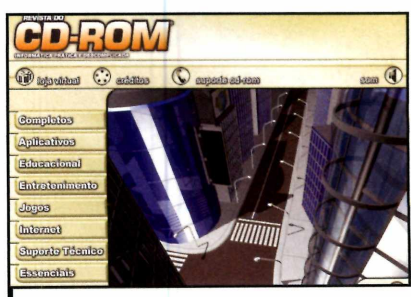

*Clique sobre a categoria desejada para ver os programas disponíveis*

#### **Execução do CD**

**O** CD-ROM da revista tem<br>98, ME e XP. Basta inseri-lo na CD-ROM da revista tem auto-reprodução nos Windows gaveta e aguardar alguns segundos. Se a interface não aparecer, aperte o botão *Iniciar* do Windows e selecione *a opção Executar.* Digite D:/CDROM (ou, no lugar de D, a letra correspondente ao seu drive de CD-ROM) e aperte *OK.*

Caio Martinelli Ilustração de capa: Caio Martinelli capa: acão de

Dicas

Ilustração: José Júnior

#### **Por Rodrigo Rodrigues Dias**  $$

#### **Arquivos thumbs.db**

Descobri recentemente que meu Windows XP esta repleto de arquivos chamados thumbs.db. O que são estes arquivos e como faço para removê-los? **Valdemir Souza - via e-mail**

*Os arquivos thumbs.db são criados automaticamente pelo Windows para aumentar a velocidade de exibição das miniaturas das fotos e vídeos existentes no seu micro. Se quiser, você pode configurar o Windows para não criar os arquivos thumbs.db e assim poupar espaço*

#### **Suporte Técnico**

#### **Telefone:**

COxxll) 3038-5070 **Horário:**

De segunda a sexta-feira, das 9 às 12 horas e das 13 às 17 horas. Antes de entrar em contato, é recomendável acessar o site:

www.europanet.com.br/suporte

*em disco. Para isso, abra o Windows Explorer e acesse o menu* Ferramentas e Opções de pasta. *Clique na guia* Modos de exibição *e marque a opção* Não armazenar miniaturas em cache. *Selecione* Aplicar a todas as pastas *e em seguida* Aplicar.

**Truques**

中好好

#### **Atualizações do Windows**

\* \* \* \* \*

♦ *Q & &*

Sempre que preciso formatar meu computador e instalar novamente o Windows, gasto horas conectado à internet para atualizar o sistema. Há alguma forma de salvar as atualizações do Windows para que possa usá-las em outra ocasião? **Maksuel Rocha — via e-mail**

*Você pode configurar o Windows Update para guardar todas as atualizações baixadas da internet para seu micro. Depois é só gravá-las em um CD ou DVD, para no futuro, quando você reinstalar o Windows, poder usá-las para atualizar o sistema operacional sem a necessidade de baixá-las novamente. Os procedimentos são*

*simples: Acesse o menu* Iniciar *do Windows, entre em* Programas *e em* Windows Update. *Clique no link* Acessar opções do administrador *e em* Catálogo do Windows Update. *Aperte* Localizar atualizações para os sistemas operacionais Microsoft Windows *e, no campo Sistema Operacional, escolha a versão do seu Windows (ex: Windows XP Professional SP I). Depois pressione* Pesquisar. *Selecione uma das opções de atualização disponíveis, aperte o botão* Adicionar *de todos os itens listados e clique em* Ir para Cesta de downloads. *Dê* Procurar, *escolha a pasta em seu micro que serão armazenados os arquivos baixados da internet, pressione OKe depois* Fazer download agora. *Quando os arquivos forem baixados para o seu PC, execute-os e em seguida grave-os em um CD ou DVD.*

#### **RSS no Firefox**

 $\mathbb{Z}$ 

**Macetes**

ł

\* \* M #  $w < r$ 

> Para que serve o ícone laranja Add Live Bookmark que aparece no meu Firefox quando eu acesso alguns sites da internet? **Roberto Oliveira - via e-mail**

*Este ícone indica que o site visitado conta com suporte a RSS (um formato usado para distribuir notícias na internet) e que as notícias disponíveis nele podem ser automaticamente baixadas pelo*

*leitor RSS do Fire fox. Basta para isso que você adicione ao navegador o feed (é assim que são chamados os canais de notícias de um site com suporte a RSS) do site. Abra uma página com suporte a* *RSS, clique no ícone Add Live Bookmark* e dê *OK. Será criado um botão com o nome do site adicionado. Aperte-o e selecione uma das notícias listadas para ler a íntegra do conteúdo.*

#### **Dica da Redação**

#### **Recupere o atalho Mostrar área de trabalho**

Na edição 126 da Revista do CD-ROM, na seção *Truques e Macetes,* você aprendeu que, a partir da criação de um novo usuário no Windows, é possível restaurar o atalho *Mostrar área de trabalho* (aquele que fica ao lado do menu *Iniciar]* apagado *por* engano. Entretanto, existe uma forma mais simples de recuperar este atalho. Basta acessar o menu *Iniciar* do Windows, entrar em *Programas,* clicar em *Acessórios* e depois em *Bloco de Notas.* Quando o editor de textos for aberto, digite o código

a seguir exatamente como mostrado na ilustração ao lado:

*[Shell] Command=2 lconFile=explorer. exe, 3*

*[Taskbar] Command=ToggleDesktop*

Agora acesse o menu *Arquivo,* selecione a opção *Salvar com* e escolha a opção *Todos*

*t* **Mostrar área de trabalho - Bloco de no** Arquivo Editar Formatar Exibir Ajuda [Shell]<br>Command=2<br>IconFile=explorer.exe,3

[Taskbar] Command=ToggleDesktop

*I*

*Este código restaura o atalho Mostrar área de trabalho do Windows*

*os arquivos* no campo *Salvar arquivo como.* g Em nome do arquivo, digite *Mostrar área*<br>*de trabalho.scf* e aperte *Salvar*. Pronto, agora *de trabalho.scf* e aperte *Salvar.* Pronto, agora 8 é só fechar o bloco de notas e ir até a área de trabalho para ver o atalho restaurado.

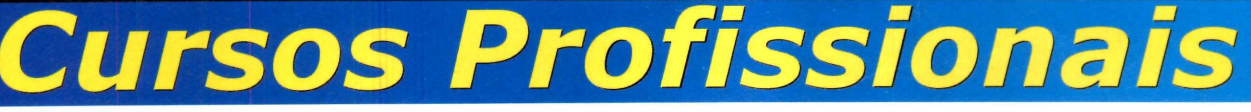

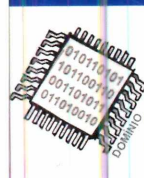

#### *Especialista*\* *HARDWARE/ MANUTENÇÃO*

Cursos de Manutenção, Suporte, Montagem, Hardware para Servidores, Recuperação de Dados, Redes, Cabeamento, Eletrônica para Pc's, Tunning, Overclock, Seguro etc...

#### **Especial + PLUS**

**Manutenção de Impressoras** *Laser + Jato de Tinta + Matricial* Recuperação de Cabeças, Calibração de Cores, Recarga de Cartuchos (toner e tinta)

#### **Especial + PLUS Manutenção** Monitores, HD's, CD-ROM, Fontes, Floppy, Motherboard etc.

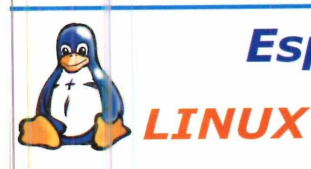

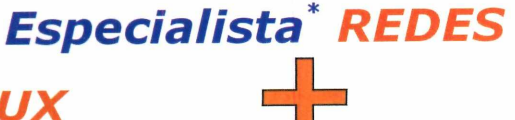

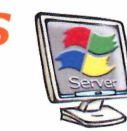

*Windows Server***®**

Cursos Ce Administração, Implantação, Configuração e Suporte Técnico a Redes com Servidores LINUX e Servidores Windows Server. Incluindo também: TCP-IP, Infraestrutura com Cabeamento Estruturado, Fibra Óptica, Wireless e Voz sobre IP (VoIP).

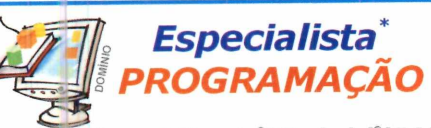

*Visual B a sic /D elp h i/JA V A* Crie Programas Comerciais, Acessando Banco *de* Dados Profissionais (SQL).

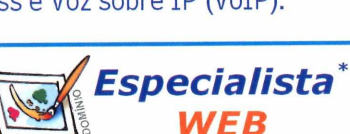

*Web m aste r/d e s ig n* Cursos de HTML, Lógica, ASP, Java Script, PHP, Flash com Action Script. **Especial + PLUS Redes - Infraestruturas Especiais & TCP-IP** Voz sobre IP (VoIP) + Wireless  $LAN + Bluetooth$  $Fibras Ópticas + Cabeamei$ Estruturado  $+$  TCP-IP.

\*Pacotes de cursos da série DCSP Mastí

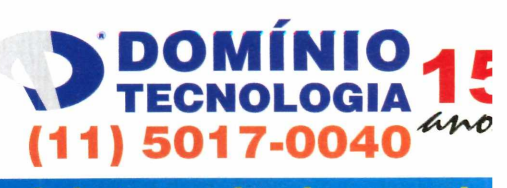

**Rua das Carnaubeiras, 98 - São Paulo [www.dominiotecnologia.com.b](http://www.dominiotecnologia.com.b)**

## **Internet por todc s**

Por Luiz Siqueira (siqueira@europanet.com.br)

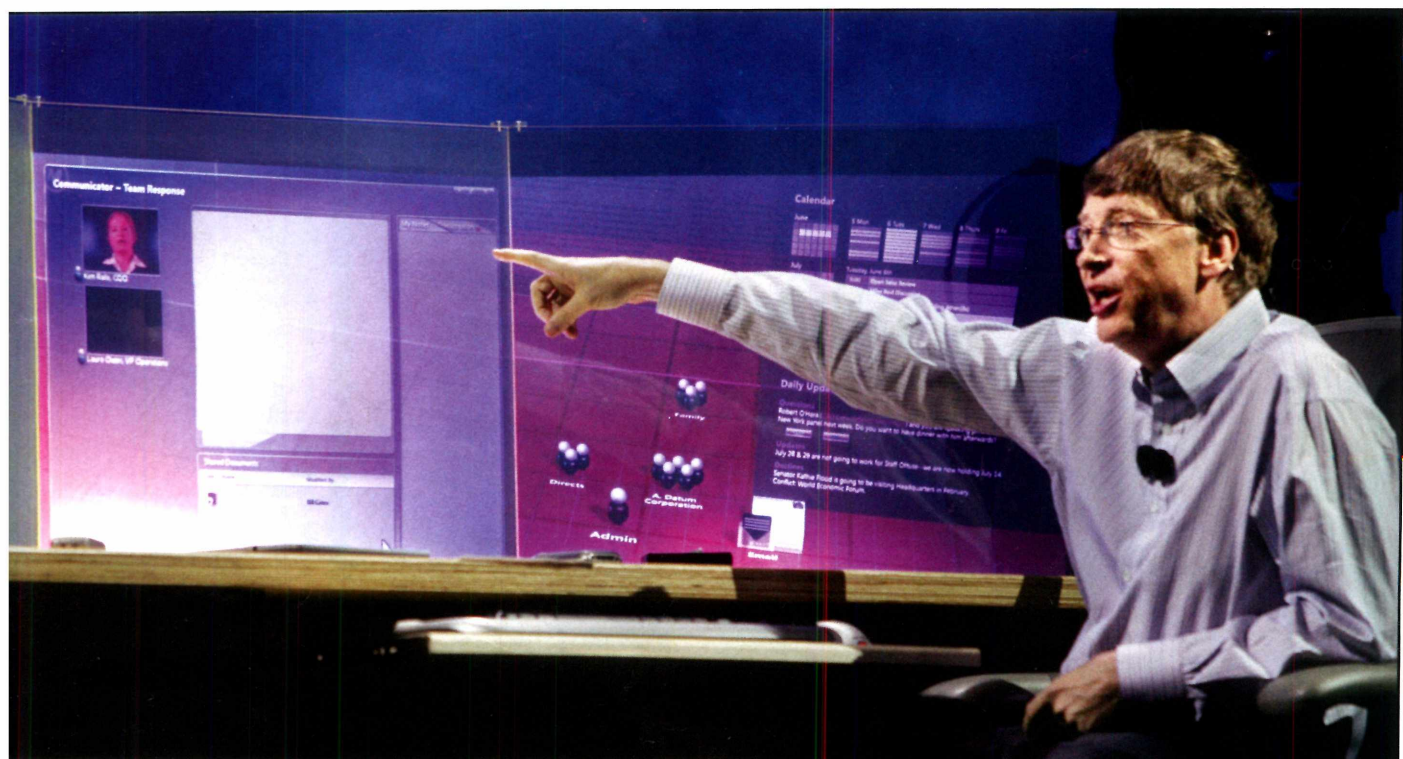

*Gates mostrou que no futuro será possível controlar a vida de toda família a partir de dispositivos ligados à internet*

Experience and the computador depende da<br>
internet, as novidades<br>
apresentadas na CES (Consumer<br>
Electronics Show) mostraram que e hoje quase tudo no computador depende da internet, as novidades Electronics Show) mostraram que a tendência ê a situação piorar. Coisas simples como *assistir* ã TV, falar ao telefone, ouvir música ou jogar videogame, daqui para frente, estarão diretamente ligadas ã rede mundial.

Durante os cinco dias de feira (ela aconteceu no início de janeiro em Las Vegas, EUA), o que não faltou foi novidades (sempre conectadas) para apaixonados por tecnologia. A confirmação de que a internet iria dominar a feira veio logo na apresentação pré-abertura da CES feita pelo fundador da Microsoft, Bill Gates. Como tem acontecido nos últimos *dez anos, a apresentação* de

Gates foi a que trouxe mais novidades para os aficionados por informática e vida digital.

Além de demonstrar pela primeira vez em público o Windows Vista (o sucessor do Windows XP), Bill fez questão de mostrar como é a visão de futuro da Microsoft para a vida digital. Utilizando-se de um escritório imaginário com três telas gigantes, Cates mostrou como será possível controlar a vida da família inteira a partir da conexão de todos os dispositivos eletrônicos (celulares, Palm, computador no seu carro, enfim, tudo mesmo) à internet.

#### **Microsoft aposta na venda de conteúdo**

Além de mostrar as novidades do novo Windows que poderão

tornar o dia-a-dia no PC mais fácil, Cates deixou claro que a era do conteúdo pela internet finalmente está chegando. Para comprovar isso, MTV e Microsoft anunciaram a criação de um serviço chamado URGE, que disponibilizará dezenas de vídeos, arquivos sonoros e informações sobre o mundo da música a partir do Windows Media Player 11. Esse serviço será pago e por enquanto não há confirmação de seu lançamento no Brasil.

Durante a apresentação de Bill Gates também ficou claro que a idéia da Microsoft ê que o Windows Media Center (uma versão especial do Windows para compartilhar vídeos, música e fotos) torne-se um padrão nos home theaters. A nova versão do sistema será capaz de

**os a** maior parte das novidades apresentadas na CES 2006 traz recursos que se aproveit da rede mundial de computadores

**na CES 2006 traz recursos que se aproveitam da rede mundial de computadores**

receber e compartilhar o sinal de TV (digital ou não) com outros equipamentos conectados por uma rede local ao Media Center.

A Microsoft fechou sua apresentação com uma novidade interessante que será lançada no Brasil em breve. Trata-se de um telefone com Messenger. O aparelho, desenvolvido em parceria com a Philips, poderá ser usado como telefone normal, telefone pela internet e Messenger Phone. Basta pegar o telefone e plugá-lo em um ponto de rede para que seus contatos do Messenger fiquem disponíveis para chamadas. A orevisão é de que o aparelho seja lançado em vários países, inclusive no Brasil, ainda no primeiro semestre de 2006. O preço do equipamento não foi divulgado.

#### **Todos querem vender na internet**

A venda de conteúdo na internet parece ser a grande aposta das empresas, uma vez que Intel, Yahoo, Sony e Google também apresentaram serviços do tipo. A diferença é que, ao contrário do URGE, nenhum deles depende de acessórios ou softwares da Microsoft. A Sony, que apresentou na CES seu Reader portátil para eitura de arquivos digitais, deve nclusive vender livros digitais. O aparelho se parece muito com um Palm de tela grande e terá um preço alto, por volta de US\$ 300.

#### **Inaugurada a era dos multiprocessadores**

A Intel, além de mostrar a nova inha Centrino Duo de processadores para PCs portáteis, reforçou seu interesse em ocupar espaço na área de conteúdo digital e lançou a certificação Viiv (lê-se "vai vi").

Os chips Centrino Duo podem ser considerados como o marco no fim da corrida por velocidade e o início da disputa por processadores multitarefa real, já que apresentam dois processadores em vez de um. Isto permite a eles realizar mais tarefas em uma mesma velocidade, consumindo menos energia e ocupando o mesmo espaço. A grande rival da Intel, a AMD, anunciou que também vai entrar nesta briga.

Com o Viiv, a Intel quer garantir que vários serviços de venda de conteúdo digital dependam de sua tecnologia. Para isso, a empresa anunciou parcerias com vários canais de TV e até criou uma empresa chamada ClickStar para produzir filmes que serão vendidos com exclusividade na Internet.

Segundo a Intel, as empresas de conteúdo que adotarem o Viiv terão mais segurança contra a pirataria e reprodução com qualidade de seu conteúdo. Por enquanto, mais estratégia de marketing do que tecnologia, já que ainda vai levar algum tempo pra que os Viiv PCs sejam realmente lançados.

Difícil na CES 2006 foi encontrar algum lançamento que não tivesse a ver com a internet. A conclusão óbvia é que acesso em banda larga e sem fio daqui para frente serão requisitos mínimos para quem deseja aproveitar as novas tecnologias que vêm por aí.  $\Box$ 

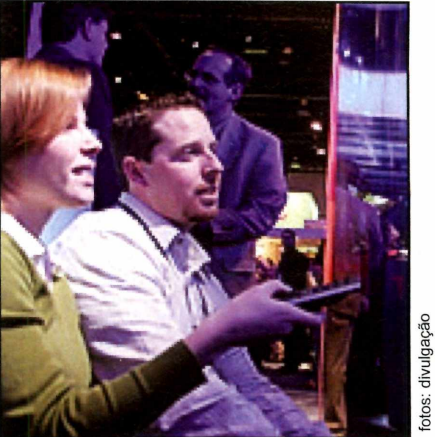

*No futuro, coisas simples como assistir à TV dependerão mais da internet*

fotos: divulgação

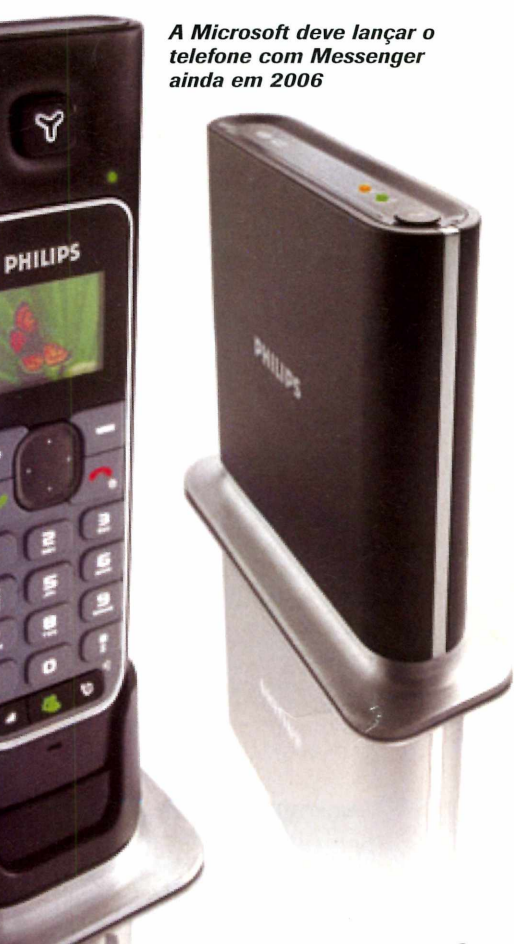

### **Novo Messenger em teste**

**La proprieta de paciência, pode testar o público do novo MSN Messenger. O público do novo MSN Messenger. O público do novo MSN Messenger. O** uem quiser, e tiver um pouco de paciência, pode testar o primeiro beta liberado para programa, que agora se chama Windows Live Messenger, está disponível na internet para quem quiser experimentar. Mas para isso é preciso que o usuário se cadastre no site www2.imagine-msn.com/minisites/ messenger/default.aspx?locale = pt-br e aguarde de cinco a dez dias, atê que a Microsoft envie um e-mail com a autorização para o download do programa.

Até a metade do mês de janeiro, o teste do software estava restrito a alguns poucos usuários. E como apenas quem tinha o programa podia convidar outras pessoas para testá-lo, tinha gente vendendo convites em sites de leilão. Além disso, os interessados em conhecer o software, mas que não tinham convite, estavam sendo vítimas de e-mails com vírus que circulavam pela internet disfarçados de convites.

Por enquanto, o MSN Live apresenta poucas novidades, já que

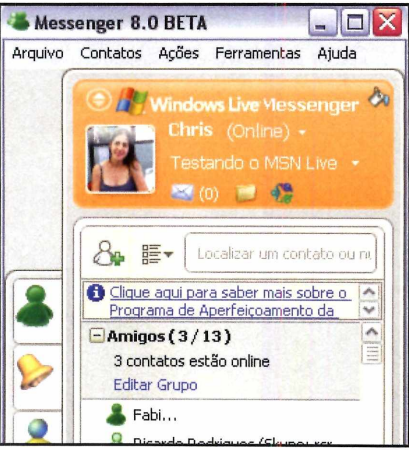

os recursos adicionais deverão ser acrescentados pouco a pouco nos próximos betas do software. Além da interface modificada, chamam a atenção uma ferramenta que localiza um nome cadastrado na lista a partir da digitação do mesmo e a possibilidade de enviar mensagens para outros usuários quando você estiver com o status Aparecer Offline.

A versão final do Windows Live Messenger deve ser lançada apenas na metade de 2006.

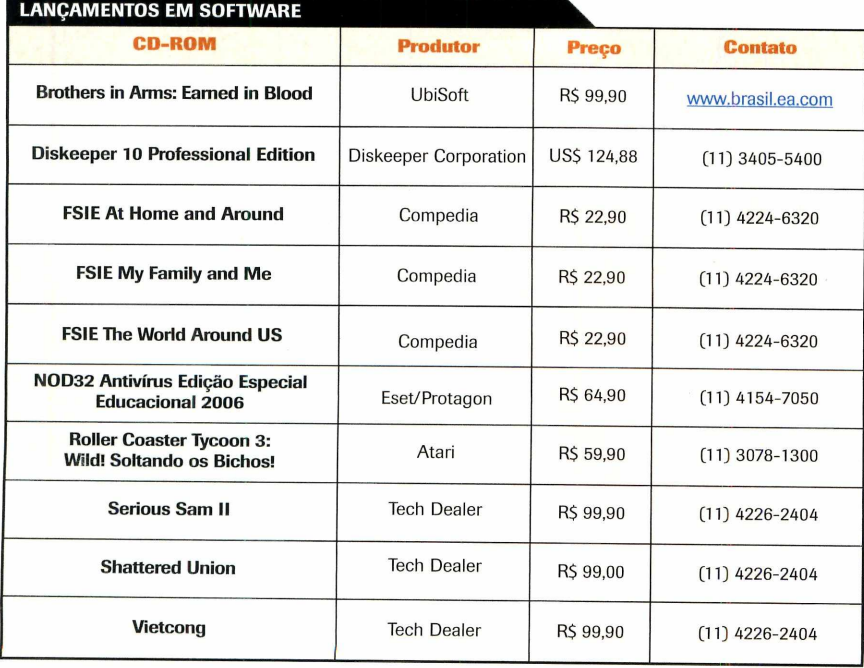

#### **CURTAS**

#### **Calça para iPod**

A febre do iPod é tão forte que já foi criada até mesmo uma calça jeans para acomodar o player. Lançada pela Levis, a calça, que recebeu o nome de RedWire DLX Jeans, conta com um bolso onde o equipamento pode ser colocado sem ficar balançando de um lado para o outro. Além disso, o bolso conta com um tecido redutor de atrito que facilita a colocação e a remoção do aparelho do mesmo.

Para completar, a calça apresenta um controle remoto no menor bolso, permitindo que o usuário controle a reprodução das músicas sem tirar o player da calça, e vem com fones de ouvidos ideais para a distância entre o bolso em que se encontra o iPod e o ouvido do usuário. A calça, que só começará a ser vendida em agosto nos EUA custará cerca de US\$ 200.

#### **M icro do tamanho de cartão**

Tudo bem que as pessoas procuram computadores cada vez menores. Mas a mais nova invenção da Sony supera as expectativas de qualquer um. A empresa desenvolveu um computador do tamanho de um cartão de crédito. O equipamento, que não tem previsão de lançamento, é capaz de reproduzir todo tipo de arquivo multimídia, conta com GPS e com conexões Wi-Fi e Bluetooth.

#### **Download legal de filmes**

Os assinantes da Sky nos Estados Unidos já podem baixar filmes da internet de forma legal. É que a empresa lançou o Sky Broadband, um serviço de download de filmes. Por enquanto, apenas 200 títulos estão disponíveis, mas o acervo deve chegar rapidamente aos mil filmes. Além disso, quem assina o serviço Sky Sports pode baixar clipes esportivos usando o mesmo sistema.

Para fazer o download dos vídeos, o assinante Sky precisa ter acesso à internet de banda larga e um computador equipado com o Windows XP.

Superofertas de natal antecipado do site www.ComuniData.com.br Toda linha de informática com o menor preço do país e cobertura nacional

Sul, Sudeste e Centro-Oeste: Frete gratuito para compras acima de R\$ 600,00<br>Empresas: Condições especiais de pagamento e descontos

#### Ofertas do mês no site **[www.comunidata.com.br](http://www.comunidata.com.br)**

Adobe After Effects:

Epson Stylus C45: R\$ 249,00 Canon MP 130: R\$ 579,00 HP DeskJet 3745: R\$ 239,00 Epson CX 4700: R\$ 719,00 HP DeskJet 3845: R\$ 259,00 HP OfficeJet 4255: R\$ 709,00 *Dkiüata* MB320TBR: R\$ 739,00 Xerox PE 16: R\$ 2.790,00

### **Impressoras Multifuncionais**<br>
Epson Stylus C45: R\$ 249.00 Canon MP 130:

HP LaserJet 1022: R\$ 819,00 HP LaserJet 3020: R\$ 1.920,00

#### Software **PCs** e Notebooks

Corel Paint Shop Pro R\$ 257,00 Celeron 2.53 Ghz: R\$ 1.400,00 Macromedia Dreamweaver: R\$ 999,00 Lenovo 2.66 Ghz: R\$ 1.840,00 Macromedia Flash: R\$ 1.200,00 Apple EMac 1.42 Ghz: R\$4.789,00 R\$ 1.390,00 Note ItauTec 1.3 Ghz: R\$ 4.349,00<br>R\$ 2.999,00 Note IBM 1.6 Ghz: R\$ 5.798,00

### Promoções Monitores CRT

Hard Disk 160 GB: R\$ 339,00 Samsung 15": R\$ 299,00 Câmera Canon A410 R\$ 819,00 Samsung 17": R\$ 359,00<br>TV Philips 28" DWIDE: R\$ 1.790,00 Philips 17": R\$ 339.00 TV Philips 28" DWIDE: R\$ 1.790,00 Philips 17": R\$ 339,00<br>Server HP Proliant 3.2 Ghz: R\$ 2.360,00 Philips 19" Real Flat: R\$ 699,00 Server HP Proliant 3.2 Ghz: R\$ 2.360,00 Philips 19" Real Fiat: R\$ 699,00

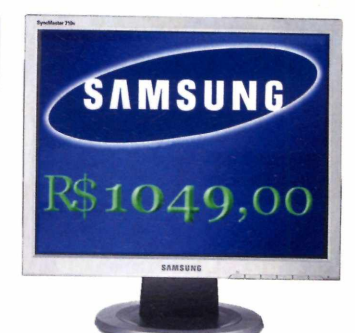

Monitor LCD 17": R\$ 1.049 Monitor LCD 15": R\$ 759

1 ano de garantia iPod Mini 4 GB R\$ 1.120,00 iPod Mini 6 GB R\$ 1460,00

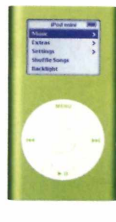

Windows XP OEM Starter: R\$ 149,00 Home: R\$ 289,00 Pro: R\$492,00

Clientes Hostgold têm direito a descontos em produtos ComuniData

### Centrais de atendimento ComuniData e Hostgold<br><sub>ão Paulo. Belo Horizonte</sub> Curitiba. Florianópolis. Porto Alegre. Goiânia e Brasília: 4062-2233 Rio de Janeiro: 2235-0309

São Paulo, Belo Horizonte, Curitiba, Florianópolis, Porto Alegre, Goiânia e Brasília: 4062-2233

**Demais localidades:**

### **HOSTGOLD WWW.HOSTGOLD.COM.BR**

## **com o melhor construtor de sites '**

Planos a partir de R\$ 9,80 Acelerador de sites Fastsite Servidores dedicados e semi-dedicados Revenda com domínios ilimitados por R\$ 38,80

## **Câmera digital om duas lentes**

**A**<br> **A** Brasil a Kodak Easyshare<br>
V570, sua primeira<br>
câmera digital a contar com duas Kodak está lançando no Brasil a Kodak Easyshare V570, sua primeira lentes, o que aumenta as possibilidades de captura de imagens. Além disso, graças ao uso das lentes duplas, é possível aproximar a imagem em até cinco vezes usando o zoom óptico.

A câmera corrige automaticamente o efeito olho de peixe (uma distorção que ê causada quando se tira fotos usando lentes grande angulares) e conta com 22 modos diferentes de cenas e cores.

A Kodak Easyshare V570 tem o preço sugerido de R\$ 299,00 e está â venda nas lojas da rede Kodak Express.

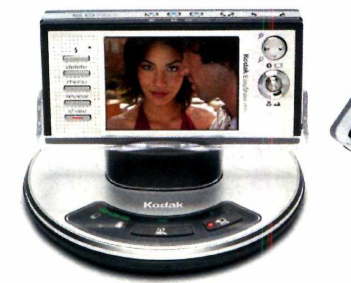

*O "berço" que acompanha a câmera permite transferir fotos para o PC com um toque*

### **M P3 P layer com rádio fm**

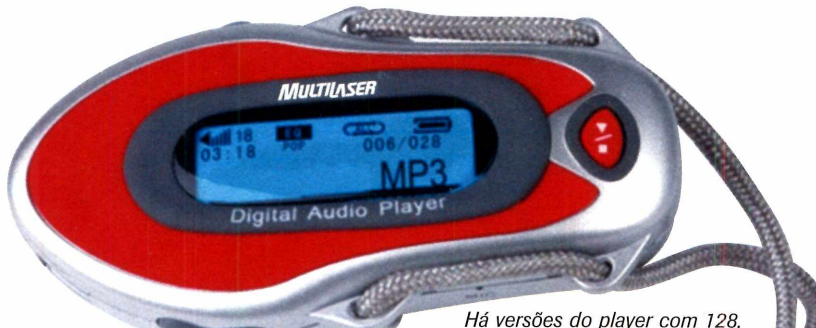

**C**equipamentos está caindo. Os<br>
equipamentos está caindo. Os om a variedade cada vez maior de players MP3 ã venda, o preço destes aparelhos da linha MP3 Série 1000 da Multilaser, por exemplo, que acabaram de chegar ao mercado, custam a partir de R\$ 299,00.

Os equipamentos são capazes de reproduzir músicas MP3 e wave, contam com rádio FM com memória para armazenar 30 estações, tela de

Há versões do player com 128, 256 e 512 MB de memória

cristal líquido e com um cordão para pendurar no pescoço. Além disso, eles impressionam pela leveza: pesam apenas 26,5 gramas.

O modelo mais simples, com 1 28 MB de memória, custa R\$ 299,00, o com 256 MB é vendido por R\$ 399,00 e o com 512 MB a R\$ 549,00. Os players MP3 Série 1000 estão à venda nas principais lojas de informática e papelarias.

### **Joysticks especiais**

**D**e olho nos games de última<br>
dois joysticks especiais. O primeiro é o e olho nos games de última geração, a Clone está lançando Cobra, que foi desenvolvido para o uso em simuladores e games de nave. Ele conta com 12 botões programáveis e com sistema de vibração.

Já o joystick Super Arena é indicado para os jogos de luta. Ele ê composto por um tapete e quatro sensores que devem ser usados nos pulsos e

tornozelos. Conforme o jogador

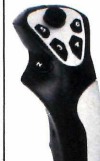

se desloca, o tape capta os movimentos e os transforma em socos e chutes. O joystick Cobra tem o preço sugerido de R\$ 76,00 e o Super Arena de R\$ 340,00.

> *O joystick Cobra apresenta 12 botões programáveis*

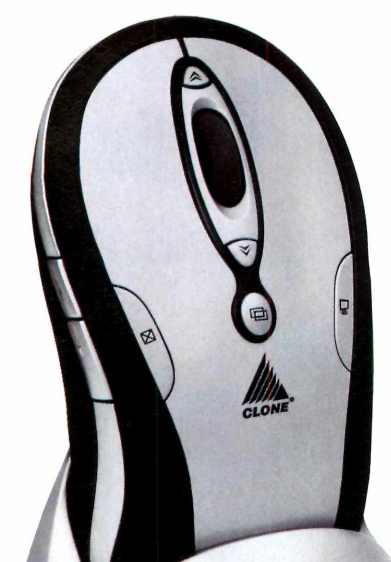

## **Mouse multifuncional**

ais do que um simples botões<br>
mouse, o Mouse Óptico acessa<br>
sem fio com dez botões, funçõe<br>
da Clone, é uma verdadeira caixa de Are ais do que um simples mouse, o Mouse Óptico sem fio com dez botões, ferramentas. Como o próprio nome diz, o equipamento conta com dez

*O mouse recarrega a própria bateria*

botões configuráveis para o usuário acessar facilmente os programas e funções de sua preferência.

A resolução do sensor óptico do equipamento é de 800 dpi, o que faz dele uma excelente ferramenta para trabalhos que exigem precisão. E para completar, o Mouse Óptico sem fio com dez botões ainda é capaz de recarregar sua própria bateria.

O equipamento está â venda em lojas de artigos para informática ao preço sugerido de R\$ 95,00. Para obter mais informações, acesse o site [www.clone.com.br.](http://www.clone.com.br)

Leadership está lançando<br>
um kit de cinco acessório:<br>
ideal para quem está<br>
montando um computador novo ou Leadership está lançando um kit de cinco acessórios ideal para quem está

### **de acessórios** para PC

quer fazer um upgrade no micro atual. Todo na cor chumbo com preto, o kit é composto por gabinete, caixas de som, mouse, teclado e web cam, sendo que cada acessório apresenta um diferencial.

O gabinete, por exemplo, parece um carro e conta com uma porta para esconder os drives e conectores. Mas o principal destaque do conjunto é a webcam, que apresenta resolução de 640x480, sendo ideal para a realização de videoconferências através de programas de bate-papo.

O Kit 5x1 tem o preço sugerido de R\$ 359,00 e pode ser adquirido através do site [www.leadershop.com.br](http://www.leadershop.com.br).

> *Composto por cinco peças, o kit inclui uma webcam*

### **W ebcam noturna**

**V** oltada par<br>que gostam de oltada para os internautas participar de bate-papo com vídeo durante a noite, a Night Vision

Cam, da Leadership, apresenta seis pequenas lâmpadas embutidas para iluminar ambientes escuros. Um sensor no equipamento identifica se a luminosidade do ambiente é adequada e liga as luzes automaticamente, caso necessário.

A câmera tem 100 Kpixels de resolução e captura 10 quadros por segundo no modo CIF ou 12 quadros por segundo no modo VGA. Para completar, ela conta com um clipe para fixação em notebooks.

O equipamento está ã venda no site [www.leadershop.com.br](http://www.leadershop.com.br)  por R\$ 85,00.

## **Altere o visual do sei Windows XP**

#### **Mude radicalmerite a cara do seu Windows sem usar programas que prejudicam o desempenho do computador**

E<br>E<br>Canel C **xistem maneiras e maneiras de** personalizar o Windows XP. Para a maioria das pessoas, trocar o papel de parede, o protetor de tela e até mesmo os ícones e fontes do Windows é mais que suficiente. Mas há quem queira um algo mais e não se conforma em ter um Windows igual ao de todos os outros usuários.

Pois é para estas pessoas que esta reportagem é dedicada. Nela você vai aprender a mudar radicalmente a aparência do seu Windows a partir da instalação de 16 temas. Mas não são aqueles temas tradicionais, que geralmente requerem a instalação de programas e que se limitam a mudar as cores do Windows. Os temas disponíveis no CD-ROM mudam radicalmente o seu Windows, alterando o formato do menu Iniciar, os botões do Windows e até as bordas das janelas dos programas.

Só que para usá-los, é preciso alterar um arquivo do seu sistema. O procedimento não é complicado, mas deve ser executado com muito cuidado, pois se você cometer algum erro, corre o risco de prejudicar o funcionamento do seu micro. Para evitar este tipo de problema, é recomendável que, antes de fazer qualquer alteração no sistema, você faça um backup dos arquivos que serão modificados (os procedimentos estão na reportagem), para poder restaurá-los caso seja necessário. *Depois* é *só instalar os temas.*

#### Cópia de segurança

**O** s procedimentos de personalização<br>nesta reportagem são bastante seguros.<br>nesta reportagem são bastante seguros. s procedimentos de personalização do Windows que você confere Entretanto, como um deles requer a

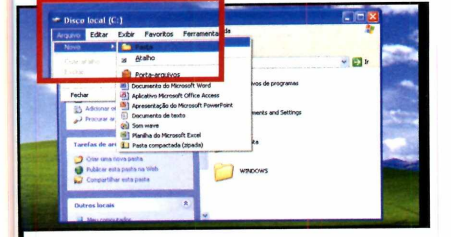

Abra o Meu computador, clique em *Disco Local [C:J,* acesse o menu *Arquivo*, clique em *Novo* e depois em *Pasta.* Digite *Backup.Uxtheme e* pressione *Enter.* Escreva *C:\Windows\ System32\* no campo *Endereço* e aperte a tecla *Enter.*

alteração de um arquivo vital para o funcionamento do Windows, é importante que você crie um ponto de restauração no seu Windows XP [veja o

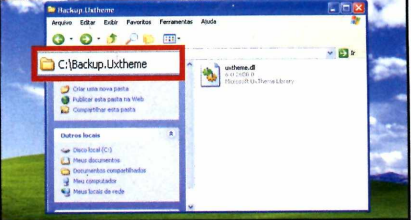

**2** *desta pasta,* selecione o arquivo Clique no link *Mostrar conteúdo uxtheme.dll* e pressione *Ctrl+C.* Digite em *Endereço* o caminho *C:\Backup. Uxtheme\* e aperte *Enter.* Acesse o menu *Editar* e depois clique em *Colar.* Feche a janela.

quadro *Crie um ponto de restauração]* e em seguida faça uma cópia de segurança do arquivo que será alterado. É só seguir os passos abaixo:

#### **Crie um ponto de restauração**

**P** ara criar um ponto de<br>
restauração e assim f restauração e assim fazer com que seu micro volte ao estado original caso apresente algum problema, acesse o menu *Iniciar* do Windows, entre em *Programas,* em *Acessórios,* em *Ferramentas do Sistema e* em *Restauração do Sistema.* Escolha o item *Criar um ponto de restauração,* aperte *Avançar* e, em *Descrição do ponto de restauração,* digite *Backup/Temas.* Pressione *Criar* e *Fechar.*

#### **Preparação do sistema**

**A** ntes de alterar por completo a<br>aparência do Windows XP, é<br>necessário substituir um arquivo do ntes de alterar por completo a aparência do Windows XP, é Windows chamado uxtheme.dll por um outro devidamente modificado, que está disponível no CD-ROM. Isto acontece porque, sem este arquivo modificado, não há como instalar os temas.

No CD-ROM você encontra duas versões do arquivo alterado: um para os computadores equipados com o Windows XP Service Pack 1 [o Service Pack é um pacote de correções da Microsoft] e outro para quem tem o Windows XP Service Pack 2. Para descobrir qual versão do Service Pack você tem instalada no seu computador, veja o quadro (*Qual*

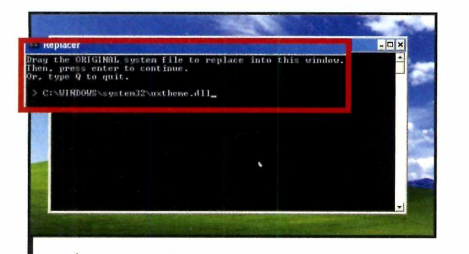

Abra o *Replaced.* Aparecerá uma tela com o texto *Drag the ORIGINAL system file to replace into this window.* Digite *C:\Windows\System32\uxtheme.dll* e dê *Enter.* Surgirá a mensagem *Drag the REPLACEMENT uxtheme.dll into this window.* *é o nneu Service Pack?).*

Copie para o seu computador a versão do arquivo *uxtheme.dll* indicada para ele (veja quadro) e depois instale o programa *Replaced,* que também está disponível no

#### [------------------------------- **Instalação do Uxtheme.dll**

**E** ntre em *Entretenimento,* no CD-ROM, clique em

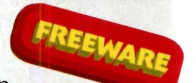

*Instalação de Temas no Windows* e selecione a opção correspondente ao Service Pack instalado no seu micro [veja o quadro *Qual é o meu Service Pack?).* Aperte o botão *Copiar Para o PC* e dê *OK*duas vezes.

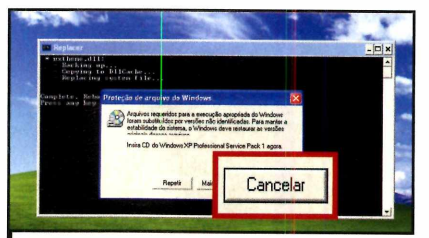

**2** Digite *C:\Revista\CDR0M128\*<br>Entretenimento\Temas Uxtheme<br>uxtheme dll a dê Enter Aperte a teolo *Entretenimento\Temas Uxtheme\ uxtheme.dll e* dê *Enter.* Aperte a tecla *Y* e, na janela *Proteção de arquivo do Windows,* clique em *Cancelar* e depois em *Sim.* Reinicie seu computador.

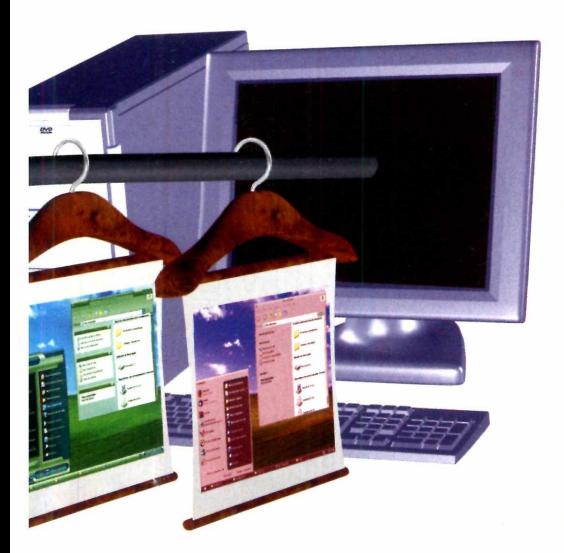

**Instale temas no Windows**

**U** ma vez preparado o sistema<br>hora de copiar um dos tema<br>disponíveis no CD-ROM para seu ma vez preparado o sistema, é hora de copiar um dos temas

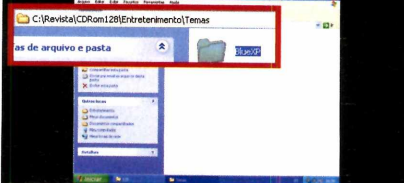

Após copiar os temas para o PC, abra o *Meu computador*, digite na barra de endereço *C:\Revista\ CDROMi28\Entretenimento\Temas\* e aperte *Enter.* Em seguida, selecione a pasta com o nome do tema desejado.

CD-ROM desta edição. Uma vez realizados todos estes procedimentos, acompanhe os passos a seguir para preparar seu Windows para receber qualquer um dos 16 temas disponíveis no CD-ROM:

#### **Instalação do Replaced**

**C** *Entretenimento,* lique em

FREEWARE

CD-ROM, selecione Substituidor *de Arquivos do Sistemas* e aperte *Instalar.* Dê *Avançar* duas vezes e *Concluir.* O programa será aberto. Para rodá-lo em outra hora, acesse o menu *Iniciar* do Windows, entre em *Programas* e em *Replaced duas* vezes.

#### **Qual é o meu Service Pack?**

**P** ara descobrir qual versão do<br>
Service Pack (pacote de Service Pack (pacote de atualização da Microsoft) está instalada no seu micro, abra o *Meu computador,* acesse o menu *Ajuda e* depois clique em *Sobre o Windows.* Na tela que abrir, você verá a identificação *Service Pack I* ou *Service Pack 2,* dependendo do pacote de atualizações instalado no seu Windows.

micro (veja quadro *Copie o tema que quiser).* Em seguida, siga os procedimentos abaixo para instalar

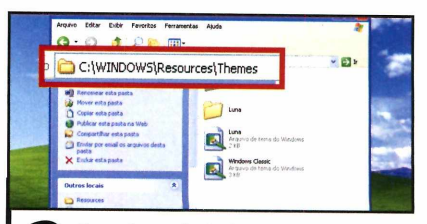

**2** Pressione Ctrl+C, digite na barra<br>de endereço C:\WINDOWS\<br>Resources\Themes e dê *Enter*. Aperte Pressione *Ctrl+C,* digite na barra de endereço *C:\WINDOWS\ Ctrl+V* para que o tema seja colado. Dê um duplo clique sobre a pasta com o nome do tema que deseja usar.

**16 REVISTA DO CD-ROM** 

#### Copie o tema que quiser

cesse a categoria esse a categoria<br>Entretenimento, a partir da interface do CD-ROM, e entre em Temas para Windows XP. Clique nos temas disponíveis na lista para visualizar uma prévia de cada um deles na parte direita da tela. Para copiar um tema para seu micro, selecione-o, aperte Copiar para o PC e dê OK duas vezes.

#### **Instalando fontes**

**A** lguns temas disponíveis<br>CD-ROM utilizam fontes<br>(tipos de letras) que não são lguns temas disponíveis no CD-ROM utilizam fontes padrão do Windows. Para instalá-las no seu computador, dê um duplo clique na pasta *Fonts* do tema escolhido, selecione todas as fontes que aparecerem e pressione *Ctrl+C.* Abra *Meu computador,* digite no campo *Endereço* o

caminho *C:\WINDOWS\Fonts,* dê *Enter* e aperte *Ctrl+V,* para colar as fontes nesta pasta. Feche todas as janelas abertas, abra o *Meu computador* novamente e digite na barra *Endereço* o caminho *C:\Revista\CDROMl28\ Entretenimento\Temas\.* Dê um duplo clique no tema do qual você acabou de copiar as fontes.

#### **Alterne entre os temas instalados**

**R** epetindo os procedimentos<br>
descritos no tópico *Instale* descritos no tópico *Instale temas no Windows,* você pode instalar

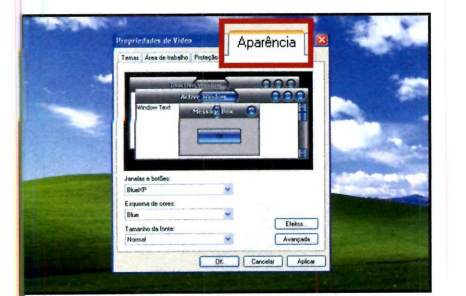

*0É* Acesse o menu *Iniciar* do I Windows e clique em *Painel de Controle.* Selecione a opção *Alternar para modo de exibição clássico,* na parte esquerda da tela, e dê um duplo clique em *Vídeo.* Entre na aba *Aparência.*

quantos temas quiser no seu computador e usá-los para mudar o visual do seu Windows sempre que

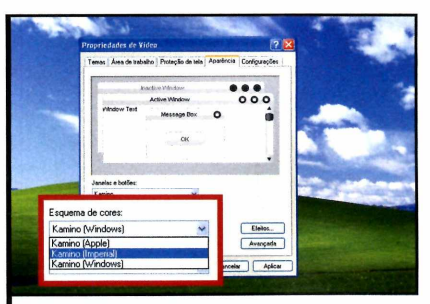

**2** Escolha no campo *Janelas e*<br>*Botões* um dos temas instalados e Escolha no campo *Janelas e* veja uma prévia dele na parte de cima da tela. Alguns temas permitem escolher a cor desejada em *Esquema de Cores.* Aperte *Aplicar.*

no Windows o tema copiado e assim alterar completamente o visual do seu micro:

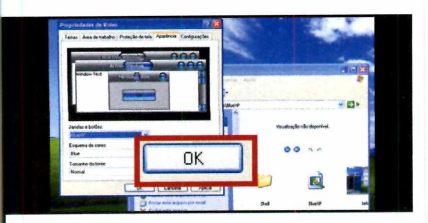

**3** Se na janela atual existir uma pasta<br>**3** chamada *Fonts*, leia o quadro<br>*Instalando fontes* e volte para este passo. Se na janela atual existir uma pasta chamada *Fonts,* leia o quadro Dê um duplo clique sobre o arquivo com o nome do tema escolhido e pressione *OK* para aplicar o tema no seu Windows.

#### **Como remover um tema**

**P** ara remover um tema<br>
instalado no seu com instalado no seu computador, é preciso antes que você certifique-se que ele não esteja sendo usado no momento. Feito isto, abra o *Meu computador,* digite na barra *Endereço o* caminho *C:\WINDOWS\ Resources\Themes* e pressione a tecla *Enter.* Selecione a pasta com o nome do tema que você deseja remover, aperte a tecla *DEL* e depois pressione *Sim* para concluir o processo.

quiser. Para aprender a alternar entre eles, basta seguir os procedimentos descritos a seguir.

#### **Tudo como era antes**

**A** qualquer momento você pode<br>voltar a usar o tema original do qualquer momento você pode Windows XP seguindo as instruções do tópico *Alterne entre os temas instalados.* Mas se você quiser deixar de usar os temas e fazer com que o Windows fique exatamente como antes, será preciso restaurar o arquivo de sistema uxtheme.dll original.

Acesse o menu *Iniciar* e clique em *Painel de Controle.* Entre em *Alternar para modo de exibição clássico* e dê um duplo clique em *Vídeo.* Entre na aba *Aparência* e selecione *Estilo Windows XP* no campo *Janelas e Botões.* Aperte *OK e* feche esta tela. Abra o programa *Replaced* e digite *C: \ Backup. Uxtheme \ uxtheme. dll.* Pressione *Enter* e digite *C:\Windows\ System32\uxtheme.dll.* Aperte *Enter, Y* e reinicie o PC.

#### **Em caso de problemas**

Se ao executar as alterações no sistema você apagar algum arquivo do Windows por engano, seu PC pode ter problemas para reiniciar. Para resolver a questão, reinicie o micro e pressione a tecla *F8* até surgir uma tela preta chamada *Menu de opções avançadas do Windows.* Escolha a opção *Última configuração válida* e dê *Enter duas* vezes. O PC será iniciado.

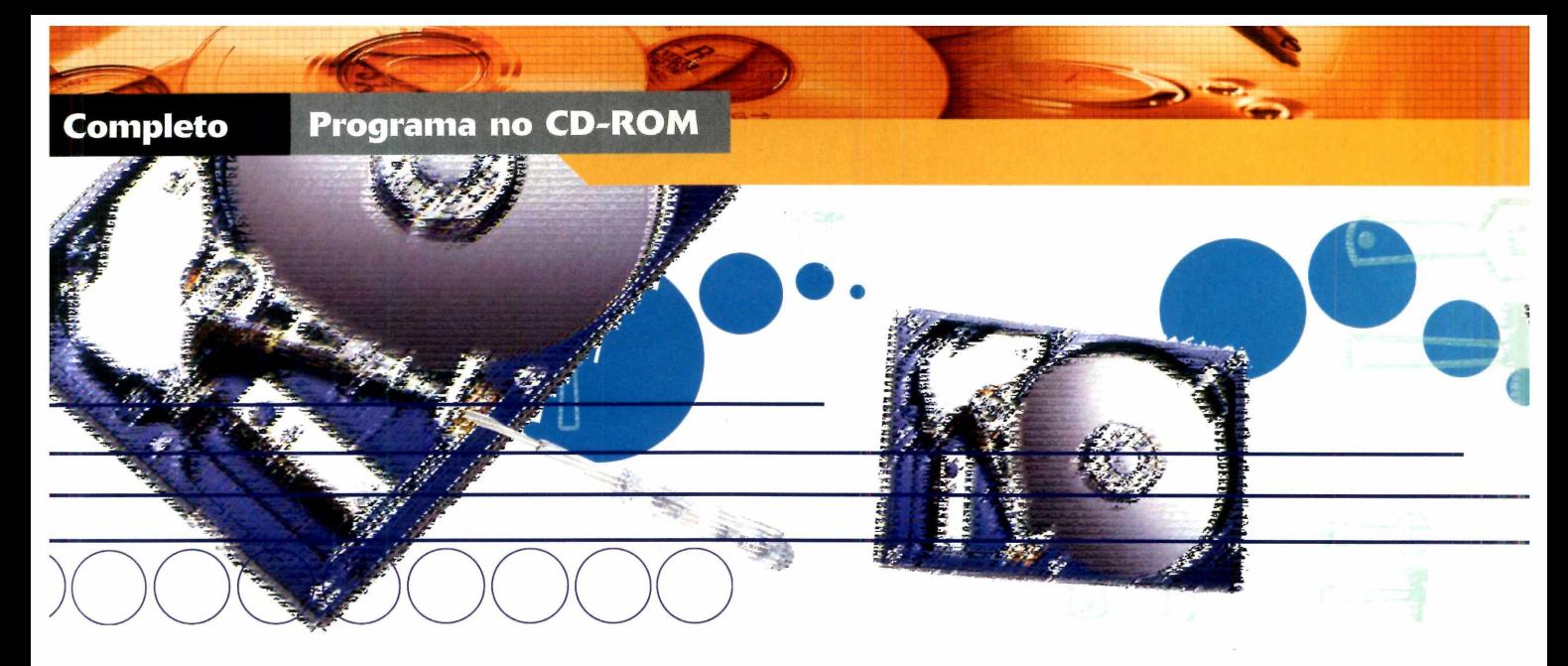

### **Manutenção geral desember de la contrata de la contrata de la contrata de la contrata de la contrata de la contrata de la contrata de la contrata de la contrata de la contrata de la contrata de la contrata de la contrata de la contrata de inúteis para melhorar o desempenho do PC**

udo bem, você está cansado de saber que de tempos em tempos precisa fazer uma faxina no PC para que ele não perca desempenho. Só que a verdade ê que, na prática, poucas pessoas fazem isso. As desculpas são inúmeras: esquecimento, falta de tempo, a necessidade de instalar vários softwares.... Para simplificar e agilizar este processo, instale no micro o programa Ashampoo WinOptimizer 2005. Ele reúne em um sõ software todas as ferramentas necessárias para a manutenção geral do PC.

Com poucos cliques, você faz uma limpeza nos drives, no registro do Windows e nos arquivos temporários da internet, procura *por erros e* desfragmenta o seu disco rígido. Para completar, o software conta com uma ferramenta que permite definir quais programas devem ou não ser iniciados com o Windows, outra que remove definitivamente arquivos apagados do micro,

impedindo que eles sejam recuperados com o uso de softwares especiais, e uma terceira ferramenta que permite trocar os programas usados por padrão para abrir imagens, vídeos, textos e todos os outros formatos de arquivo existentes no seu PC.

#### **Instalação**

**E** ntre em *Completos*, no CD-ROM, e<br>
clique em *WinOptimizer 2005*.<br>Pressione *Instalar*, dê Next e Accept. clique em *WinOptimizer 2005.* Pressione *Instalar,* dê *Next* e *Accept.* Aperte *Next* quatro vezes, desmarque o campo *Install Yahoo Toolbar for Internet Explorer and agree to the terms above e* clique em *Next* mais duas vezes. Dê *Finish* para concluir. O programa será automaticamente executado. Para rodá-lo em outra hora, dê um duplo clique sobre o ícone que foi criado na área de trabalho.

Na primeira vez que o software for rodado, você terá que registrá-lo. Conecte-se à internet e aperte o botão *Obter chave GRATIS de teste.* Informe seu e-mail e clique em *Send.*

#### **Ficha Técnica**

#### **Programa** Ashampoo WinOptimizer 2005 [www.ashampoo.com](http://www.ashampoo.com)

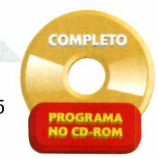

**Tipo** Programa Completo

Se você nunca registrou nenhum produto na Ashampoo, receberá um e-mail com o título *Registration [Step !)... follow the link on this e-mail do go on.* Clique no segundo link exibido na mensagem e preencha o formulário.

Caso você já tenha registrado algum software da Ashampoo, o site da empresa será aberto. Digite a sua resposta secreta e pressione *Continue.* Você receberá um e-mail com o título *Your registration* - *Ashampoo WinOptimizer 2005 [f\_\_\_ebr\_br] [englishj.* Volte à interface do programa e clique em *Inserir chave.* Cole o código copiado do e-mail, aperte o botão *Checar chave* e dê *OK.*

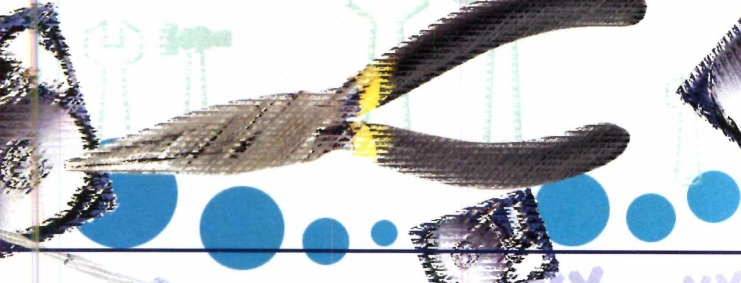

#### **Limpeza no PC**

**C** licando no botão Ferrament<br>*Limpeza*, na interface do<br>programa, você tem acesso aos licando no botão *Ferramentas de Limpeza,* na interface do aplicativos que permitem excluir arquivos inúteis do seu disco rígido,

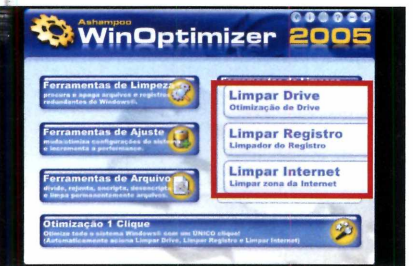

**tare:** Selecione na parte direita da tela a<br>**1 ferramenta de limpeza que deseja<br>usar. Pressione o botão** *Próximo* **e clique**  Selecione na parte direita da tela a ferramenta de limpeza que deseja em *Mostrar Detalhes.* Analise os arquivos que serão excluídos pelo software (eles estão todos marcados) e se concordar com a remoção, pressione *OK.*

#### **Win Optimizer**

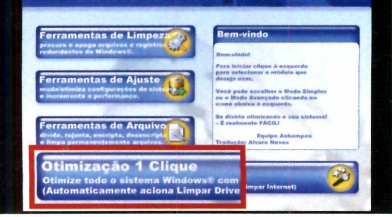

**3** Se quiser, em vez de usar c<br>das ferramentas de limpeza<br>separadamente, clique no botão Se quiser, em vez de usar cada uma das ferramentas de limpeza *Otimização 1,* na interface do WinOptimizer. As três ferramentas serão executadas simultaneamente e o seu micro será limpo.

limpar o registro do Windows e os arquivos temporários da internet. Como o procedimento é igual para usar todas as ferramentas, escolha a opção desejada e siga os passos abaixo:

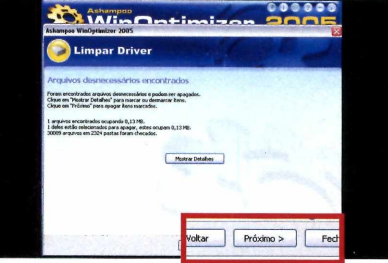

**2** Dê Próximo mais uma vez,<br>Sim, em OK e em Fechar. C<br>arquivos serão automaticamente Dê *Próximo* mais uma vez, clique em *Sim,* em *OK* e em *Fechar.* Os removidos do seu computador. Escolha agora uma outra ferramenta de limpeza e repita o procedimento.

#### **WinOptimizer Platinum 3**

**N** esta edição da **Revista do**<br>**CD-ROM** você está recebe<br>**o Ashampoo WinOptimizer 2005** esta edição da **Revista do CD-ROM** você está recebendo completo e sem limitações. Mas se quiser, pode fazer um upgrade para a versão Platinum 3 do software, que apresenta alguns recursos adicionais. Para fazer o upgrade, basta acessar o site www. ashampoo.com/shop/1306/

upgrade edition. A atualização para a versão mais recente do programa custa R\$ 90,81.

#### Ferramentas de ajuste

C licando no botão Ferramentas<br>
de Ajuste, na interface principal licando no botão *Ferramentas* do Ashampoo WinOptimizer 2005, você tem acesso a duas opções. A *Ajustar Iniciar* permite selecionar se o programa deve ou não ser iniciado com o Windows. Basta clicar em *Próximo,* desmarcar os itens que não devem mais ser iniciados com o micro, clicar em *OK* e em *Fechar.*

Já clicando em *Funções do Windows,* você confere as ferramentas de manutenção básica que já vêm com o Windows *[Scandisk, Desfragmentador e Restauração de Sistema).* Selecione a ferramenta que deseja usar e siga as instruções na tela.

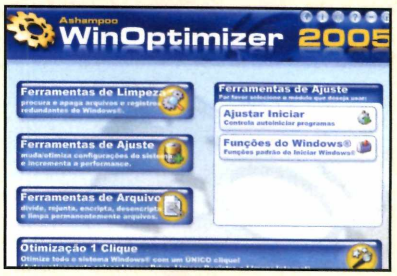

#### **Ferramentas de arquivo**

**N** a seção *Ferramentas de*<br>do WinOptimizer há um a seção *Ferramentas de Arquivo* aplicativo que remove em definitivo arquivos e pastas do seu micro. Para usá-lo, selecione *Limpar Arquivos,* pressione *Adicionar arquivos* ou *Adicionar pastas e* selecione os itens que deseja remover do seu micro. Aperte *Abrir* e *Remover.*

A ferramenta *Associar Arquivo,* por sua vez, permite escolher com que programa um formato de arquivo será aberto. Basta selecionar esta opção, clicar em *Próximo,* selecionar na lista o tipo de arquivo desejado, apertar *Trocar Aplicação,* localizar o programa que deve ser usado para abrir aquele formato de arquivo e dar *OK.*

Completo

Programa no CD-ROM

## <span id="page-19-0"></span>**G** online

**Totalm ente em português, o jogo With Your Destiny tem tudo para garantir horas de diversão em disputas na internet**

s fãs de jogos RPG têm<br>
mais uma opção para se<br>
divertir na internet.<br>
Trata-se do jogo WYD (With Your s fãs de jogos RPG têm mais uma opção para se divertir na internet. Destiny), que está sendo lançado no Brasil, totalmente em português, pela On Games. Na verdade, o game é um MMORPG (Massive Multiplayer Online Role Playing Game), um RPG que envolve centenas de jogadores e é disputado via internet.

Logo de cara, o jogador escolhe o personagem com o qual deseja jogar (um guerreiro, um druida, uma feiticeira ou uma arqueira) e recebe uma missão para cumprir. Cabe a ele então deixar a cidade (ela é o ponto de início da partida e a área onde é possível adquirir e trocar objetos) em busca de disputas no campo de treinamento, campo aberto ou até em outros mundos.

Como acontece em todo RPG, o jogador vai lutando contra os inimigos para ganhar experiência e assim fortalecer seu personagem. Além disso, vai conseguindo armas, armaduras e até mesmo montarias.

Embora o game seja disputado individualmente, os jogadores podem se unir em grupos para combater os inimigos e até mesmo

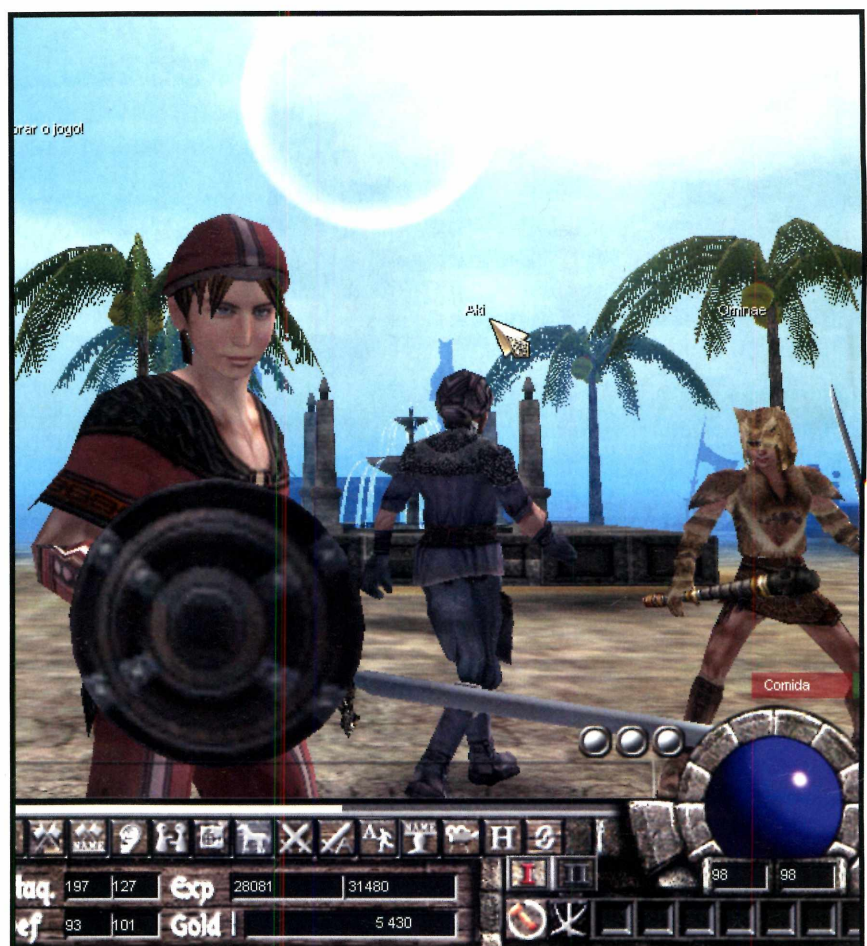

#### **Ficha Técnica**

**Programa** WYD [www.wvd.com.br](http://www.wvd.com.br)  **Tipo** Programa Completo

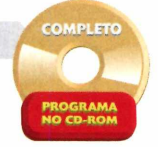

outros grupos, trocar itens entre si e desafiar uns aos outros para combates em uma arena. Acompanhe a reportagem para aprender a dar os primeiros passos na disputa.

#### **Instalação**

**C** lique em *Completos*,<br>
interface do CD-ROI<br>
acesse o link *RPG Online*. lique em *Completos,* na interface do CD-ROM, e Pressione o botão *Instalar* duas vezes e aguarde a cópia dos arquivos. Depois dê *Fechar,* para concluir a instalação. Para rodar o game, basta dar um duplo clique sobre o ícone que foi criado na área de trabalho do Windows.

#### **Registro**

**D** ara usar o jogo, é preciso fazer *Wí* um cadastro via internet. Acesse o site [www.wvd.com.br](http://www.wvd.com.br) e clique em

*cadastre-se.* Pressione o botão pressione *Enviar.* Você receberá um *Cadastrar Novo Ongame ID,* preencha e-mail. Clique no link contido na o formulário com seus dados e mensagem para validar sua conta.

#### **Iniciando uma partida**

**U** ma vez registrado o seu nome de<br>usuário, é hora de escolher seu<br>personagem e iniciar a partida (veja no ma vez registrado o seu nome de usuário, é hora de escolher seu

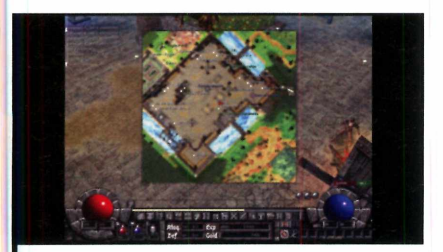

*0É* Você começa o jogo no meio da cidade e sem armas. Clique no ícone piscando na parte inferior direita da tela para ver qual é sua missão. Em seguida, pressione a letra M duas vezes para acionar o mapa.

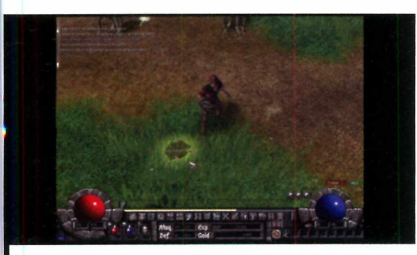

**4** Ao serem derrotados, alguns<br>inimigos deixam no chão itens<br>como ouro, partes de armadura e até Ao serem derrotados, alguns inimigos deixam no chão itens armas. Clique com o mouse nestes itens para capturá-los (eles serão guardados no seu inventário].

quadro *Personagens* informações sobre cada um deles). Rode o game, clique em *Iniciar* e escolha a opção *Novato* ou

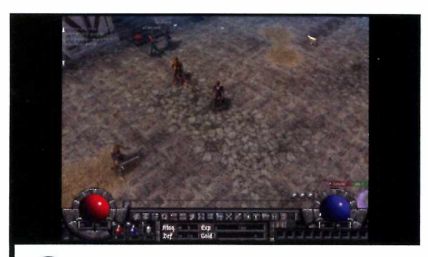

**2** Localize o Campo de treinamer<br>dirija-se para lá. Para que o<br>personagem se desloque, você deve Localize o Campo de treinamento e dirija-se para lá. Para que o clicar com o mouse sobre o local para o qual ele deve ir e fazê-lo avançar pouco a pouco.

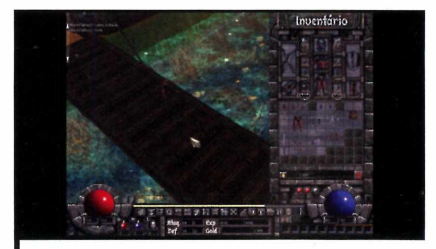

Quando conseguir alguma arma ou<br>
peça de armadura que sirva para o<br>
seu personagem, acione o inventário (use Quando conseguir alguma arma ou peça de armadura que sirva para o o botão com a letra / ou pressione a tecla /), selecione-a e arraste-a para a parte do corpo correspondente ao item.

*Malech.* Selecione um dos servidores disponíveis, digite seu nome de usuário, sua senha e pressione o botão *Login.*

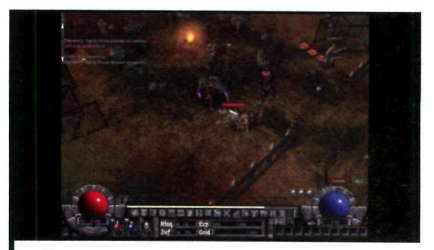

Uma vez no campo de treinamento. comece a lutar com os inimigos para adquirir experiência. Para atacá-los, posicione o cursor do mouse sobre eles e, quando um indicador vermelho aparecer, clique no botão esquerdo.

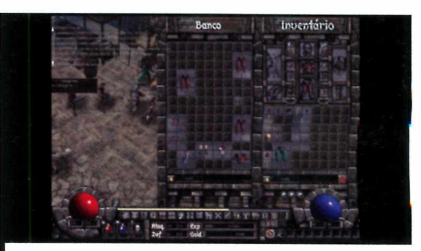

**6** Ce tempos em tempos, retorne à<br>cidade para depositar o dinheiro De tempos em tempos, retorne à ganho no banco ou usá-lo para adquirir novas habilidades, poções de cura, armas e equipamentos de defesa. Você também pode vender os itens que não servem ao seu personagem.

#### **Personagens**

**O** game conta com quatro tipo:<br>características particulares. Veja a game conta com quatro tipos de personagens, cada um com seguir quais são eles:

**TRANSKNIGHT** - É o guerreiro. Tem boa força física e é hábil no manejo de armas e equipamentos de defesa.

**FOEMA** - A feiticeira do game apresenta pouca força física, mas usa encantamentos e poções para se dar bem em batalhas.

**BEASTMASTER** - Este personagem é o druida. Muito ligado à natureza, pode evocar a ajuda de animais nos combates, além de usar técnicas

especiais para se transformar em lobisomem ou homem-urso.

**HUNTRESS** - A arqueira sobrevive bem em ambientes hostis e tem facilidade para rastrear e eliminar inimigos. Além disso, consegue comprar e vender itens na cidade a preços mais vantajosos.

#### **Completo**

**Programa no CD-ROM** 

#### **Trabalhando com as imagens**

**A** interface do jogo apresenta uma<br>**A** série de botões, a partir dos qua<br>é possível acessar todos os menus e interface do jogo apresenta uma série de botões, a partir dos quais funções do game. Assim, os jogadores que não gostam de usar o teclado em games podem ignorar este acessório e

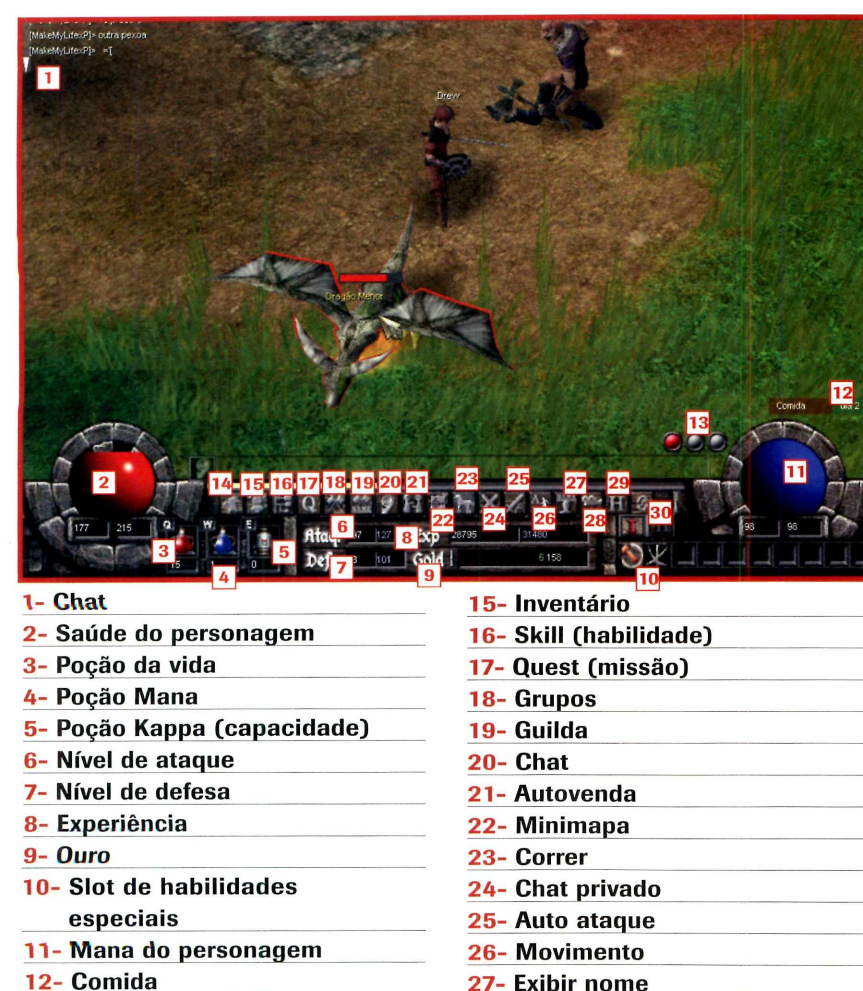

- **12- Comida \_\_\_\_**
- **13- Contador de experiência para o próximo nível**
- **14- Personagem**

#### Formação de grupos e duelos

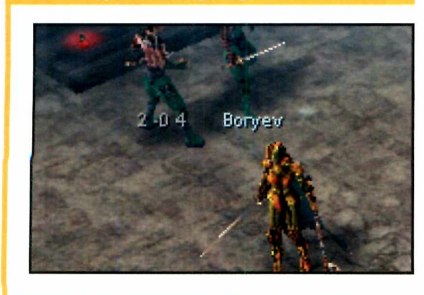

**U** m dos atrativos do jogo<br>a possibilidade de mont<br>grupos para efetuar ataques m dos atrativos do jogo WYD é a possibilidade de montar conjuntos e trocar itens, e desafiar outros jogadores para duelos em uma arena. Para acessar estas opções, pressione a tecla *Ctrl* do teclado e, mantendo-a apertada, clique sobre o jogador ao qual deseja aliar-se ou desafiar para um combate. Um menu

**28- Mudar visualização**

**29- Ajuda \_\_\_ 3 0 - Sistema** usar apenas o mouse para jogar. Veja a seguir para que serve cada um dos botões e indicadores existentes na tela:

#### **Comandos**

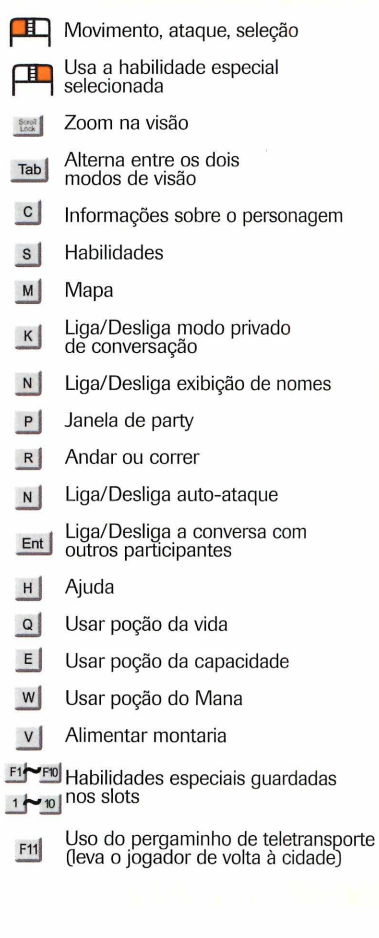

com quatro opções aparecerá. A *Grupo* forma um grupo, a *Troca* permite trocar itens (é preciso que você e o outro jogador selecionem o item que desejam trocar), a *Guilda* determina se um jogador será seu aliado ou inimigo e a *Desafiar* chama um outro jogador para um desafio um contra um em uma arena.

## **Your Best Protection!**

## Ashampoo<br>**anti**Sp **Ashampoo Can** even identify the presence of highly-dangerous "rootkits"

 $\overline{\phantom{a}}$ Including 1 Year 2 0 99

**Get more info and purchase your own copy at:**

www.ashampoo.com ashampoo

#### **Ashampoo AntiSpyWare protects you against over 230,000 security threats!**

Ashampoo AntiSpyWare can monitor and protect your computer continuously. A little background program checks every suspicious file for potential hazards before it is opened, making it impossible for Trojans to install themselves on your computer.

Ashampoo AntiSpyWare's **innovative heuristic search and analysis system** can also identify as-yet unknown malware (malicious programs). Intelligent rules and algorithms analyze program behavior continuously and reliably identify and block malware, protecting your system before any damage can be done.

Ashampoo AntiSpyWare **can even identify the presence of highlydangerous "rootkits".** These are a new breed of malware that install code with administrator rights deep in the operating system. This code makes the malware completely invisible to Windows®, and thus also to applications like virus scanners. Because of this, virus scanners and anti-spyware tools are normally powerless against rootkits.

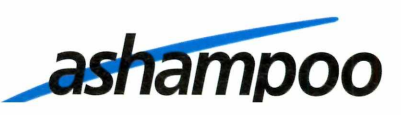

OD 432MB

## **Telefone via**

**Com a tecnologia VoiP, hoje é possível ligar para qualquer cidade do mundo a partir de um PC ou telefone pagando pouco. Confira nesta reportagem os serviços disponíveis**

#### **Por Christiane Fenyõ** [fchris@europanet.com.br1](mailto:fchris@europanet.com.br1)

azer chamadas de longa distância está cada vez mais barato. E não é por causa da guerra tarifária entre as operadoras de telefonia. A grande responsável pela redução nos custos das chamadas é a internet, mais precisamente uma tecnologia chamada VoIP (Voice Over IP, ou Voz sobre IP em português).

O nome pode ser estranho, mas a tecnologia não. Ou você nunca ouviu falar no Skype, o

9

programa de bate-papo por voz mais usado no momento? O software é o terror das operadoras de telefonia, já que além de perm itir que você fale com outros usuários do software sem pagar nada, ainda conta com uma ferramenta que faz ligações pra telefones em qualquer parte do mundo a preços reduzidos.

Para que você tenha uma idéia, o minuto de uma ligação para os Estados Unidos, que custa em média R\$ 0,60 quando feita através de uma operadora telefônica, sai por apenas R\$ 0,05 no Skype. E o Skype não é a única alternativa para fazer ligações VoiP. Uma série de outros softwares no mesmo estilo foram criados, além de serviços que usam aparelhos telefônicos convencionais para fazer ligações usando a tecnologia VoIP. A única exigência, tanto para usar os softwares quanto os novos serviços, é ter uma conexão de internet de banda larga.

Nesta reportagem, você vai aprender a usar três programas que permitem ligar para outras pessoas através da tecnologia VoIP e conhecer as características de alguns serviços VoiP para escolher a melhor opção para ligar para outros Estados e países.

4

## **internet**

#### **VoIP x telefone**

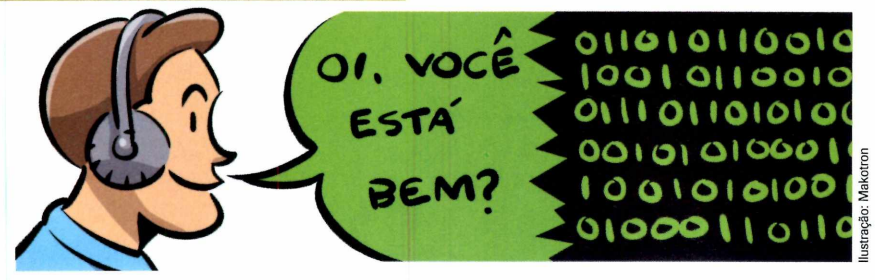

**M** as, afinal, como é poss<br>bem menos que uma ligação<br>bem menos que uma ligação as, afinal, como é possível que uma ligação VoIP custe telefônica convencional? 0 segredo está na forma como os dados são transmitidos. Enquanto em uma ligação telefônica comum a voz é transferida por cabos telefônicos, passando por várias redes diferentes, todas com um custo alto,

em uma ligação VoIP, a voz é transformada em dados e transportada via internet até o destino da chamada, sem custo. Apenas quando chega à cidade de destino o sinal entra na rede telefônica convencional, e dessa forma chega até o telefone chamado.

Assim, em vez de pagar para uma série de operadoras de telefonia levarem a voz até o destino, o usuário paga apenas para a operadora da cidade onde se encontra o número chamado.

#### **Tipos de ligação VoIP**

**E** mbora sejam o sistema de ligação<br>
VoIP mais conhecido, os softwares VoIP mais conhecido, os softwares no estilo Skype não são a única

#### **DE MICRO A MICRO**

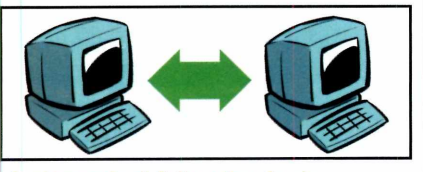

A chamada é feita através de softwares de computador e não tem qualquer custo, já que os dados trafegam o tempo todo pela internet, não entrando em nenhum momento na rede de telefonia convencional. Entretanto, para que ele seja possível, é preciso que você e a pessoa para quem deseja ligar tenham o mesmo programa instalado no PC. E as chamadas só podem ser feitas quando os dois usuários estão com os micros ligados e conectados à internet.

alternativa para fazer chamadas deste tipo. Até porque depender do computador para fazer as ligações é

#### **DE MICRO PARA TELEFONE**

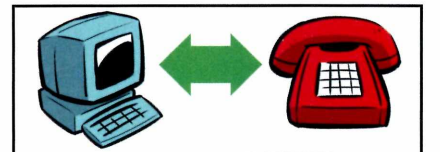

Neste tipo de ligação, as chamadas também são feitas através de programas no estilo Skype. A diferença é que em vez de ligar para um computador, o usuário liga para um número de telefone fixo ou celular. Como a rede de telefonia convencional é usada, esta ligação tem um custo, mas ele é bem menor que o das ligações convencionais. Além disso, basta que a pessoa que está fazendo a ligação esteja conectada à internet, uma vez que a outra usará o telefone.

um tanto incomodo. Confira a seguir os diferentes métodos que você pode usar para fazer chamadas VoIP:

#### **DE TELEFONE PARA TELEFONE**

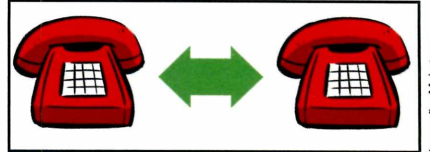

stração: Makotror Ilustração: Makotron

É método de ligação VoIP mais cômodo, já que dispensa o uso do computador. Um telefone especial [ele é chamado de telefone IP] é conectado no modem de banda larga, permitindo que o usuário faça e receba chamadas. Através deste sistema, é possível fazer tanto chamadas gratuitas quanto pagas. Se o número chamado contar com um serviço VoIP da mesma operadora, a chamada será gratuita. Já se ela for feita para um telefone comum ou celular, será cobrada uma tarifa conforme a tabela da operadora.

#### **Banda larga é essencial**

I<br>I<br>Volf ndependentemente da tecnologia usada para fazer a chamada VoIP, é essencial que o usuário tenha internet de banda larga. Isto porque a velocidade das conexões

OD 132MB

discadas é muito baixa para a transferência de voz e a qualidade do áudio fica muito prejudicada, caso a chamada seja feita via software. As chamadas via telefone IP ou VoIP

também são impossíveis através de conexões discadas, uma vez que os equipamentos são ligados diretamente no modem de banda larga.

### **SOFTWARES**

**C** emo foi dito no início desta<br>
reportagem, os programas<br>
VolP são o sistema mais<br>
usado para fazer ligações de longa omo foi dito no início desta reportagem, os programas VoIP são o sistema mais distância através desta tecnologia. Isto porque, além de apresentarem tarifas baixas, eles não requerem o investimento em aparelhos telefônicos ou adaptadores. O único inconveniente ê que você precisa ligar o computador para fazer as chamadas.

A seguir, você vai conhecer três ótimos programas que permitem

### **Skype**

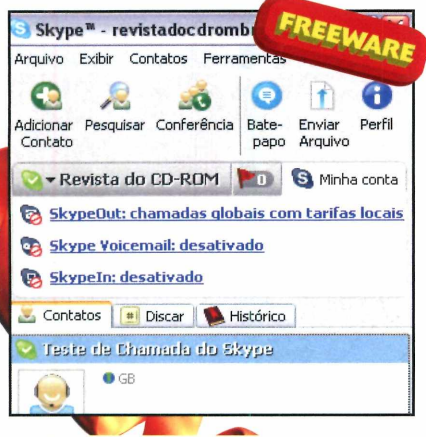

#### **PONTOS FORTES**

- Interface em português
- Qualidade da ligação
- Compra de créditos e
- Cobrança de tarifas em Real

#### **PONTOS FRACOS**

• Sistema de compra de créditos pouco amigável

ligar para telefones a partir do computador. Embora dois deles (o Skype e o Gizmo Project) permitam ligar também para computadores, a reportagem vai abordar apenas a ligação para telefones fixos.

O sistema de funcionamento dos três programas é bem parecido, mas cada um apresenta particularidades, bem como tarifas diferenciadas (no tópico *Tarifas Telefônicas,* na página 30, você confere o quanto custa a ligação

**OO** Skype é o líder entre os<br>
programas de comunicação Vo<br>
e o seu nome virou praticamente um Skype é o líder entre os programas de comunicação VoIP sinônimo para a tecnologia. Com ele, as pessoas podem tanto conversar gratuitamente com outros usuários de computador [veja como na reportagem publicada na edição 127 da **Revista do CD-ROM]** quanto ligar para telefones fixos e celulares em qualquer parte do mundo pagando tarifas reduzidas.

O sucesso do software no Brasil é tão grande [ele está entre os dez países com maior número de usuários do programa) que a empresa já abriu

#### **Instalação**

C lique em *Internet*, na interface o<br>CD-ROM, selecione o link *Skyp*<br>e aperte *Instalar*. Selecione o idioma lique em *Internet*, na interface do CD-ROM, selecione o link *Skype Portuguese [Brazil]* e pressione *Avançar* Marque o campo *Eu aceito a licença,* clique em *Avançar* três vezes e *Concluir* para finalizar. O programa

para alguns países usando cada um dos programas).

Além disso, ê importante ressaltar que independentemente do software utilizado, a tarifa cobrada pelas chamadas ê determinada pelo país para o qual ê feita a ligação, não importando em que parte do mundo você esteja. Isto quer dizer que independentemente de você estar no Brasil ou no Japão, uma chamada pra os Estados Unidos terá sempre o mesmo valor.

um escritório no Brasil e agora comercializa os créditos em reais Cantes o pagamento era feito em euros). Além disso, basta selecionar o idioma Português durante a instalação para que toda a interface do programa fique neste idioma.

Entre os pontos fortes do Skype estão a qualidade das ligações. Além de o som ser claro, o tradicional "delay" [o atraso na transmissão da voz nas ligações de longa distância) é quase imperceptível. Veja a seguir como instalar e usar o Skype para fazer ligações para outros telefones.

será executado imediatamente. Se você já tem uma conta no Skype, escreva o seu nome em *Nome Skype,* a sua senha em *Senha* e pressione *Entrar* Já se você é um usuário novo, veja no quadro *Usuários novos* como criar a sua conta.

#### **Usuários novos**

S e você ainda não tem uma<br>
conta no Skype, clique no link e você ainda não tem uma *Você não tem um Nome Skype,* na interface do programa, preencha o formulário com os dados solicitados, marque a opção *Sim, H e aceito o Contrato de Licença do Usuário do Skype* e pressione o botão *Entrar.* Um outro formulário será exibido. Preencha-o com os dados solicitados e clique em

*Avançar.* Um guia explicando o funcionamento básico do Skype aparecerá. Leia as informações na tela e clique na seta para a direita.

Na seqüência, será carregado um assistente que o ajudará a importar seus contatos. Clique na seta para o lado e siga as instruções (elas variam dependendo do programa de e-mail que estiver instalado no seu micro], 0 programa fará uma análise de

todos os contatos cadastrados no seu software de e-mail e informará quem tem uma conta no Skype.

Selecione as pessoas que você deseja adicionar à sua lista de contatos e siga as instruções na tela para incluí-los. Na seqüência, você ainda poderá convidar os seus contatos que não têm Skype a usar o programa. Basta seguir as instruções na tela.

#### **Compra de créditos e ligação**

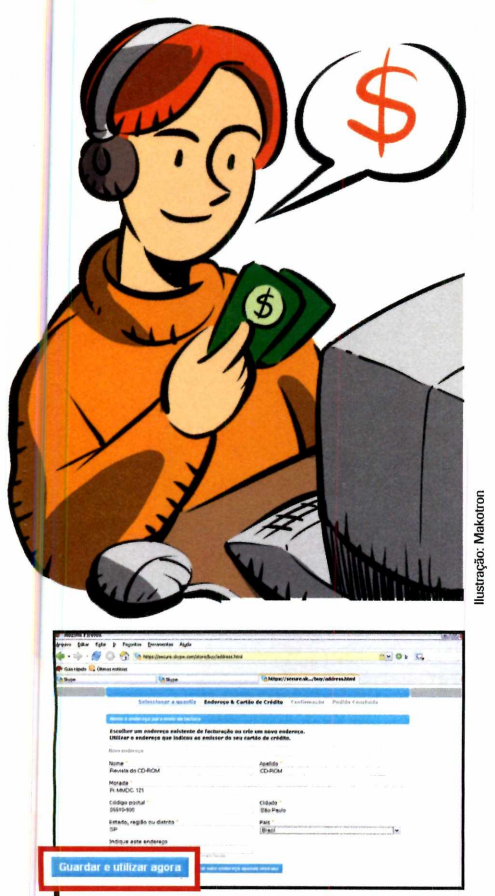

**3** Você receberá um e-mail do Skype<br>**3** Clique no link presente nele para<br>confirmar que o seu endereço de e-mail Você receberá um e-mail do Skype. Clique no link presente nele para é verdadeiro. Um site será carregado. Preencha o formulário e pressione *Guardar e utilizar agora.*

**P** ara ligar para telefones<br>
convencionais usando convencionais usando o Skype, é preciso adquirir créditos no valor mínimo de R\$ 25,00. Segundo a empresa, este valor é o suficiente para cerca de nove

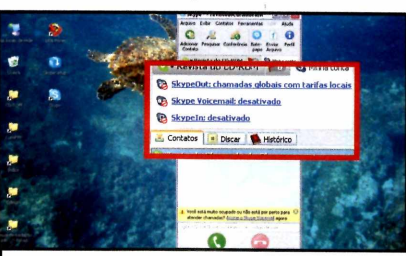

Clique o botão Minha conta, na interface do Skype, e selecione o link *SkypeOut: chamadas globais com tarifas locais.* Digite seu nome de usuário, sua senha e aperte o botão *Iniciar sessão.*

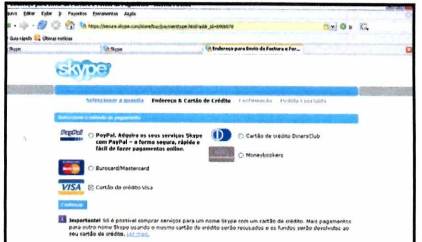

Selecione o seu cartão de crédito e pressione *Continuar.* Preencha o formulário que surgir com informações sobre o seu cartão e dê *Submeter.* Agora é só aguardar a confirmação da compra dos créditos.

horas de conversação [tudo depende do país chamado, já que as tarifas variam de uma localidade para outra]. Veja no passo-a-passo a seguir as instruções para adquirir estes créditos.

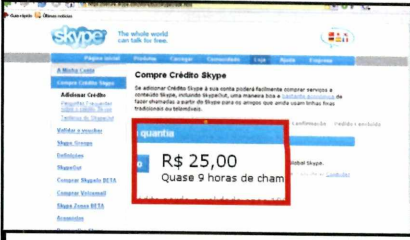

**2** *Skype* e aperte o botão *comprar* Acesse o item *Compre Créditos isto,* para adquirir créditos no valor de R\$ 25,00. Marque a caixa *Concordo com as Condições de Serviço do Skype* e pressione *Enviar.*

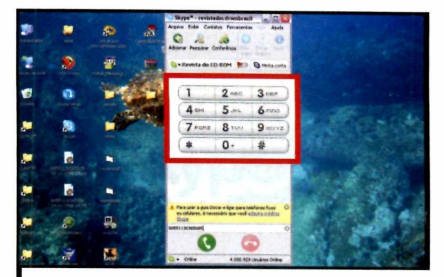

**5** Para fazer uma ligação telefônica<br>**5** usando o Skype, selecione a aba<br>*Discar*, na interface do programa, e digite Para fazer uma ligação telefônica usando o Skype, selecione a aba o número do telefone desejado [é preciso digitar  $00 +$  código do país + código de área + telefone].

 $\sqrt{32}_{\text{MR}}$ 

### **Gizmo Project**

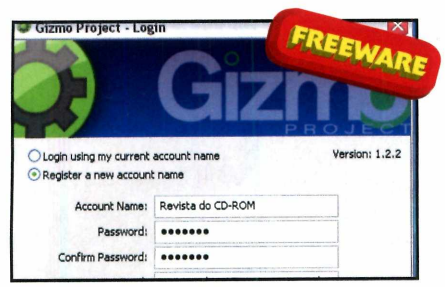

**C** onsiderado por muitos a proximantes and superior and a series and a series and a series and a series and a series and a series and a series and a series and a series and a series and a series and a series and a series onsiderado por muitos a principal Project é um software que conta com menos usuários, mas impressiona pela facilidade de uso. Apesar de a sua

#### **PONTOS FORTES**

- Facilidade de criação de conta
- Já vem com US\$ 0,25 de crédito
- Permite gravar as conversas

#### **PONTOS FRACOS**

- "Delay" na conversação
- Interface em inglês

#### **Cadastro e ligação**

**A** primeira coisa a fazer depois de<br>instalar o Gizmo Project é criar<br>contrada uniónio O presence primeira coisa a fazer depois de a sua conta de usuário. O processo é muito simples e é executado a partir da própria interface do programa.

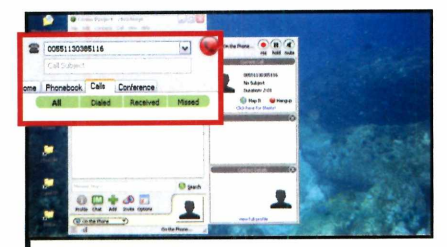

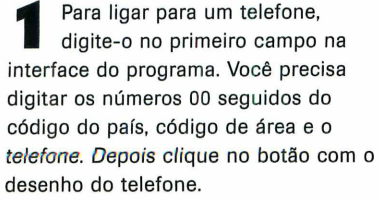

interface ser em inglês, o processo de cadastro é o mais simples dentre todos os programas VoIP. Basta preencher cinco campos e apertar um botão para se conectar.

Assim como o Skype, ele permite conversar com outros usuários do programa e fazer ligações para telefones. E para que você possa experimentar a tecnologia logo de cara, o Gizmo Project já vem com US\$ 0,25 de créditos para você ligar para onde quiser. É só discar o número.

Além disso, o programa apresenta duas ferramentas inéditas em softwares do tipo. A primeira é a gravação da conversa. Basta apertar um botão para

#### **Instalação**

**A** Cesse a categoria *Internet* do<br>CD-ROM, selecione o link<br>*Gizmo Project* e aperte *Instalar*. Dê cesse a categoria *Internet* do CD-ROM, selecione o link *Next,* marque a opção / *accept the terms in the License Agreement e* dê *Next* duas vezes. Pressione

que ela seja armazenada em um arquivo. Já a outra é um mapa que mostra onde estão você e a pessoa com quem está conversando.

#### **Aquisição de créditos**

**P** ara adquirir créditos para o<br>
Gizmo Project, selecione a a Gizmo Project, selecione a aba *Nome,* na interface do programa, e clique em *Add Credit.* Defina se você quer adquirir US\$ 10 ou US\$ 20 e escolha uma forma de pagamento. Preencha o formulário, clique em *Continue* e siga as instruções na tela para concluir a aquisição.

*Install* e *Finish* para concluir. O programa será executado automaticamente. Para rodá-lo em outra oportunidade, dê um duplo clique sobre o ícone que foi criado na sua área de trabalho.

Tudo que você precisa fazer é marcar a opção *Register a new account name,* preencher o formulário, selecionar o item / *have read the user agreement and agree to the terms* e pressionar

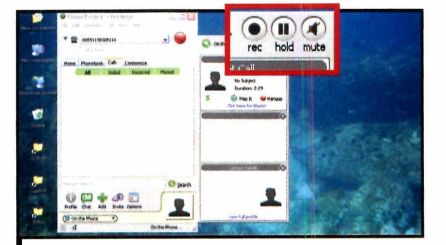

**2** Para gravar uma conversa<br>
pressione o botão Rec, na<br>
interface do programa. Já para Para gravar uma conversa, pressione o botão *Rec,* na interromper a gravação, pressione o mesmo botão. O arquivo será salvo na área de trabalho do seu computador e poderá ser executado nos principais players de áudio.

*Login* e *OK.* Você será automaticamente conectado.

O programa já vem com US\$ 0,25 de créditos para você fazer ligações. Veja como a seguir:

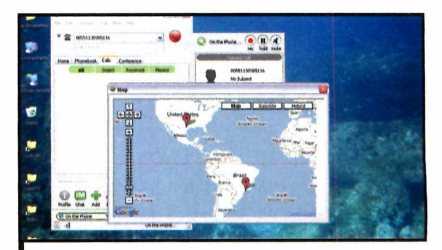

**3** Se quiser, você pode ver a<br>**3** localização no mapa da pessoa<br>com quem está conversando. Para isso, Se quiser, você pode ver a localização no mapa da pessoa pressione o botão *Map It.* Apertando os botões *Map, Satelite* e *Hybrid* você alterna entre os modos de visão.

### **UOL Fone**

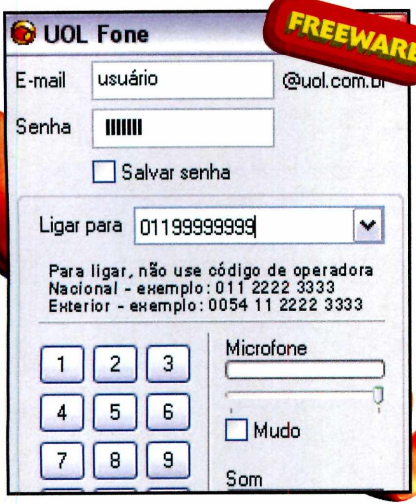

#### **PONTOS FORTES**

- Interface em português
- Facilidade de uso
- Compra de créditos e cobrança de tarifas em real

#### **PONTOS FRACOS**

- "Delay" na conversação
- Não liga para computadores

#### **Aquisição de créditos**

**P** ara fazer ligações usando o<br>
UOL Fone, é preciso antes UOL Fone, é preciso antes adquirir créditos. Pressione o botão *Carga/Extrato,* na parte de baixo da interface do programa. Se você for assinante do UOL, digite seu e-mail, sua senha e pressione *OK.* Escolha o pacote de créditos e siga as instruções na tela.

Já se não for assinante, clique em *Cadastre-se já,* escolha um pacote de minutos e preencha o formulário, para poder criar um e-mail no UOL. Pressione *Avançar* e preencha mais um formulário Cneste você terá que informar um número de cartão de crédito do qual será debitado o valor cobrado pelo pacote selecionado].

**La**nçado inicialmente com<br>Lexclusividade para os usuários<br>UOL e recentemente liberado para ançado inicialmente com exclusividade para os usuários do uso do público em geral, o UOL Fone permite a você ligar para telefones do Brasil e do mundo a custos reduzidos. O funcionamento é muito simples: a pessoa adquire créditos antecipadamente e os usa para fazer ligações telefônicas.

#### **Instalação**

**A** Conse a categoria *Interne*<br> *Fone.* Escolha na lista a opção cesse a categoria *Internet* do CD-ROM e selecione o link *UOL Instalação Windows XP,* caso o seu computador conte com o Windows XP, ou *Instalação Outros Windows,* caso seu micro use uma outra versão do Windows. Aperte *Instalar,* clique em *Sim* e em *OK* O software será executado automaticamente e um assistente de configuração carregado. Para rodá-lo em outra hora, basta dar

#### **COMO LIGAR**

Uma vez adquiridos os créditos e criado um e-mail no UOL (no caso de quem não é assinante do provedor], chegou a hora de fazer a ligação. Veja a seguir os dados que você deve

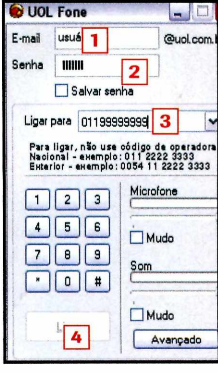

inserir na interface do software. Uma vez estabelecida a conexão, basta falar ao microfone e escutar o som pelas caixas sonoras do PC.

- **1 E-MAIL:** escreva aqui o seu e-mail do UOL.
- **2 SENHA:** informe neste campo a senha da sua conta de e-mail.

O programa apresenta uma interface bastante simples e, por ser totalmente em português, é uma excelente alternativa para quem não fala inglês. Em compensação, ele não permite conversar com outros usuários de computador, o que faz com que ele perca pontos na comparação com outros programas do tipo.

um duplo clique sobre o ícone que foi criado na área de trabalho.

Para configurar o programa seguindo o assistente, pressione *Avançar* três vezes e aperte o botão *Clique para testar os alto-falantes.* Você deverá escutar uma música. Clique em *Parar* e em *Avançar.* Leia o texto exibido na tela para ajustar o volume do microfone. O indicador deve chegar à cor amarela. Dê *Avançar* e *Concluir* para finalizar.

#### **Formato do telefone**

**C** omo as ligações feitas no<br>UOL Fone são transmitidas omo as ligações feitas no via internet, você é obrigado a inserir o código da cidade, mesmo que a ligação seja local. Além disso, não deve usar nenhum número de operadora.

Nas ligações nacionais, você deverá digitar o número 0, seguido do código da cidade e do telefone. Já em ligações internacionais, deverá digitar 00 + código do país  $+$  código da cidade  $+$  telefone.

**0 LIGAR PARA:** insira aqui o telefone para 0 qual deseja ligar [consulte 0 quadro *Formato do telefone').*

**4 LIGAR:** Pressione este botão para iniciar a ligação.

**V** 32<sub>MR</sub>

custo da ligação para O telefones através dos programas VoIP variam de país para país. E o que determina o preço da ligação não é a cidade em que você se encontra, mas o local para o qual está ligando. Confira a seguir as tarifas cobradas pelo minuto de ligação para alguns países usando cada um dos programas apresentados nesta reportagem.

Já para ver o preço da ligação para outras localidades, acesse os sites a seguir:

www.skype.com/products/skypeout/ rates/all rates.html?currency=BRL. **GIZMO** www.gizmoproject.com/call-outrates.php **UOLFONE** http://fone.uol.com.br/tarifas.html.

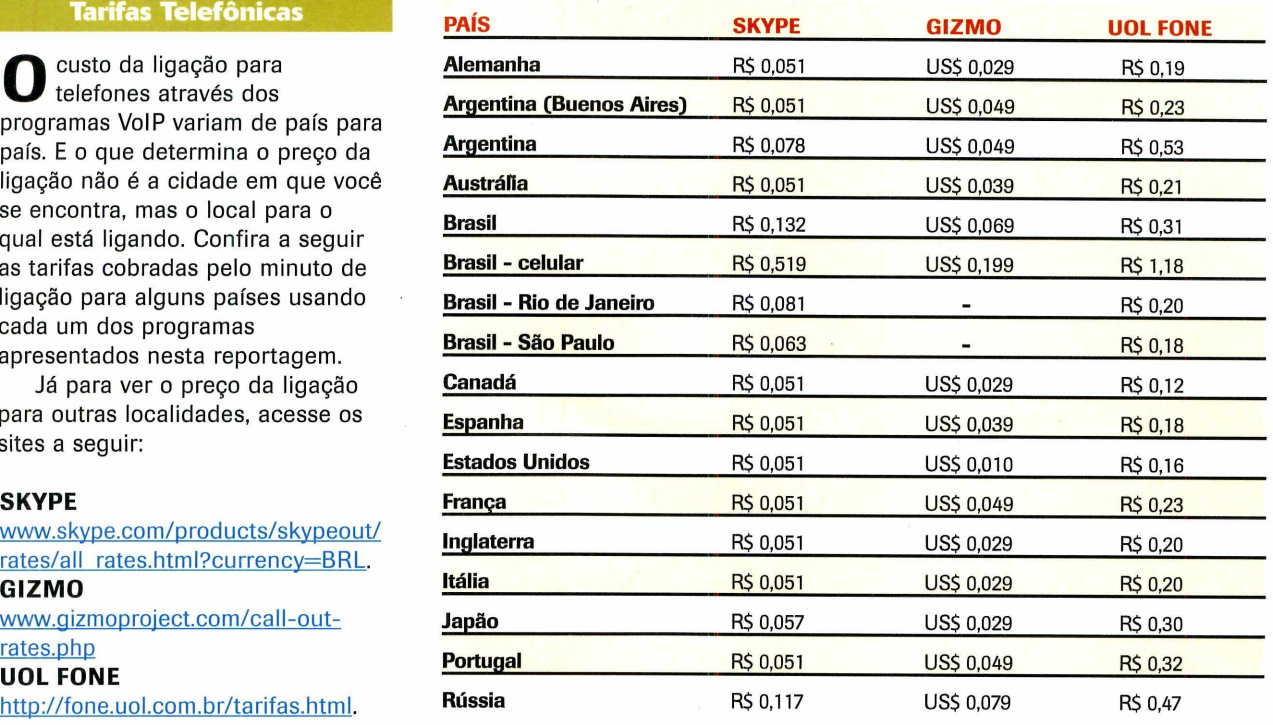

### **OPERADORAS DE VOIP**

e você telefona muit<br>
outros Estados e paí<br>
não quer ligar o com<br>
toda vez que for fazer uma e você telefona muito para outros Estados e países e não quer ligar o computador chamada VoIP, é bom considerar a *possibilidade* de contratar um serviço VoIP. O processo é muito simples, mas requer o investimento em um telefone IP ou adaptador,

que geralmente é vendido pela própria operadora. Além disso, é essencial ter uma conexão de banda larga em casa.

As tarifas e o sistema de cobrança variam muito de uma operadora para outra. Hã as que trabalham com sistema pré-pago, põs-pago, planos para

determinadas localidades... E dependendo do sistema utilizado pela operadora, você pode levar seu telefone IP ou adaptador para qualquer parte do mundo e continuar fazendo e recebendo chamadas como se estivesse na sua casa.

Como se não bastasse, há operadoras que oferecem serviços complementares, como, por exemplo, um telefone virtual em cidades do Brasil e do mundo. Com este sistema, uma pessoa que mora em São Paulo, por exemplo, e faz muitas ligações para Belo Horizonte, pode contratar um telefone de Belo Horizonte e usá-lo em São Paulo para fazer ligações para a cidade mineira pagando tarifas locais. Conheça a seguir algumas operadoras de telefonia VoIP brasileiras e veja os serviços oferecidos por elas:

#### **IPPHONE BRASIL**

[www.ipphonebrasil.com/indexn.htm](http://www.ipphonebrasil.com/indexn.htm)

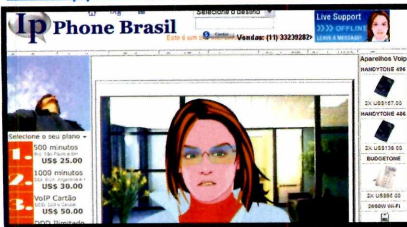

A empresa apresenta uma série de planos. 0 usuário seleciona o que se enquadra no tipo de ligação que deseja fazer [nacionais, internacionais, pra celulares], adquire um aparelho e começa a fazer as chamadas.

#### **NIKOTEL**

[www.nikotel.com.br/](http://www.nikotel.com.br/)

0 usuário adquire créditos pré-pagos e passa a fazer ligações com custos reduzidos a partir de um software instalado no computador, de um telefone IP ou de um adaptador ao qual é ligado um telefone comum [tanto o telefone IP quanto o adaptador precisam ser adquiridos separadamente). Além disso, o cliente ganha um telefone virtual nos Estados Unidos, Alemanha ou Inglaterra, para fazer chamadas para estes países pagando tarifas locais.

#### **OK**

[www.okscm.com.br](http://www.okscm.com.br)

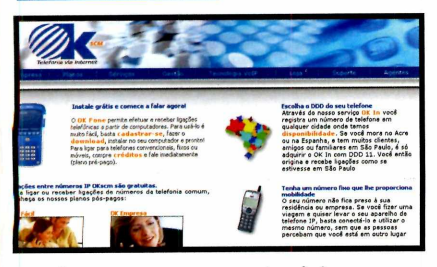

A empresa apresenta dois serviços para usuários domésticos: o OK Fácil e o OK In. 0 primeiro é um sistema VoIP que reduz o valor das chamadas telefônicas para qualquer parte do mundo. 0 serviço pode ser pré-pago ou pós-pago e o cliente escolhe se quer apagar os créditos por meio de boleto bancário, cartão de crédito ou débito em conta.

0 OK In, por sua vez, é uma

espécie de telefone virtual. 0 usuário adquire uma linha virtual em uma das cidades disponíveis [veja a relação no site [www.okscm.com.br/site/frame.](http://www.okscm.com.br/site/frame) php?tipo=empresa&link=cobertura) e faz ligações para ela pagando tarifas locais. Ambos os serviços podem ser acessados através de um programa de computador disponibilizado gratuitamente, de um telefone IP ou um Adaptador de Telefone Analógico [ele permite ligar telefones convencionais em uma linha VoIP).

#### **PRIMEIRA ESCOLHA**

[www.liaue24.com.br/](http://www.liaue24.com.br/)

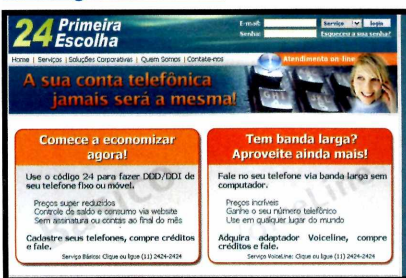

A Primeira Escolha apresenta um serviço VoIP diferenciado. 0 usuário cadastra as linhas telefônicas que deseja usar para fazer chamadas de longa distância e adquire créditos. Na hora de telefonar para alguém, basta usar o número 24 em lugar do código da operadora para que a chamada seja feita através do serviço VoIP.

Outro serviço oferecido pela empresa é o Voiceline, que permite fazer chamadas VoIP a partir de qualquer lugar onde haja uma conexão de banda larga. 0 usuário adquire um adaptador e o conecta à internet. Depois é só ligar um telefone no adaptador e fazer e receber chamadas.

#### **SIMPHONIA**

#### [www.simphonia.com.br/](http://www.simphonia.com.br/)

Com o Simphonia, você faz ligações de longa distância com custos reduzidos a partir do computador ou de um telefone comum [é preciso que ele esteja conectado a um adaptador). Ao contrário dos outros serviços VoIP, o Simphonia trabalha com um sistema de assinatura. 0 usuário paga R\$ 25,00 mais o valor das ligações que fizer.

#### **TAHO** www.redevox.com.br

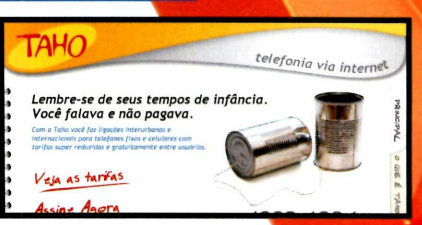

Os clientes da Taho adquirem um telefone, que é ligado diretamente na conexão de internet de banda larga, e passam a fazer ligações de longa distância pagando tarifas reduzidas. A empresa apresenta uma tarifa fixa para as chamadas nacionais para telefones fixos e outra para celulares. Já o custo das ligações internacionais varia.

Para usar o serviço, o usuário paga uma tarifa mensal e, caso exceda o limite de minutos estipulado, paga à parte as ligações extras.

#### **VOXFONE**

[www.voxfone.com.br](http://www.voxfone.com.br)

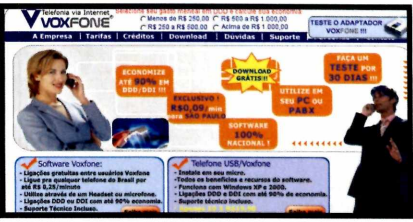

0 principal serviço da Voxfone são as ligações de longa distância com tarifas reduzidas. Mas ela também oferece telefones virtuais em São Paulo, para que os usuários façam chamadas para esta cidade pagando tarifa local.

As ligações de longa distância podem ser feitas a partir de um software disponível gratuitamente no site da empresa, de um telefone USB, que deve ser adquirido separadamente e conectado à porta USB do micro, ou de um adaptador, ao qual é conectado o telefone convencional. Para fazer as chamadas, é preciso adquirir créditos [o pagamento é via boleto bancário).

Já para ter um telefone virtual em São Paulo, é preciso pagar uma mensalidade de R\$ 29,00.

## **Lista de contatos**

**Com o Plaxo, seus contatos do Outlook e Outlook Express são atualizados autom aticam ente sempre que há alguma mudança**

uanto maior a sua agenda de contatos, mais difícil mantê-la atualizada. Felizmènte existem programas como o Piaxo, que você encontra nesta edição, para ajudar a manter a agenda em dia. O software trabalha em conjunto com o Outlook ou o Outlook Express, permitindo que você atualize os contatos cadastrados nestes

NEB

#### **Instalação**

Clique em *Aplicativos*, na<br>
interface do CD-ROM, interface do CD-ROM, selecione *o link Lista de Contatos Atualizada* e aperte *Instalar.* Dê *Accept* na primeira linha e selecione *Start Outlook,* se você usa este programa para gerenciar seus contatos, ou *Start Outlook Express,*

programas com poucos cliques.

Funciona assim: uma vez instalado, o Plaxo verifica os contatos da sua lista que também têm o programa no PC e automaticamente atualiza as informações deles (os dados estão armazenados na internet), sem que você precise apertar qualquer botão. Você apenas recebe um e-mail do software informando que os contatos

caso você use este outro software. Dê *Continue,* marque a opção *I am a new Plaxo user* e clique em *Continue* novamente. Escreva uma senha nos dois campos e aperte *Next* mais uma vez. Depois clique em *Next.* Escolha uma pergunta no campo *Question* (elas estão todas em inglês) daquelas pessoas foram atualizados.

MIGOS

Já no caso dos amigos que não contam com o Plaxo, o programa permite que você envie uma mensagem a cada um deles solicitando a atualização das informações. Ao receber o e-mail, basta que seu amigo preencha o formulário anexado para que os dados dele sejam atualizados na sua agenda, sem que você faça nada.

e digite a resposta para ela no campo *Answer.* Aperte *Done* e dê *Next* mais duas vezes.

Como o software é executado automaticamente sempre que você abre o Outlook ou Outlook Express, você não precisa se preocupar em rodá-lo manualmente.

## **atualizada**

#### **Atualização de Contatos**

**A** ssim que a instalação do Plaxo<br>finalizada, um assistente para a ssim que a instalação do Plaxo é atualização de contatos é exibido na tela. Ele permite que você crie dois *cartões de* visita (um com dados pessoais e outro com dados profissionais) e selecione os contatos para quem eles devem ser enviados.

Além dos seus dados, as pessoas receberão uma mensagem criada por você solicitando que elas preencham o formulário com seus

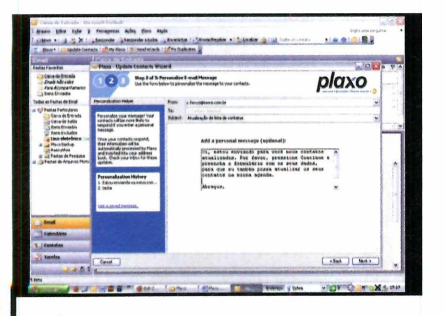

**1** Pressione *Next* e selecione os<br>**1** amigos para quem deseja enviar<br>16 seu cartão. Clique em *Next*, digite uma Pressione *Next* e selecione os amigos para quem deseja enviar mensagem e dê *Next.* O formulário para a criação de seu cartão profissional será exibido.

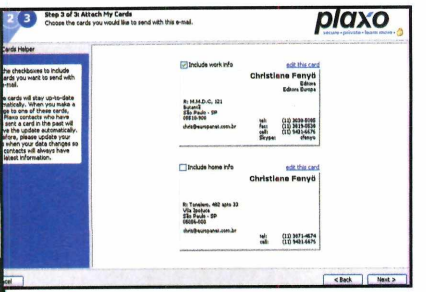

**3** Pressione *Next* e escolha qual do<br>dois cartões (pessoal ou<br>profissional) deve ser enviado para os **Pressione Next e escolha qual dos** dois cartões (pessoal ou contatos selecionados no passo 1. Aperte *Next, Send Now, Sim* e *Done.*

respectivos contatos.

Quando as pessoas enviarem a resposta, as informações serão automaticamente atualizadas no seu Outlook ou Outlook Express, sem que você precise fazer nada. E se algum amigo seu também tiver o Plaxo, ele não precisará nem mesmo responder seu e-mail, pois os dados dele serão automaticamente atualizados na sua lista. Veja a seguir como usar o assistente:

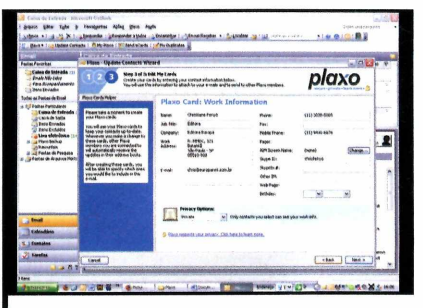

Preencha os campos com os dados solicitados e, em *Privacy Options,* escolha uma das opções para definir quem terá acesso aos seus dados. Dê *Next* e preencha o seu cartão pessoal adotando o mesmo procedimento.

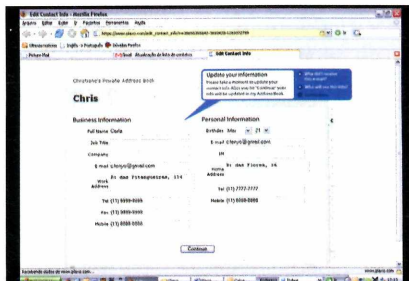

**4** clique em *Continue,* preencha o formulário 0 seu amigo receberá um e-mail com os seus contatos. Bata que ele e dê *Continue* para que os dados dele sejam automaticamente atualizados na sua agenda.

#### **Ficha Técnica**

**Programa** Plaxo 2.6.2.9 www.plaxo.com

**Tipo** Freeware

#### **Atualização Individual**

**Q** uando você recebe um<br>do cabeçalho um pequeno cartão<br>do cabeçalho um pequeno cartão uando você recebe um e-mail, o Plaxo exibe ao lado onde é possível ver se a pessoa está ou não na sua lista de contatos e se os dados dela estão atualizados. Para solicitar que aquela pessoa envie contatos atualizados para você, clique sobre este cartão, selecione no campo *Send my* se ela deve receber o seu contato pessoal, profissional ou os dois e aperte *OK.* A pessoa receberá um e-mail solicitando a atualização de seus dados e deverá preencher o formulário para que os contatos dela apareçam na sua agenda.

#### **Outras versões do Plaxo**

**NO** CD-ROM que acompanha<br>
Revista, além do Plaxo para<br>
Outlook e Outlook Express, estão o CD-ROM que acompanha a Revista, além do Plaxo para disponíveis uma versão do programa que funciona em conjunto com o **Thunderbird** 

(o gerenciador de e-mails do Mozilla) e outra que funciona junto com o Internet Explorer, atualizando seus contatos de

e-mails do Yahoo. Para instalá-los, basta entrar em *Aplicativos,* no CD-ROM, e selecionar, respectivamente, os links *Plaxo para Thnderbirde Plaxo para Internet Explorer.*

Embora o processo de instalação e configuração destas duas versões do programa seja um pouco diferente, você não terá dificuldades para *executá-los. Basta seguir as* instruções na tela.

Programa no CD-ROM

## **Armazenador de senhar**

#### **Guarde todas suas senhas neste programa para não precisar mais decorá-las**

**E** est m um mundo em que a<br>
privacidade das pessoas é<br>
colocada à prova o tempo<br>
todo, o uso de senhas se tornou a<br>
essencial. É senha para acessar o m um mundo em que a **privacidade das pessoas é** colocada ã prova o tempo todo, o uso de senhas se tornou algo banco, para usar o celular, para baixar os e-mails, entrar no Orkut, no MSN Messenger... E de nada adianta usar uma mesma senha para tudo, pois sua segurança estará em risco do mesmo jeito.

Só que memorizar uma infinidade de senhas não é nada fácil. Por isto, para facilitar a sua vida, foi desenvolvido o programa Agile Password. Ele permite que você cadastre todas as suas senhas para consultá-las quando quiser. E para garantir sua segurança, ele usa uma senha para proteger todas as outras. Funciona assim: você cadastra

um usuário e uma senha mestre e, em seguida, adiciona todas suas senhas nele. Para facilitar a organização, o programa permite classificá-las em categorias e adicionar descrições para facilitar a identificação em futuros acessos.

Quando precisar de uma senha, basta digitar a senha mestre para ter acesso a todas as outras sem complicação. Veja nos passos como usar o programa:

#### **Ficha Técnica**

**Programa** Agile Password Manager 1.0 [www.mvsoco.com](http://www.mvsoco.com)

**Tipo** Freeware

**Add New Use**  $me$  robine  $\mathbf{r}$ 

**A** cesse a categoria *Aplicativos*, a<br>
partir da interface do CD-ROM<br>
entre em *Armazenador de Senhas* e cesse a categoria *Aplicativos,* a partir da interface do CD-ROM,

clique em *Instalar.* Na tela que surgir, aperte *Next* duas vezes e depois *Finish.* Para abrir o programa, acesse o menu *iniciar,* entre em *Programas* e em *Agile Password Manager* duas vezes.

**II A primeira coisa a fazer é criar um<br>Insuário. Dê um duplo clique sobre<br>O ícone de uma chave ao lado do relógio** A primeira coisa a fazer é criar um usuário. Dê um duplo clique sobre do Windows e aperte *New user.* Digite um apelido em *Username,* uma senha em *Password* e repita-a no campo abaixo. *Depois pressione Add Me.*

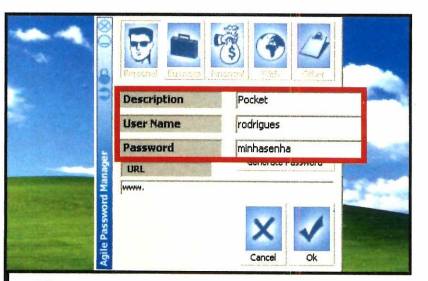

**2** Quando desejar armazenar uma<br>senha no programa, escolha umas<br>des categorias na parte superior da tele Quando desejar armazenar uma das categorias na parte superior da tela e pressione o botão *Add.* Digite uma descrição no campo *Description e* o usuário e a senha que deseja armazenar nos campos subsequentes. Dê *OK.*

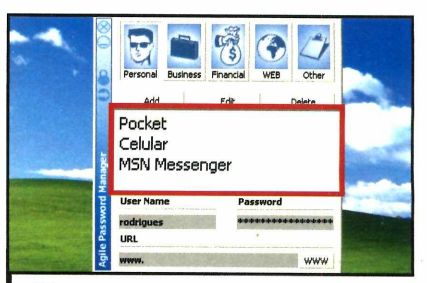

**3** Usando o mesmo método,<br>**3** cadastre no programa todas as<br>senhas que desejar guardar. Quando Usando o mesmo método, cadastre no programa todas as precisar consultar uma delas, escolha a categoria correspondente e selecione a senha desejada na lista.

**Instalação**

## <span id="page-34-0"></span>**Organizador de filmes**

#### **Cadastre no PC seus filmes em DVD, VHS e CD para localizá-los facilmente**

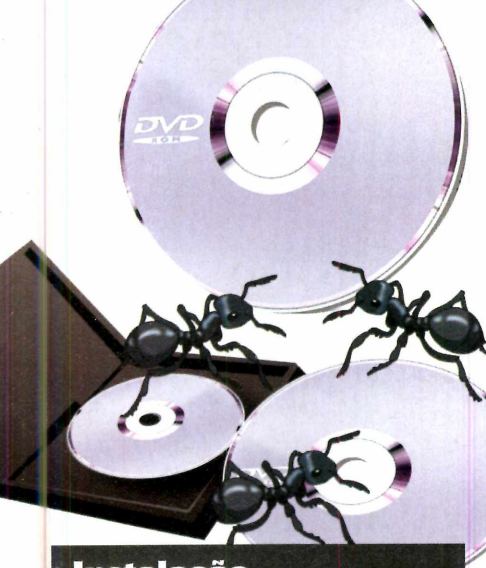

#### **In stalação**

**A** cesse a categoria *Aplicativo*<br>escolha *Organizador de Filmes* e cesse a categoria *Aplicativos* do CD-ROM, em seguida clique em *Instalar.* Na tela que aparecer, pressione *Next,* marque a opção / *accept the agreement,* dê *Next* e *Install.* Após o processo de

r<br>
em CD-I<br>
coleção odo mundo tem em casa filmes gravados em fitas VHS, DVDs ou até mesmo -Rs. Só que conforme a coleção de vídeos vai crescendo, fica cada vez mais difícil mantê-la organizada e saber onde está guardado cada item na hora que você precisa dele.

Para organizar todos seus filmes de forma inteligente e eficaz, instale o programa Ant Movie Catalog. Com ele você cadastra todos seus vídeos no computador, informando tudo que julgar útil, como o nome do filme, o produtor, os atores e o tipo de mídia. Dá até para colocar uma foto da

cópia doa arquivos, aperte *Finish.* Para abrir o programa, acesse o menu *Iniciar,* entre em *Programas* e em *Ant Movie Catalog* duas vezes. Na primeira vez que o programa for iniciado, escolha a opção *Portuguese (Brazil)* e clique em *OK.*

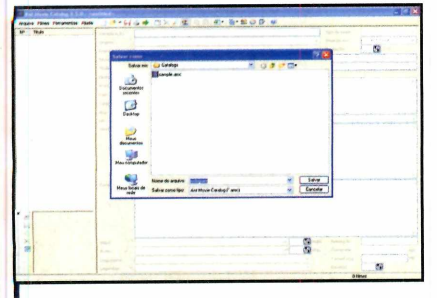

**II** A primeira coisa a fazer é criar u<br>catálogo, onde serão cadastrado<br>seus filmes. Para isso, acesse o menu A primeira coisa a fazer é criar um catálogo, onde serão cadastrados os *Arquivo,* clique em *Gravar* e, na janela que surgir, digite um nome para o seu catálogo em *Nome do arquivo.* Depois aperte *Salvar.*

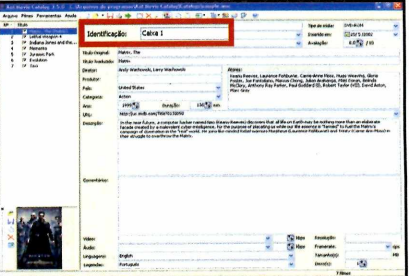

Em seguida, inicie o cadastro dos seus filmes. Entre no menu *Filmes*, aperte *Adicionar* e depois *OK.* Use o campo *Identificação* para adicionar o nome ou número da caixa, estante ou porta CD onde está armazenado o filme. Preencha os campos restantes.

capa do vídeo para facilitar a identificação do mesmo.

Assim que um filme é cadastrado, o programa atribui a ele um número de identificação, mas, se quiser, você pode trocá-lo por outro de sua preferência. Se você guarda seus filmes em caixas, por exemplo, poderá informar ao programa *Caixa 1* - *Filme 05.* Assim ficará mais fácil encontrá-lo.

O programa também pode ajudá-lo a controlar seus filmes emprestados, mostrando com quem eles estão e em que data foram entregues. Além disso, ele mostra informações estatísticas sobre toda sua coleção em forma de gráficos de pizza.

#### **Ficha Técnica**

**Programa** Ant Movie Catalog [www.antp.be/software/moviecatalog/](http://www.antp.be/software/moviecatalog/) **Tipo**

Freeware

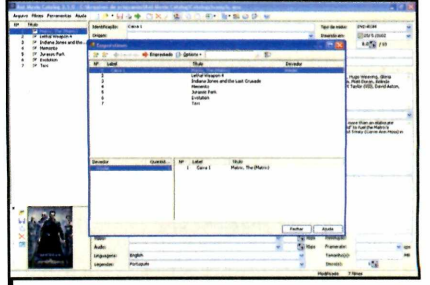

Acesse o menu *Filme,* entre em *Imagem* e em *Selecionar Imagem.* Escolha uma imagem para adicionar ao catálogo e clique em *Abrir.* Ao emprestar o filme a um amigo, digite o nome dele em *Emprestado.* Aperte *F9* para visualizar todos os títulos emprestados.

**Programas no CD-ROM** intretenimento

 $32<sub>MB</sub>$ 

## **Antigas fotos em pre.o**

**Use o poder da informática para colorir antigas fotos em preto e branco com poucos cliques**

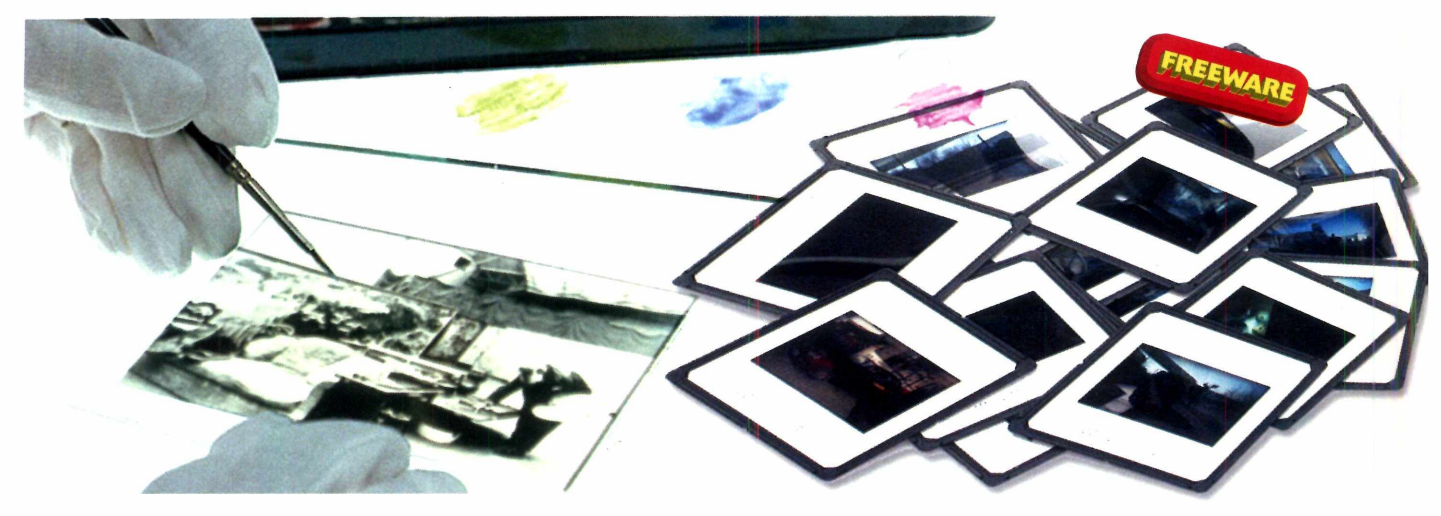

a<br>The contract of the esta<br>fotos em anto faz se a foto é antiga ou foi tirada com câmera digital. Com o programa Recolored, á no CD-ROM, você vai colorir ser fotos em preto e branco sem complicação. A técnica usada é semelhante ã adotada para colorir filmes antigos, só que o método de execução é bem mais simples. E pode ser usado por qualquer pessoa.

O software identifica as tonalidades de cinza da imagem e as

#### **Aprenda a colorir**

**O** processo para colorir uma<br>muito fácil. Você deve mostrar ao<br>muito fácil. Você deve mostrar ao processo para colorir uma foto em preto em branco é programa, através de um pincel virtual, quais cores devem ser usadas em cada detalhe da foto e em seus limites. Para que você entenda e domine esta técnica, acompanhe as instruções apresentadas no passo-a-passo a seguir para colorir a imagem de uma bola Ca foto já vem com o software).

cobre automaticamente com as cores que você escolher. O resultado é extremamente realista, dando a sensação de que a foto foi tirada em cores, e não em branco e preto.

Mas não pense que o software serve apenas para colorir fotos em preto e branco. Se quiser, você também pode usá-lo para transformar fotos coloridas. É só convertê-las em imagens em preto e branco e depois pintá-las novamente com as cores que quiser. Dá para alterar a cor das roupas das pessoas, mudar a tonalidade do cabelo e até escurecer ou clarear a pele.

Isto sem falar na possibilidade de brincar com os amigos, pintando, por exemplo, a pele deles de verde e o cabelo de roxo. O resultado é surpreendente e muito divertido. Instale o software e siga as instruções da reportagem para aprender a usá-lo.

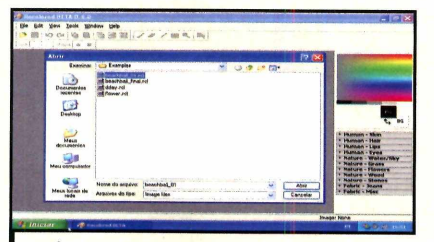

Entre no menu *Arquivo* e clique em Abrir. Na tela que surgir, digite *C:\Arquivos de Programas\Recolored\ Examples,* em *Nome do arquivo* e pressione *Enter.* Dê um duplo clique no arquivo *beachbal\_01.rcl.*

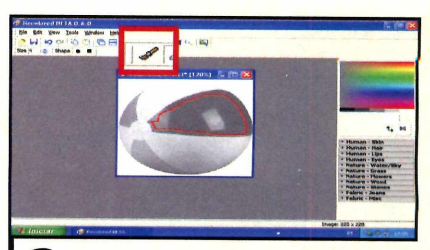

**2** A primeira coisa a fazer é definir as<br>cores que serão usadas em cada un<br>das faixas da bola e em seus limites. Para A primeira coisa a fazer é definir as **cores que serão usadas em cada uma** isso, clique no ícone de um pincel na barra de ferramentas, escolha uma cor do lado direito e trace uma linha acompanhando a extremidade interna de uma das faixas.

## **e branco ganham cores**

**A** cesse a categoria *Entretenimento*,<br>a partir da interface do CD-ROM, cesse a categoria *Entretenimento,* entre no link *Cor em Fotos em Preto e Branco* e clique em *Instalar.* Na tela que surgir, aperte *OK,* dê *Next* quatro vezes e depois *Install.* Após o processo

de cópia dos arquivos, pressione o botão *Finish. O* programa será aberto automaticamente. Para rodá-lo em outra oportunidade, acesse o menu *Iniciar* do Windows, entre em *Programas* e em *Recolored* duas vezes.

#### **Finalize sua obra de arte**

**UE** ma vez feitas todas as<br>marcações, você pode troca<br>cores de determinadas partes da ma vez feitas todas as marcações, você pode trocar as imagem para testar novas opções. Quando tudo estiver do seu gosto,

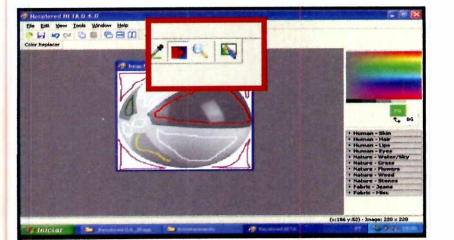

Caso deseje trocar a cor de uma das faixas da bola, selecione a cor desejada no lado direito da tela e clique no botão com as cores vermelho e azul, chamado *Color Replace.* Clique sobre o traçado da faixa cuja cor será alterada para mudar o tom.

basta salvar a foto no formato JPEG, que é compatível com qualquer computador, e imprimi-la em casa ou em estabelecimentos especializados. Veja abaixo como finalizar sua arte:

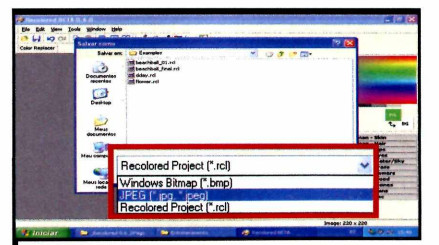

**2** Para salvar sua imagem colorida,<br>**2** clique sobre ela, acesse o menu *Fill*<br>6 depois *Save as*. No campo *Salvar como*  Para salvar sua imagem colorida, clique sobre ela, acesse o menu *File tipo,* selecione a opção *JPEG e* em seguida escolha a pasta onde deseja armazenar a imagem colorida. Dê um nome para ela e aperte *Salvar.*

#### **Instalação Mais exemplos**

o site www.recolore<br>
tutorial.php, você er<br>
um tutorial com todos os o site [www.recolored.com/](http://www.recolored.com/) tutorial.php. você encontra procedimentos para colorir a imagem usada no exemplo desta reportagem. É só acessar a página e conferir a animação.

Já para ver como é fácil colorir qualquer imagem usando o programa, inclusive as mais complexas, execute-o e acesse o menu *File.* Na sequência, selecione a opção *Open* e, em *Nome do arquivo,* digite o caminho *C:\Arquivos de Programas \ Recolored\ Examples.* Pressione *Enter* para que o conteúdo da pasta seja exibido. Agora é só abrir os arquivos dday.,rcl ou flower.rc e experimentar.

#### **Ficha Técnica**

**Programa** Recolored 0.6 www.recolored.com/

**Tipo Freeware** 

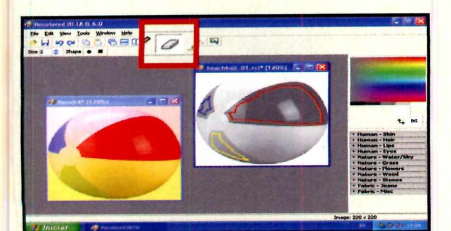

**3** Caso erre o traçado, clique no botão<br>com uma borracha na barra de<br>corrementes e apartite o Benita o com uma borracha na barra de ferramentas e apague-o. Repita o procedimento anterior e marque com cores diferentes as outras duas faixas da bola. Acesse o menu *Tools,* clique em *Colorize* e veja como está ficando a imagem final.

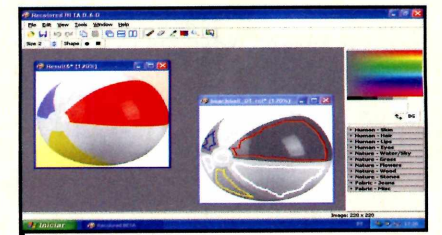

**44 Perceba que as cores estão<br>Tultrapassando os limites delimitad<br>pelas faixas. Para resolver isso, feche a**  Perceba que as cores estão ultrapassando os limites delimitados imagem colorida e aperte *No.* Escolha a cor branca do lado direito e trace os limites das faixas brancas da bola, assim como fez com as coloridas.

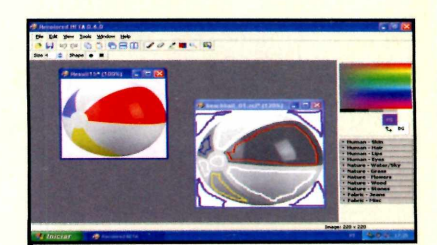

**5** Acesse novamente o menu<br>
clique em Colorize e veja c<br>
ficou a imagem. As faixas estão Acesse novamente o menu *Tools,* clique em *Colorize* e veja como perfeitas, mas as cores estão ultrapassando os *limites* da bola. Resolva isso traçando os limites externos da bola usando a cor branca.

lustração: Gerson Tung lustração: Gerson Tung**die** 

 $\frac{1}{2}$  /  $\frac{432}{32}$ 

**Intretenimento** Programa no CD-ROM

**Bastante leve, o ViPlay 3 12ê AVAR 12ê dina alternativa a I C I W C is C if Windows Media Player** 

**A** maioria das pessoas usa o Windows Media Player para assistir a filmes e ouvir s no PC. Só que este programa é pesado e consome muitos recursos do micro. Por isto, experimente instalar no PC o programa ViPlay 3. Além de ser gratuito, ele é capaz de reproduzir filmes e músicas sem comprometer o desempenho do seu computador. E ainda suporta 61 formatos diferentes de legendas para você usar com os filmes.

O programa tem um belo visual

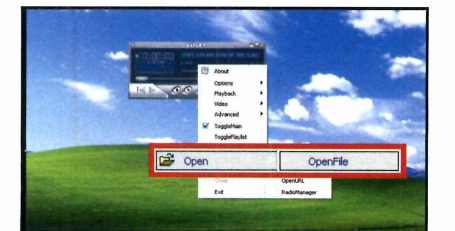

Para reproduzir um arquivo de música ou vídeo no ViPlay 3. clique com o botão direito do mouse sobre ele, entre em *Open* e depois em *Open File.* Na tela que se abrir, escolha a pasta onde o arquivo está armazenado e dê um duplo clique sobre ele.

e pode ser personalizado com o uso de skins que você baixa gratuitamente da internet. Além disso, conta com um equalizador gráfico para você ajustar os níveis de graves e agudos das músicas de acordo com suas preferências (ele já vem com 1 8 modos previamente configurados].

AUING

Há ainda algumas opções essenciais para visualizar filmes com qualidade, como efeito de zoom, ajuste de níveis de cores e exibição em tela cheia. Veja a seguir como tirar proveito deste excelente player:

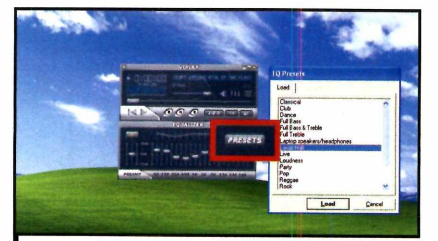

**2** Este player conta com uma séri<br>de opções de equalização<br>predefinidas. Para acioná-las, clique Este player conta com uma série de opções de equalização com o botão direito do mouse sobre o programa e marque a opção *TroggleEqualizer.* Na janela que se abrir, aperte *Preset,* escolha a opção de sua preferência e pressione *Load.*

#### **Ficha Técnica**

**Programa** ViPlay 3 [www.urusoft.net](http://www.urusoft.net)

**Tipo** Freeware

**vídeo e áudio**

**In** 

#### **In stalação**

**A Cesse a categoria<br>***Entretenimento* **do CD-ROM**<br>entre em *Player de Vídeo e Áudic* cesse a categoria *Entretenimento* do CD-ROM, e aperte *Instalar.* Pressione *OK, Next, I Agree* e *Next.* Em seguida, clique em *Install,* aguarde o processo de cópia dos arquivos e dê *Finish.* 0 programa será executado automaticamente, mas se desejar abri-lo outras vezes, acesse o menu *Iniciar, Programas, URUSoft* e *ViPlay3* duas vezes.

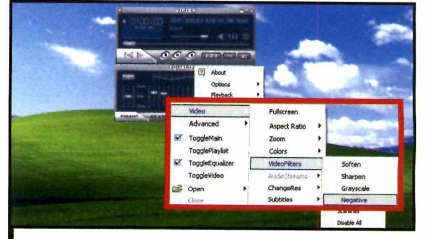

**3** Você pode inserir efeitos visuais<br>nos vídeos enquanto eles são<br>centoduzidos, Para fazer isso, elíque nos vídeos enquanto eles são reproduzidos. Para fazer isso, clique com o botão direito do mouse sobre o programa, entre em *Video,* em *VideoFilters* e escolha uma das opções.

## **Efeitos nos ícones**

**V**<br>
com que<br>
uma das ocê dá um duplo clique em uma pasta do Windows e um incrível efeito visual faz e ela salte da tela. Esta é contra uma das duas opções de efeito que o programa Ubericon exibe quando você seleciona os ícones do seu computador. O software é muito fácil de usar, pequeno, totalmente em português e não consome recursos do seu micro.

Como usar: Acesse a categoria *Entretenimento,* a partir da interface do CD-ROM, entre em *Efeitos nos ícones* e clique em *Instalar.* Na tela que surgir, aperte *Next, Yes e dê Next novamente.* Após o processo de cópia dos arquivos, pressione *Close.* Para abrir o programa, acesse o menu *Iniciar* do Windows, entre em *Programas* e em *Ubericon* duas vezes. Para que este utilitário seja automaticamente iniciado junto com o Windows, clique com o botão direito do mouse sobre o ícone de um círculo amarelo e clique em *Executar na inicialização.*

Você pode alterar o efeito aplicado aos ícones entrando em *Plugins* e escolhendo uma das opções disponíveis.

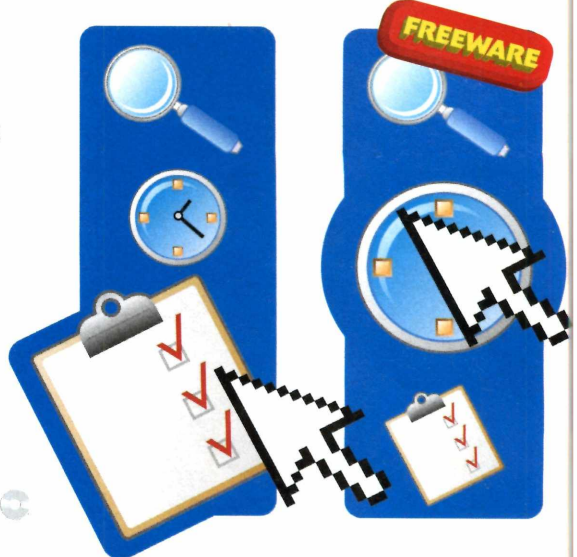

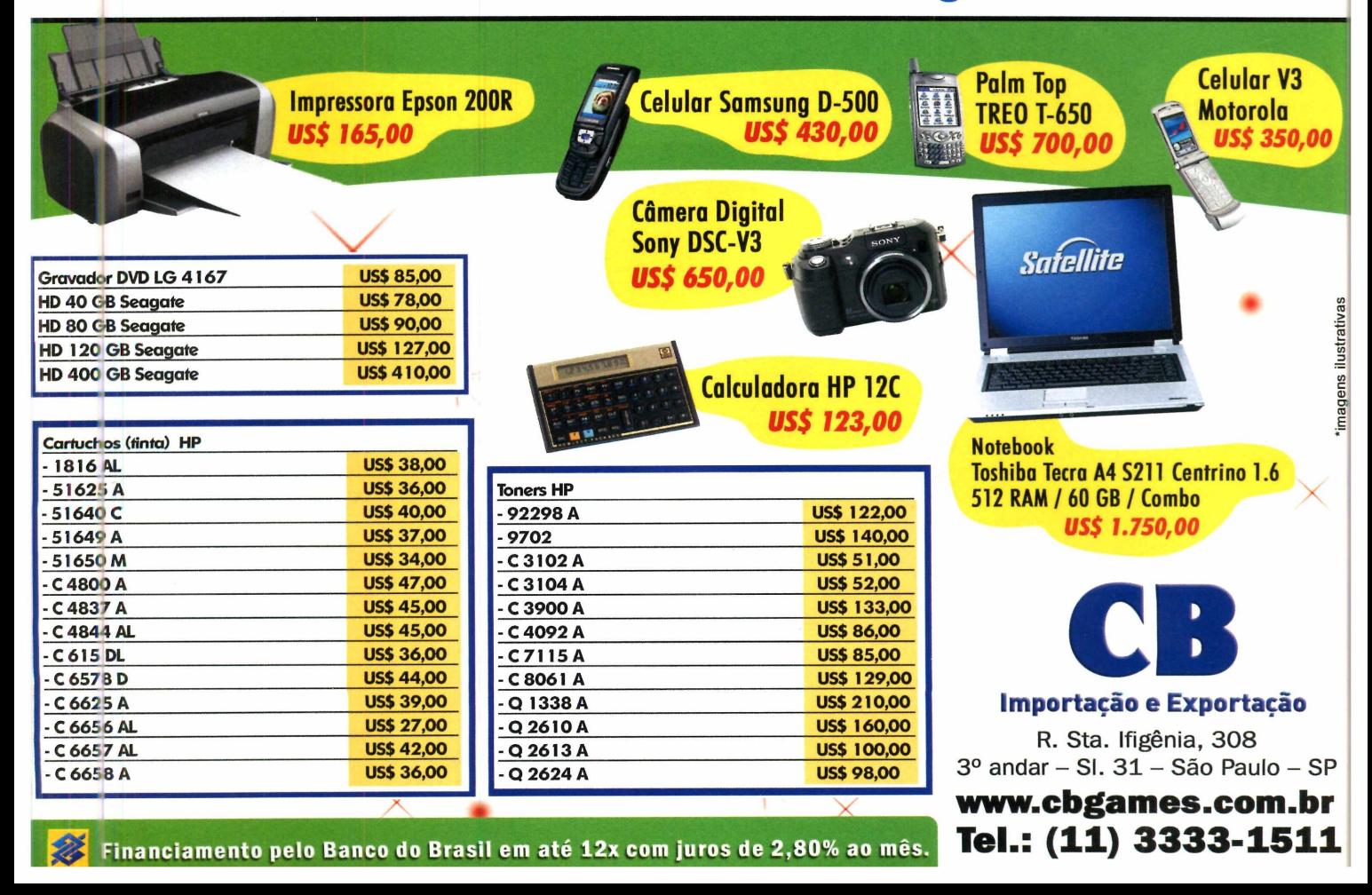

## **Google na internet**

**Conheça os serviços online e os programas da em presa mais fam osa da** internet para você se divertir, ficar bem informado e organizar sua vida

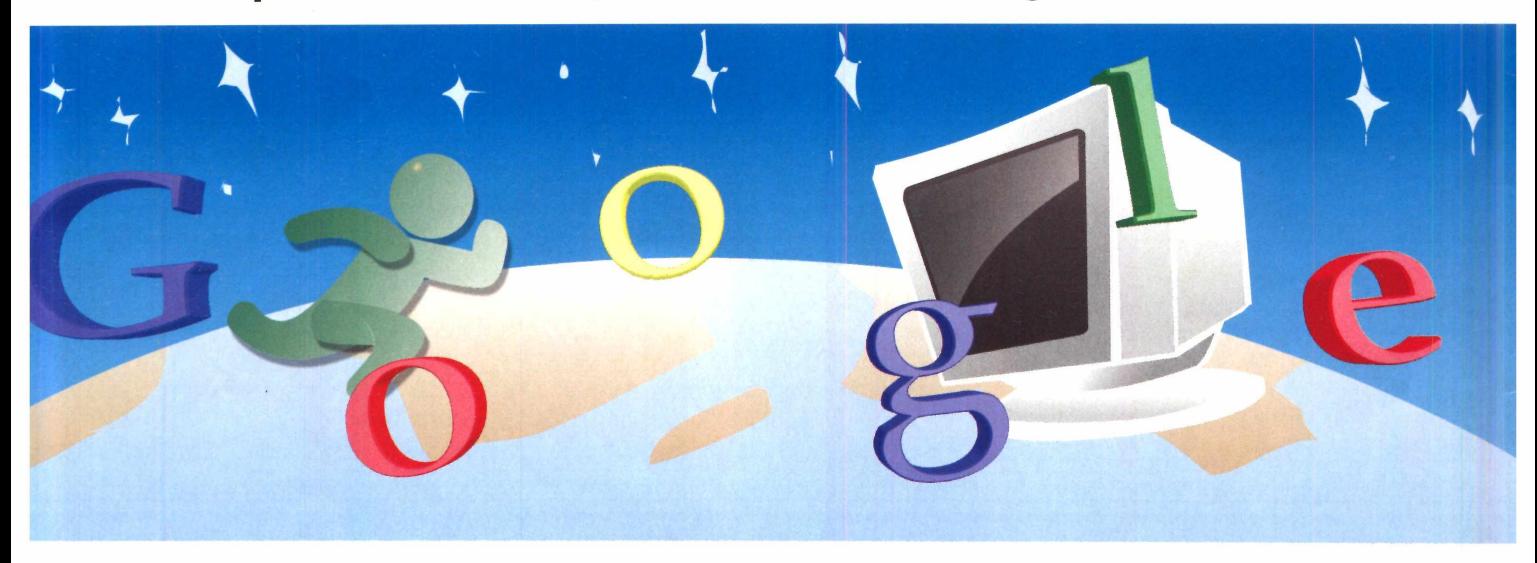

#### **Por Rodrigo Rodrigues** (rodriaues@europanet.com.br)

o trabalho, na escola ou até mesmo em casa, nos momentos de lazer, é praticamente impossível ligar o computador e não usar pelo menos uma das ferramentas desenvolvidas pelo Google. Pode ser o tradicional sistema de busca de páginas web, a rede de relacionamento Orkut ou o blog de um amigo no Blogger, para citar algumas ferramentas online.

O fato é que menos de dez anos após seu nascimento, o Google é considerado um dos gigantes da informática mundial, a marca mais

influente do mundo em 2005 e a única empresa capaz de realmente ameaçar a hegemonia da Microsoft.

Estes resultados só foram obtidos graças ã coragem de inovar. Porque para uma empresa que surgiu como uma ferramenta de busca na internet e chegou ao topo nesta categoria, seria muito cômodo se restringir a este mercado. Mas o Google foi mais longe. Usou sua eficiência em localizar informações para desenvolver ou adquirir junto a outras empresas ferramentas de busca de conteúdos específicos na internet (livros, notícias e vídeos, entre outros), de pesquisa no computador (Google Desktop), de organização de vídeos e imagens

(Picasa) e invadiu áreas que inicialmente não teriam nada a ver com sua vocação, como o de e-mails (criou o Gmail, a primeira conta de e-mail a ter 1 GB de capacidade) e de softwares de bate-papo (inventou o comunicador Google Talk).

Nesta reportagem, você vai conhecer e aprender a tirar proveito das mais importantes ferramentas desenvolvidas pelo Google tanto para facilitar o seu dia-a-dia na internet quanto no uso do desktop. No final, você vai ficar com a certeza de que a internet e a informática não seriam as mesmas sem o Google e de que a cada dia ê mais difícil *ligar o PC e* não usar as ferramentas da empresa.

#### **Cadastre-se no Google**

**n** ara usar algumas ferramentas online do Google é preciso ter uma conta (um endereço de e-mail e senha) no sistema. Se você ainda não

tem uma conta no Google, acesse o site vwvw.aooale.com.br. clique no link *Criar uma conta agora* e preencha o formulário. Aperte *Aceito. Criar minha*

*conta* e abra o e-mail com o assunto *Google Email Verification.* Clique no primeiro link da mensagem para concluir seu cadastro.

## **e no seu micro**

### **Serviços online**

**A**<br>A busc<br>Apresenta<br>Ferrament<br>Acessada lém do tradicional sistema de busca na internet, o Google senta uma série de outras ferramentas online (que são acessadas via internet, sem que o

Google  $-0.15$ ens Grupos Diretório mais -Google Pesquisa Google | Estou com sorte ita 9.jan<br>tim 6.jan<br>tt⊓ 6.jan t acuse EUA de bloc<br>Life exites de Presi tes of the Day torias as un renocionados.<br>Onit inicia reforma de redovia

*Você pode colocar notícias, previsão do tempo e até e-mails na página do Google*

**A** página de buscas na internet do<br>**A** Google todo mundo conhece. O página de buscas na internet do que muita gente não sabe é que ela pode ser personalizada para ficar com a cara de cada usuário. Você pode, por

usuário instale qualquer software no computador). São sistemas de busca personalizados, de localização de conteúdos específicos, blogs e até mesmo a

rede de relacionamentos Orkut. Conheça a seguir algumas dessas ferramentas e veja como tirar proveito delas para simplificar e tornar mais agradável seu dia-a-dia.

#### **PERSONALIZE O MELHOR SITE DE PESQUISAS DA INTERNET**

exemplo, fazer com que ela exiba as manchetes dos seus sites de notícia preferidos, a previsão do tempo para os próximos dias, os seus e-mails do Gmail (veja mais sobre este serviço na página 42) e até seus sites favoritos, para poder acessá-los a partir da página de busca do Google.

**Como usar:** Acesse o site www. gooale.com.br. clique no link *Efetuar login, e* preencha os campos que aparecerem com o seu nome de usuário e senha do Google (se você não tiver um nome de usuário, veja no quadro *Cadastre-se no Google,* na página ao lado, como obter um). Aperte o botão *Efetuar login e* clique no link *Página*

*inicial personalizada.*

Acesse a opção *Personalize sua página no Google* e localize na lateral esquerda da tela a seção *Minhas coisas.* Dentro dela você encontra alguns itens que podem ser adicionados à sua página principal. Para fazer isto, basta clicar no botão *Adicionar* ao lado do item desejado.

0 mesmo procedimento deve ser adotado para inserir os sites de notícias apresentados logo abaixo. Para trocar a posição dos itens exibidos na sua página personalizada do Google, basta clicar sobre eles e arrastá-los para o lugar desejado. Já para remover um item, pressione o botão com a letra *X* ao lado dele.

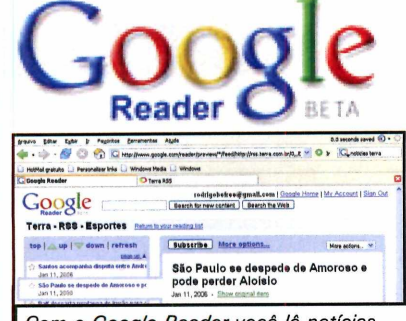

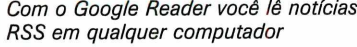

**V** ocê já deve ter ouvido falar<br>RSS, um formato que se to<br>o padrão para a distribuição de ocê já deve ter ouvido falar do RSS, um formato que se tornou

#### **LEIA SUAS NOTÍCIAS PREFERIDAS EM QUALQUER LUGAR**

notícias na internet.

Geralmente, para ter acesso a estas informações, é preciso instalar um software no computador. Mas com o Google Reader, você tem acesso a todas elas em qualquer micro, a partir do navegador de internet. É só cadastrar os sites RSS de sua preferência e conferir as informações na tela.

**Como usar:** Para usar o Google Reader é preciso ter uma conta no Google (veja o quadro *Cadastre-se no* *Google*). Acesse algum site cujo conteúdo RSS você queira ler e copie o endereço RSS dele (veja a reportagem sobre RSS na edição 120 da **Revista do CD-ROM** para saber mais). Em seguida, vá até a página [www.google.com.br/reader.](http://www.google.com.br/reader) clique nos links *Your subscriptions, Add a feed* e cole o endereço RSS no campo *Feed URL.* Aperte *Preview* e *Subscribe.*

Para ler as notícias, clique nas manchetes e, quando o resumo surgir, aperte *Show original item.*

**4**

#### **Internet Programa no CD-ROM**

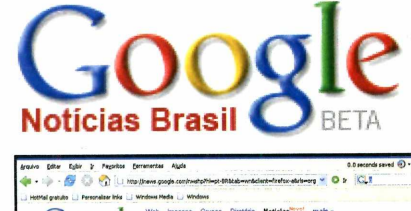

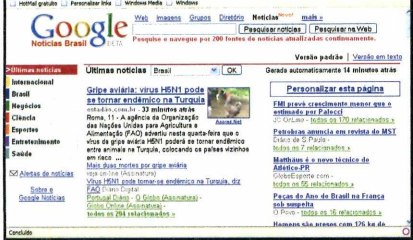

*0 Google Notícias reúne notícias em português de mais de 200 fontes*

#### **Google AS PRINCIPAIS NOTÍCIAS EM PORTUGUÊS EM UM SÓ SITE**

**P** ara quem quer se manter bem<br>
informado, além do Google RS informado, além do Google RSS, existe o Google Notícias Brasil, um site que reúne as principais notícias publicadas por mais de 200 veículos diferentes. As informações são todas organizadas em categorias e, para acessá-las, basta selecionar uma das seções e clicar sobre a manchete.

Se quiser, você ainda pode procurar uma notícia específica usando a ferramenta de busca disponível na página.

Como usar: Acesse o endereco [www.google.com.br](http://www.google.com.br) e clique no link *Notícias,* que é exibido na parte de cima da página. No site que se abrir, entre em uma categoria na lateral esquerda da tela e selecione uma das manchetes do lado direito para ler a notícia.

Para pesquisar uma notícia na internet, digite uma ou mais palavras relacionadas a um assunto desejado no campo na parte superior da tela e aperte o botão *Pesquisar notícias.*

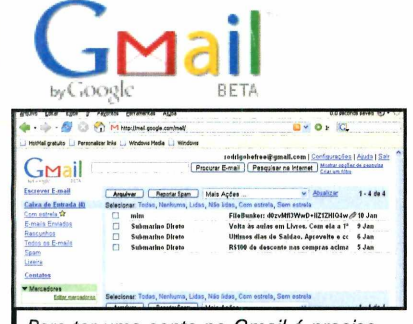

Para ter uma conta no Gmail é preciso ser convidado por um usuário do sistema

**U** ma conta de e-mail com<br>
capacidade suficiente pa<br>
usuário não precise apagar as ma conta de e-mail com capacidade suficiente para que o

#### **2,6 GB DE ESPAÇO PARA ARMAZENAR SEUS E-MAILS**

mensagens antigas e com uma eficiente ferramenta de localização de mensagens. Assim é o Gmail, um serviço de e-mail criado pelo Google que inicialmente oferecia 1 GB de espaço para mensagens e que depois aumentou a capacidade para os atuais 2,6 GB.

A conta pode ser acessada a partir de qualquer computador conectado à internet, só que pare desfrutar esta maravilha é preciso ser convidado por algum usuário que já tenha uma conta no Gmail Co sistema de convite é igual ao usado para uma pessoa entrar no Orkut).

Como usar: Para abrir seus e-mails, acesse o endereço [www.gmail.com](http://www.gmail.com). digite seu endereço de e-mail no campo *Nome de usuário,* sua senha em *Senha* e pressione *Efetuar login.* Na página seguinte você verá seus e-mails mais recentes. Para ver todas as mensagens, clique em *todos os E-mails* do lado esquerdo da tela.

Já para escrever um novo e-mail, clique em *Escrever e-mail* à esquerda da tela. Por fim, marque as mensagens que considerar importantes clicando na estrela ao lado delas.

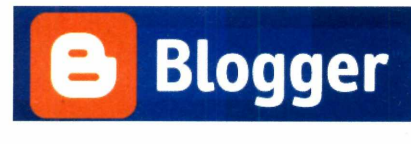

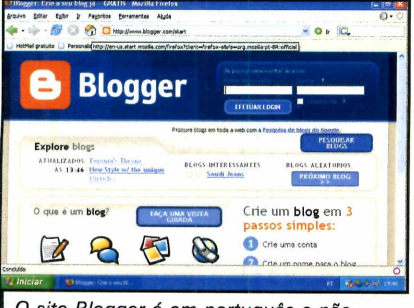

*0 site Blogger é em português e não requer o uso de códigos para criar um blog*

#### **CRIE UM BLOG NA INTERNET SEM COMPLICAÇÕES**

**O** s blogs são a alternativa mais<br>idéias e fotos com os amigos. E o<br>idéias e fotos com os amigos. E o s blogs são a alternativa mais simples para se compartilhar Google é o dono de um dos maiores e mais completos serviços de blog na internet, o Blooger. Totalmente em português, este site permite que você crie os mais variados tipos de blog sem o uso de códigos complicados.

**Como usar: Entre no site www.** blogger.com. clique em *CRIE 0 BLOG AGORA e* preencha todos os campos disponíveis na tela. Marque a opção *Aceito os Termos de serviço,* pressione *CONTINUAR* e digite um título para seu blog no campo *Título.*

Em *Endereço do blog [URL), entre* com o nome que irá compor o endereço do seu *blog* (ex: *nomedo blog.blogspot.com).* Digite em *Word Verification* as cinco letras que aparecem acima deste campo e aperte *CONTINUAR.* Escolha um dos modelos de blog, clique em *CONTINUAR* e em *INICIAR POSTAGEM* para começar a escrever sua primeira entrada no blog (veja mais detalhes de como enviar conteúdo para seu blog na edição 121 da **Revista do CD-ROM).**

#### **Mais serviços online**

**A** lém das ferramentas online<br>detalhadas nesta reportagem, o lém das ferramentas online Google apresenta uma série de outros serviços bastante úteis na internet. Confira a seguir uma breve descrição de algumas ferramentas que merecem a sua visita:

**[www.orkut.com](http://www.orkut.com)** - Permite criar redes sociais de relacionamento pessoal ou profissional. 0 site é em português e virou febre no Brasil.

**[www.hello.com](http://www.hello.com)** - Hospeda na internet suas fotos do Picasa. 0 serviço é gratuito, mas em inglês.

**[www.video.google.com](http://www.video.google.com)** - Encontre e visualize vídeos na internet facilmente. Site em inglês.

**[www.books.google.com](http://www.books.google.com)** - Procure livros eletrônicos [os chamados e-books) na internet. A maioria deles é distribuída gratuitamente. Página em inglês.

### **Google no seu micro**

**A**<br>
disp-<br>
desenvolve<br>
para você<br>
programas lém de todas as ferramentas disponíveis na internet, o Google volveu uma série de softwares para você usar no micro. São programas para a manipulação e a

organização de fotos e vídeos, que mostram imagens de satélites das principais cidades do mundo, uma ferramenta de busca e até um comunicador por voz e texto.

#### **Picasa 2 Organize suas fotos e vídeos sem complicação**

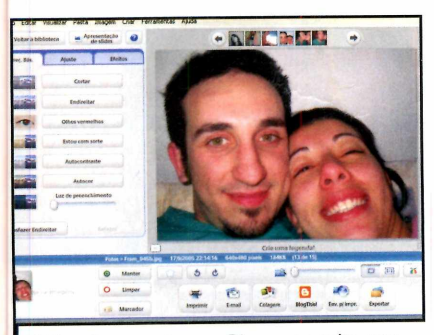

*Além de organizar, o Picasa permite que você faça pequenos ajustes em fotos*

**C** om o Picasa você organiza de uma<br>
vez por todas as imagens e vídeos om o Picasa você organiza de uma existentes no seu computador. 0 programa localiza todas as fotos presentes no seu micro e as exibe em ordem cronológica. E conforme você transfere outras fotos para o PC, elas são automaticamente inseridas no programa, sem que você faça nada. Na hora de localizar uma imagem, basta usar um dos critérios de pesquisa do software.

0 programa também permite aplicar efeitos e fazer ajustes em imagens,

enviá-las automaticamente para seu blog [desde que ele seja o do site Blogger.com) e até compartilhá-las com seus amigos. Dá também para criar um CD com as fotos ou visualizá-las em uma apresentação de slides.

**Como usar:** Acesse a categoria *Internet*, a partir da interface do CD-ROM, entre em *Picasa2* e clique em *Instalar.* Na tela que surgir, aperte *Concordo* e dê *Instalar.* Aguarde o processo de cópia dos arquivos e pressione *Terminar.* 0 programa será aberto automaticamente.

Na interface do software, clique em *Continuar* para que todas imagens e vídeos presentes no seu micro sejam automaticamente encontrados pelo Picasa. No programa, clique nas pastas do lado esquerdo da tela e veja suas fotos à direita.

Para aplicar efeitos em qualquer imagem, selecione-a e aperte *ENTER.* Em seguida, escolha um das opções de ajuste dispostas à esquerda da tela e visualize o resultado instantaneamente.

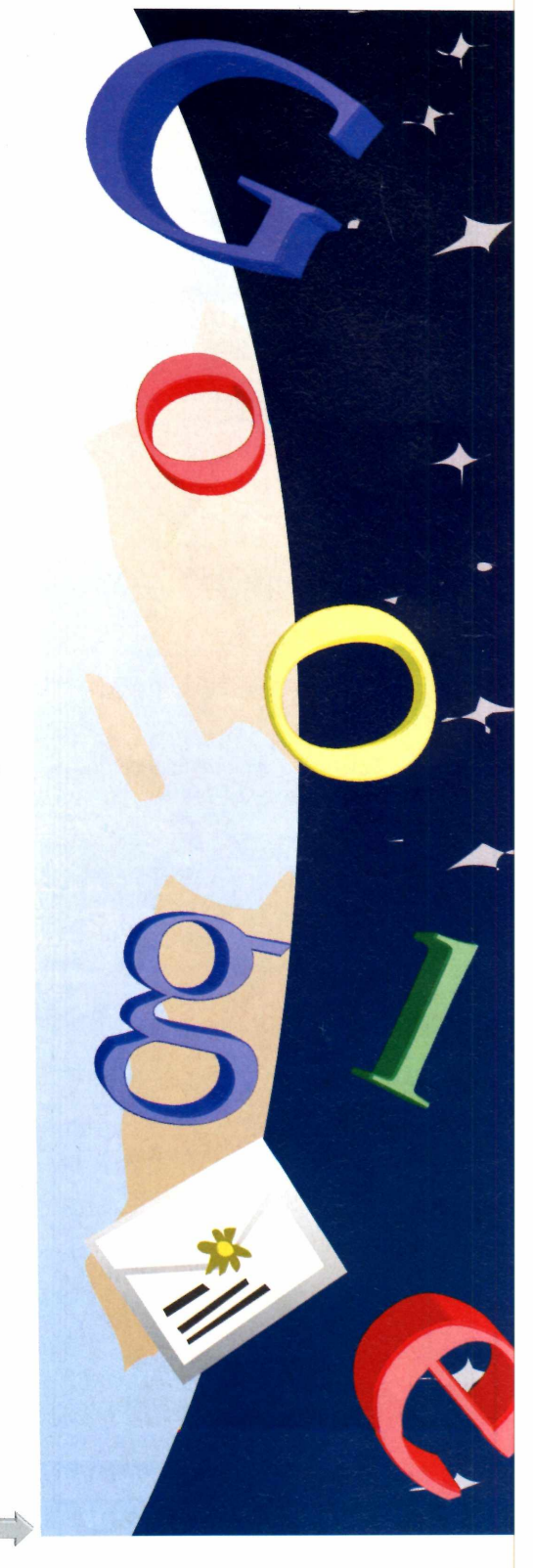

#### **Programa no CD-ROM Internet**

#### **Google Earth Viaje pelo mundo através de fotos tiradas por satélite**

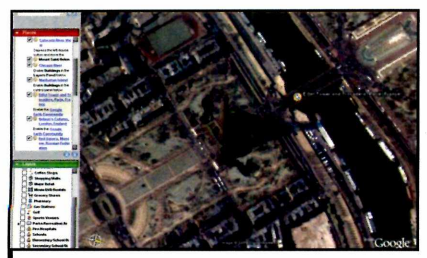

*Com o Google Earth você conhece as principais cidades do mundo no seu micro*

**E** ste é um dos mais incríveis<br>■ programas do Google. Imagens r<br>obtidas por satélites espalhados pela ste é um dos mais incríveis programas do Google. Imagens reais órbita da Terra permitem que você veja, com detalhes, as principais cidades do

mundo como se estivesse sobrevoando-as em um helicóptero.

Funciona assim: quando o Earth é aberto, um globo terrestre aparece na tela. Por meio de comandos simples do mouse, você pode iniciar um mergulho sobre uma região, como se estivesse em queda livre. À medida que você se aprofunda em direção ao solo, os detalhes começam a surgir na tela, como relevos, países, cidades, bairros, até o ponto de ser possível visualizar casas.

Como usar: Acesse a categoria *Internet* do CD-ROM, entre em *Google Earth* e clique em *Instalar.* Na tela que surgir,

aperte *Next,* marque a opção / *accept the terms of the license agreement* e dê **Next duas vezes. Aperte Install, Next e** em seguida *Finish.* 0 programa será aberto automaticamente, mas para abri-lo outras vezes, acesse o menu *Iniciar* do Windows, entre em *Programas e* em *Google Earth* duas vezes.

Assim que programa for aberto, aparecerá a imagem de um globo terrestre. Clique sobre esta imagem e arraste-a para os lados para mover-se por regiões diferentes. Aperte o botão com um sinal de mais para se aproximar do globo e assim visualizar imagens com mais detalhes.

#### **Google Talk Bate-papo por meio de voz e texto em um software leve**

**O** comunicador do Google é uma ótima opção para conversar com seus amigos que possuem uma conta do Google. Por meio de um microfone, você conversa via internet como se estivesse falando ao telefone e, se preferir, ainda pode trocar mensagens de texto com seus amigos.

Apesar de este programa não ter tantos os recursos como outros programas do tipo, ele é um ótima

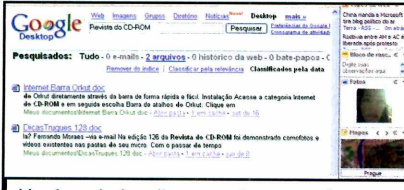

*Você pode localizar arquivos com base em uma palavra contida no meio de um texto*

se o Google Desktop para encontrar arquivos no seu computador como se estivesse fazendo uma pesquisa na internet. O programa procura por arquivos em seu micro não só pelo nome, mas também por qualquer palavra de seu alternativa para quem procura um software rápido, leve e objetivo.

Como usar: Acesse a categoria *Internet* do CD-ROM e, em seguida, clique em *Google Talk.* Aperte *Instalar* e clique em / Agree. 0 programa será aberto automaticamente. Digite o endereço e senha da sua conta do Google (caso não possua uma conta, consulte o quadro *Cadastre-se no Googlé).* Para iniciar uma

*O Google Talk é mais* simples q *outr*  $programas$ *bate-pap* por v

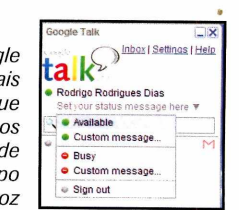

conversa por voz, clique no ícone de um telefone verde ao lado de um contato. Seu amigo deverá apertar *Accept* para aceitar a ligação.

#### **Google Desktop Localize arquivos no seu PC como se estivesse na internet**

conteúdo. Desta forma, você pode encontrar um documento do Word, por exemplo, a partir de uma palavra contida no meio do texto ou um e-mail com base no nome do anexo.

O programa também insere uma barra na lateral do seu Windows onde é possível ver uma série de informações úteis como previsão do tempo, últimas notícias e tarefas pessoais pendentes.

Como usar: Acesse a categoria *Internet* do CD-ROM e em seguida clique em *Google Desktop.* Aperte *Instalar,* feche todos os programas

que estiverem abertos e dê *OK.* Não é necessário abrir o programa manualmente porque ele é executado automaticamente com o Windows.

Para procurar por arquivos no seu micro, clique com o botão direito do mouse sobre o ícone do Google Desktop ao lado do relógio do Windows e acesse *Pesquisar no Desktop.* Na página que se abrir, digite uma ou mais palavras que identifiquem o arquivo que deseja encontrar em seu computador e aperte *Pesquisar no computador.* Os arquivos encontrados na pesquisa serão listados abaixo.

### **Gmail Notifier Descubra se você tem e-mails novos**

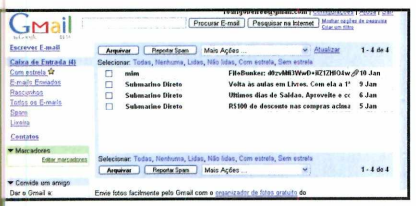

*0 programa avisa sempre que você recebe novos e-mails na conta do Gmail*

**E** ste pequeno programa exibe todo<br> **E** os e-mails da sua conta do Gmail ste pequeno programa exibe todos assim que elas chegam à sua caixa *posta). Com apenas* um clique, ele abre

seu navegador, Ioga na sua conta e mostra todas as suas mensagens eletrônicas automaticamente, sem nenhuma complicação.

Como usar: Entre em *Internet,* no CD-ROM, clique em *Gmail Notifier e* em *Instalar.* Aperte *I Agree, Next* duas vezes, *Install* e *Close.*

Assim que o utilitário for aberto, digite seu endereço de e-mail do Gmail no campo *Nome do usuário,* sua senha em *Senha* e aperte *OK.*

### **Barra do Google Turbine seu navegador**

**A** dicione ao Internet Explorer ou<br>Firefox a barra do Google para dicione ao Internet Explorer ou ao fazer pesquisas na internet usando este site de busca sem precisar carregá-lo. Ela apresenta links para os principais serviços do Google, mostra informação sobre a página aberta e conta com um verificador ortográfico.

Como usar: Para instalar a versão para o Internet Explorer da Barra do Google, acesse a categoria *Internet* do CD-ROM, entre em *Barra do Google para o lEe* clique em *Instalar.* Aperte *Concordar e continuar,* marque *Ativar recursos avançados* e pressione *Concluir.* Caso use o Firefox, acesse a categoria *Internet* do CD-ROM, entre

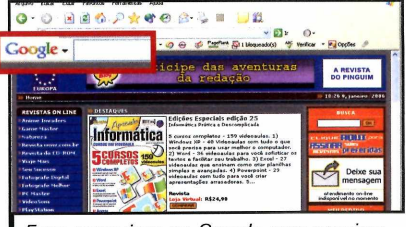

Faca pesquisas no Google sem precisar carregar o site da ferramenta de busca

em *Barra do Google para o Firefox,* clique em *Copiar para o PC e* depois em *OK* Abra o Firefox, entre no menu *Arquivo* e em *Abrir Arquivo.* Acesse a pasta *C:\Revista\CD-ROM 128\lnternet\ Barra do Goolge para o Firefox* e dê um duplo clique no arquivo. Pressione *Instalar agora* e reinicie seu Firefox.

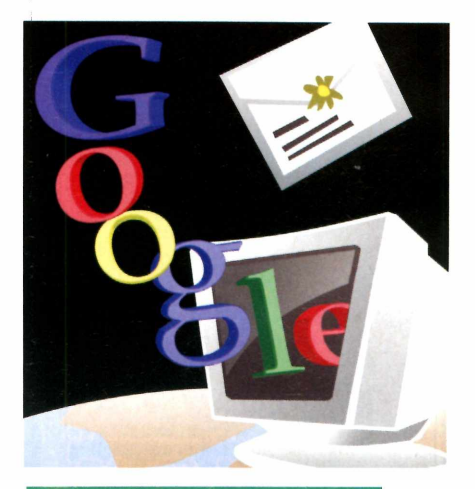

#### Pacotão de programas

**R** ecentemente, o Google reuniu em um pacote seus melhores programas e alguns softwares de empresas parceiras. Chamado de Google Pack, o pacote conta com o Google Earth, Picasa 2, Google Desktop, Barra do Google para o IE e o Firefox, uma versão especial do Norton Antivírus 2006, Ad-Aware Se Personal, Adobe Acrobat Reader 7 e Google Screensaver.

Para instalar o pacote, acesse a categoria *Internet* do CD-ROM, entre em *Pacotão do Google e* clique em *Instalar.* Aguarde até que o programa baixe todos os softwares do pacote. Quando aparecer a janela *Google Updater 5* of 5 *installed*, todos os programas já estarão instalados no seu micro.

### **Google Web Accelerator Acelere a abertura de sites da internet**

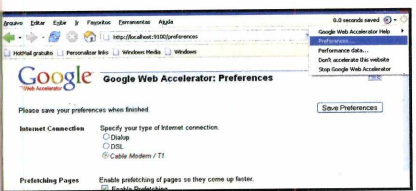

*Além de agilizar o carregamento de sites, o programa mostra o tempo economizado*

**OO** Google Web Accelerator faz<br>configuração do Windows para que<br>configuração do Windows para que Google Web Accelerator faz pequenas mudanças na

seu navegador abra páginas da internet mais rapidamente.

Como usar: Acesse a categoria *Internet* do CD-ROM, entre em *Acelerador Google* e clique em *Instalar.* Na tela que aparecer, aperte *Next, I Agree >* e marque a opção / *have read the above text and understand that personally...* Pressione *Next* e *Finish.*

Para que o programa funcione

corretamente, abra seu navegador, clique na seta ao lado de um velocímetro na parte superior direita da tela e acesse a opção *Preference.* Selecione *Dial Up* se você utiliza conexão discada ou *ADSL* para conexão de banda larga. Pressione *Save Preferences.*

Sempre que você acessar um site, o Google Web Accelerator mostrará quantos segundos foram ganhos no carregamento da página.

## **Barra de atalho**

#### **Personalize os recados que você deixa no Orkut dos seus amigos sem usar códigos complicados**

coloridas, uem usa o Orkut está acostumado a receber recados com letras fontes variadas e até em quale negrito, itálico ou sublinhado. Só que escrever uma mensagem deste jeito dá trabalho, pois o usuário é obrigado a usar uma série de códigos em meio ao texto para conseguir o efeito.

Felizmente existe a Orkut Toolbar, uma barra de ferramentas para o navegador Firefox que facilita o acesso a uma série de recursos do Orkut. Ela apresenta botões para você acessar

#### **Instalação**

**A** cesse a categoria *Internet* do<br>CD-ROM e escolha *Barra de* CD-ROM e escolha *Barra de Atalhos do Orkut.* Clique em *Copiar para o PC* e depois em *OK* Abra o navegador Firefox, acesse o menu *Arquivo* e dê *Abrir arquivo.* Na janela que surgir, entre na pasta

rapidamente todas as funções do programa e ainda permite formatar os recados do Orkut sem qualquer complicação.

A sensação que você tem é de estar escrevendo um texto no Word, já que basta apertar botões na barra de ferramentas para trocar a fonte, a cor e aplicar negrito, itálico ou sublinhado. Dá até para inserir emoticons (carinhas que expressam sentimentos) e criar uma assinatura pessoal para usar nos seus recados. Acompanhe a reportagem e veja como tirar proveito da Orkut Toolbar.

*C:\Revista\CD-R0M l28\lnternet\ Barra de atalhos do Orkut* e dê um duplo clique no arquivo *orkutbar.xpi.* Aperte *Instalar agora* e reinicie seu Firefox. O programa será automaticamente executado com o navegador.

#### **Scraps criptografados**

**O** s recados que você deixa no Orku<br>dos seus amigos podem ser lidos<br>por qualquer pessoa. Entretanto, existe s recados que você deixa no Orkut dos seus amigos podem ser lidos uma forma de criptografar estas mensagens, para que apenas o destinatário possa ver seu conteúdo.

Tudo que você precisa fazer é combinar uma senha com seu amigo e acessar o site [www.renatorodrigues](http://www.renatorodrigues). com/firefox/crvpter-ptbr.php. Na página que se abrir, digite o recado que quiser no campo texto e a senha combinada em

*Senha.* Clique em *Encriptar,* aperte as teclas *Ctrl + Ce* acesse a página do seu amigo no Orkut..

Crie um recado novo e pressione as teclas *Ctrl + V*para que o texto criptografado seja inserido no campo de mensagem. Agora é só enviar o recado. Para ver a mensagem, seu amigo deverá clicar no link *Decriptar,* digitar a senha combinada no campo *Senha* e pressionar o botão *Decriptar* novamente para que o texto fique legível.

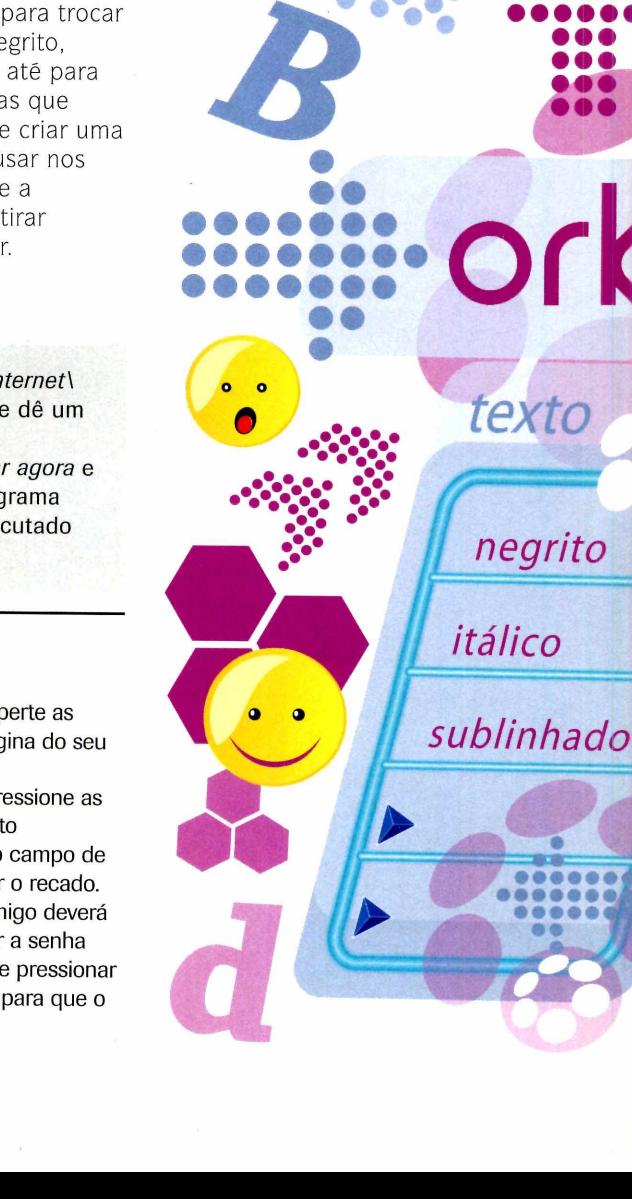

**Ficha Técnica**

Orkut Toolbar **Communist Communist Communist Communist Communist Communist Communist Communist Communist Communist Communist Communist Communist Communist Communist Communist Communist Communist Communist Communist Communi** 

**Tipo** *'*

[www.renatorodriaues.com/firefox/](http://www.renatorodriaues.com/firefox/)

**Programa**

orkut-ptbr.php

**Freeware** 

## **do Orkut**

#### **Recados personalizados**

*ormalmente para enviar recados* coloridos no Orkut é necessário usar códigos poucos intuitivos, o que impede que muita gente tenha acesso a estas funções. Mas com o Orkut

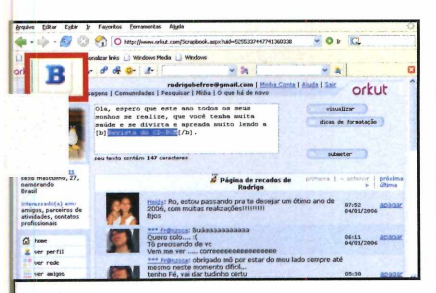

**I**

*)*

» »

Entre no Orkut, escolha um amigo e comece a criar um recado como você já está acostumado. Para deixar um trecho do seu texto em negrito, selecione-o e clique no botão de com a letra *B* na barra de ferramentas.

#### **Assinatura para mensagens**

**P** ara ganhar tempo e deixar<br>
recados facilmente identific<br>
você pode criar uma assinatura ara ganhar tempo e deixar seus recados facilmente identificáveis, usando as cores e formatação de letra que quiser. Depois, quando estiver

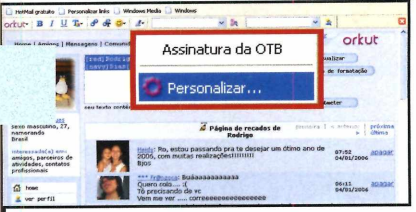

Para criar uma assinatura, inicie um recado para um amigo. Digite um texto e formate-o como desejar. Em seguida, selecione todo o texto com o mouse, aperte *Ctrl+C,* clique no botão com o ícone de uma folha com um lápis e entre em *Personalizar.*

Toolbar, você formatará seus recados sem complicação. Acompanhe no passo-a passo a seguir as instruções de como personalizar seus recados sem complicação:

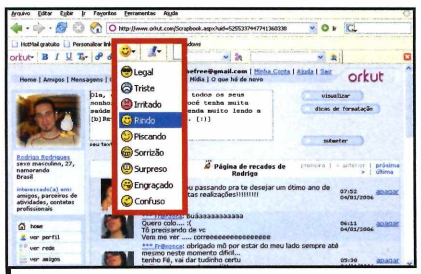

do texto, selecione-o e clique no<br> **22** do texto, selecione-o e clique no<br> **22 do texto, selecione-o e clique no**  Já para alterar a cor de uma parte ícone com a letra *T* colorida. O botão com uma carinha sorridente, por sua vez, permite adicionar emoticons ao recado criado.

criando um recado para um amigo, bastará clicar em um botão na Orkut Toolbar para que a assinatura seja automaticamente inserida na sua mensagem. Siga os passos:

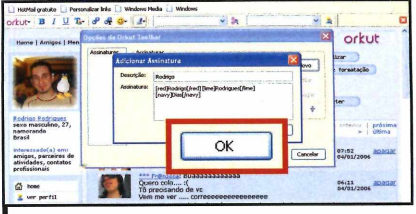

**2** Em seguida aperte Novo e dis<br>
um nome para sua assinatura<br>
Descrição. No campo logo abaixo, Em seguida aperte *Novo* e digite um nome para sua assinatura em pressione *Ctrl* + *Ve* dê *OK.* Para adicionar sua assinatura a um recado, clique no botão com o ícone de uma folha com um lápis e selecione-a.

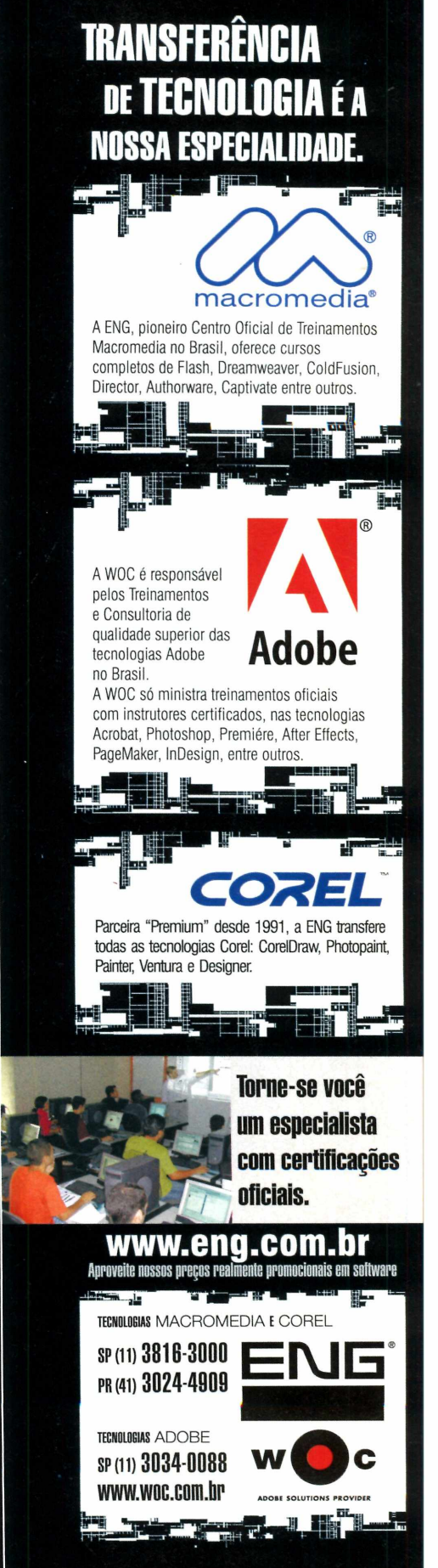

 $\left( \frac{1}{2} \right)$ 

 $\frac{1}{2}$ 

**Jogos Programa no CD-ROM** 

## **W arcraft** <sup>3</sup>

**Construa uma fortaleza, planeje o ataque e comande seus soldados em uma batalha que envolve estratégia e m uita ação**

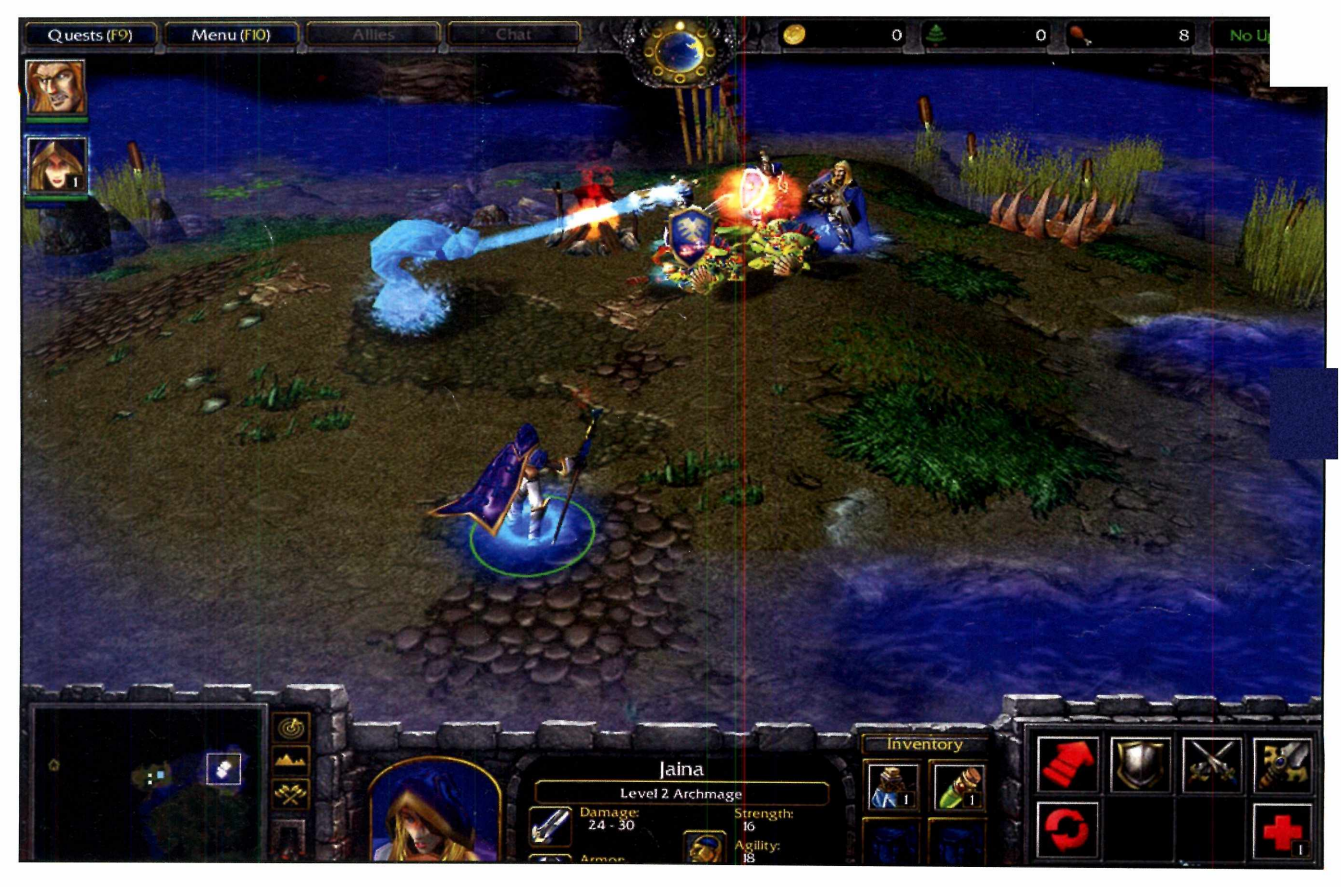

In<br>
d<br>
opções pa<br>
estratégia inamismo e uma boa dose de ação fazem do Warcraft 3 uma das melhores vara os fãs de jogos de lati estratégia e guerra. O seu objetivo é comandar os soldados Ores (monstros verdes musculosos com dentes e garras afiadas] em incríveis batalhas contra os mais variados inimigos. Criar a tática de ataque e defesa certa e usar as habilidades especiais de cada personagem no momento ideal são

a chave para a vitória.

Além de comandar seus soldados, você deverá construir uma pequena cidade com estruturas que permitirão o treinamento de novos Ores e a criação de catapultas e torres de defesa. Mas para isso será preciso colocar alguns Ores para trabalhar em minas, para conseguir ouro, e na derrubada de árvores, para assim conseguir madeira, um item necessário em qualquer construção.

#### **Instalação**

**A** cesse a categoria Jogos do<br>CD-ROM e em seguida clique cesse a categoria *Jogos* do em *Warcraft 3.* Pressione *Instalar* e, na janela que surgir, selecione *Install Warcraft III Demo.* Aperte *Agree e OK* nas telas seguintes. Após a cópia dos arquivos, clique em *Sim.* Para abrir o jogo, acesse o menu *Iniciar,* entre em *Programas e* em *Warcraft III Demo* duas vezes.

#### **Ficha Técnica**

**Programa** Warcraft 3 www.blizzard.com/war3/ **Tipo**

Demo

#### **Comece uma partida**

**Nesta versão de demonstraça**<br>você poderá jogar a primeir<br>parte do jogo, que possui várias esta versão de demonstração, você poderá jogar a primeira fases e proporcionará horas de

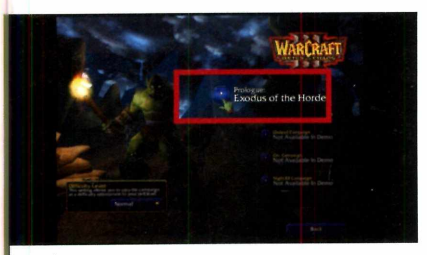

No menu principal, clique em Single Player, digite seu nome e pressione *Create,* para criar seu jogador. Em seguida, entre em *Campaign* e em *Prologue: Exodus of the Horde* para iniciar uma partida.

#### **Construir é preciso**

**T**erminada a primeira fase, você<br>Precisará usar Orcs especiais,<br>chamados de Peon, para conseguir erminada a primeira fase, você precisará usar Ores especiais, recursos como ouro e madeira e

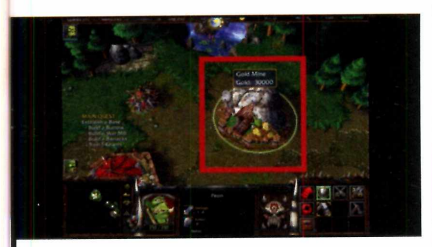

Selecione o Ore Peon e clique com o botão direito do mouse sobre a montanha Gold Mine, para que o Orc consiga ouro. Em seguida, escolha outro Peon e clique com o botão direito sobre uma árvore para que ele adquira madeira.

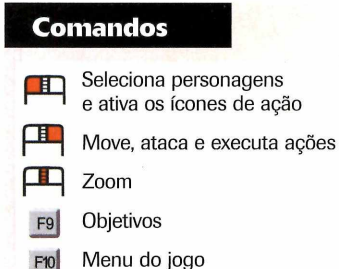

diversão. Cada fase mostra uma característica do jogo para que pouco a pouco você domine todas as funções. Siga os passos:

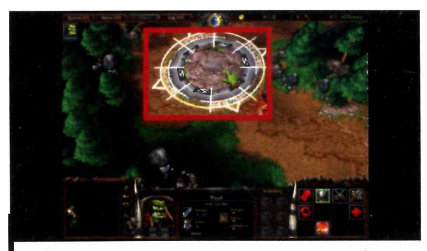

**2** Na primeira fase você vai aprender<br>a se mover pelo cenário. Selecione<br>asu jogador e clique com e botão direito Na primeira fase você vai aprender seu jogador e clique com o botão direito do mouse em algum ponto da tela para que o personagem se desloque. O objetivo é passar por todas as bandeiras.

construir estruturas para treinar novos soldados e criar novas defesas. Veja abaixo como iniciar a construção da sua vila:

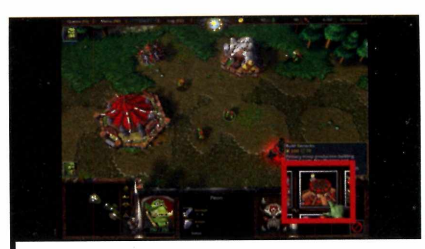

Você poderá criar uma estrutura que gera novos soldados. Selecione um Peon, aperte a tecla *B,* escolha *Barracks* e clique no local do cenário onde será construída a estrutura. Faça o mesmo para criar outras construções.

#### Lute para vencer

**A** medida que você se aprofunda<br>inimigos, desde sapos armados até medida que você se aprofunda na fase, encontra os mais variados monstros de pedra, cada um com um nível de dificuldade específico. Para derrotá-los, você contará com ajuda de outros Ores. Para acabar com todos os inimigos, siga as instruções dos passos abaixo:

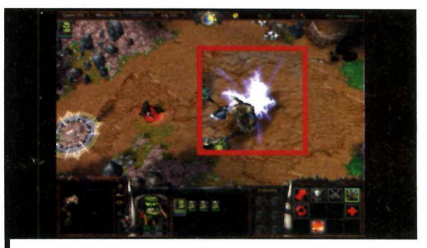

Para atacar, selecione um Orc e clique com o botão direito do mouse sobre o inimigo. O Orc montado em uma espécie de cavalo [chamado de Hero] evolui com o decorrer de batalhas vencidas e adquire novas habilidades.

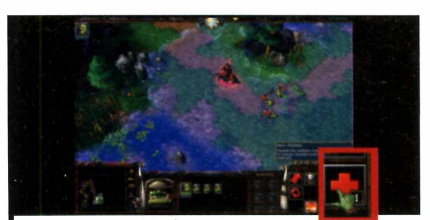

**2** Para usar uma habilidade,<br>selecione o Hero, aperte o ícone de<br>uma cruz vermelha e em seguida escolha Para usar uma habilidade, selecione o Hero, aperte o ícone de uma das opções disponíveis. Alguns poderes, ao serem usados, consomem Mana [indicado por uma barra azul).

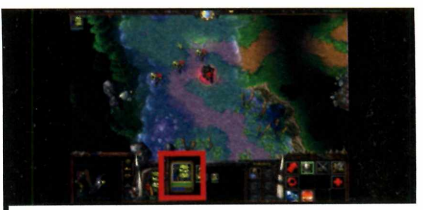

Seu nível de mana é restabel<br>
automaticamente aos poucos<br>
Às vezes, ao serem mortos, alguns Seu nível de mana é restabelecido automaticamente aos poucos. inimigos deixam cair potes de Mana que você pode guardar e usar para restabelecer seu nível de magia rapidamente quando necessário.

**Jogos Programa rio CD-ROM**

## **Dez variações do jogo**<br>Paciência para você<br>de lazer diante do PC

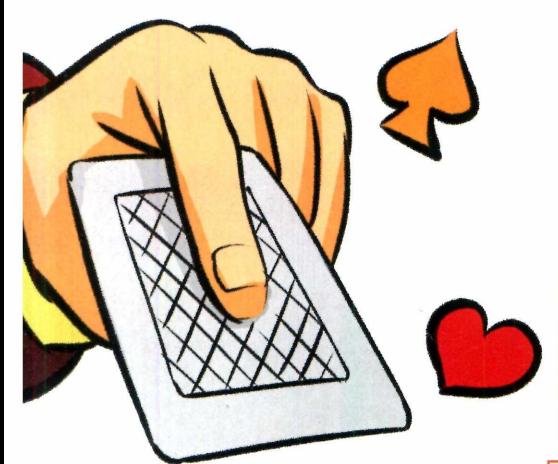

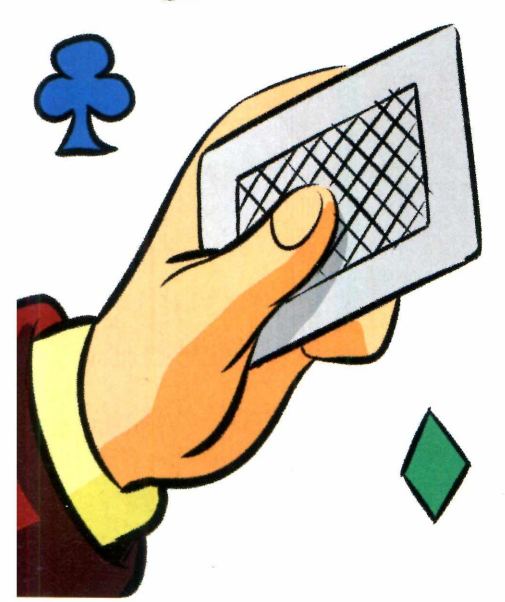

**P**<br>
desc<br>
Windows<br>
dos pass<br>
muitos us resentes nos computadores desde as primeiras versões do ows, o jogo de Paciência é um dos passatempos preferidos de muitos usuários. Só que agora você vai se divertir com dez variações do game. Basta instalar no computador o programa Solitaire, que está no CD-ROM.

Por ser um demo, o software funciona por apenas uma hora. Mas quem gostar da diversão pode adquirir o software via internet a partir de um site brasileiro pagando apenas R\$ 24,90 (veja o quadro *Jogo completo).* Instale o game e veja a seguir como jogar cada uma de suas variações:

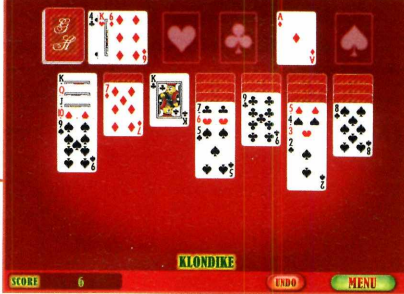

**Klondike Solitaire** - O jogador deve usar as sete pilhas de cartas na mesa para montar seqüências decrescentes de cartas, sempre alternando as cores. Para isso, ele pode usar tanto as cartas que estão nas pilhas (elas podem ser deslocadas de uma para outra) quanto as que se encontram no monte. No final, as cartas devem ser colocadas em ordem crescente nos quatro montes (um de cada naipe) localizados na parte de cima da tela.

**Solitaire Golf** - Uma carta é virada na parte de baixo da tela e o jogador deve colocar sobre ela uma carta de número

**Paciência para você usar nos momentos de lazer diante do PC**

#### **Ficha Técnica**

**Programa Solitair** [www.atrativagames.com.br](http://www.atrativagames.com.br)

**Tipo** Demo

#### **Instalação**

**A** cesse a categoria *Jogos* do<br>CD-ROM, clique em *Paciênc.*<br>e aperte *Instalar*. Dê *Próximo*, Sim, cesse a categoria *Jogos* do CD-ROM, clique em *Paciência* aperte *Próximo* três vezes e *Terminar* para concluir. 0 jogo será executado automaticamente. Para rodá-lo em outra hora, dê um duplo clique sobre o ícone criado na área de trabalho. Pressione *Jogar,* escolha um dos tipos de game e aperte *Deal.*

imediatamente superior ou inferior a ela (se a carta for um 5, ele pode colocar um 6 ou um 4). Caso não haja nenhuma carta deste tipo nas pilhas, uma nova carta deve ser virada do monte.

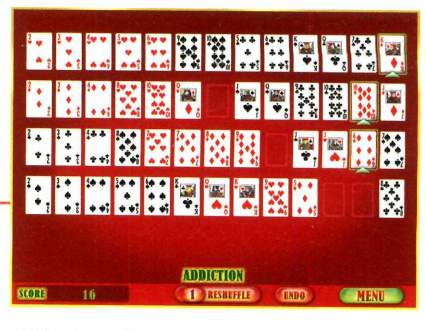

**Adiction Solitaire** - Forme quatro linhas (uma de cada naipe) com cartas na sequência de 2 a K. Para conseguir o objetivo, você deve mover para os espaços vazios cartas de mesmo naipe e número imediatamente superior ã que se encontra ã esquerda do espaço.

**Tri Peaks** - Jogo semelhante ao Solitaire Golf. Você deve remover todas as cartas da mesa, sempre empilhando sobre a carta que está no monte uma carta imediatamente superior ou inferior a ela.

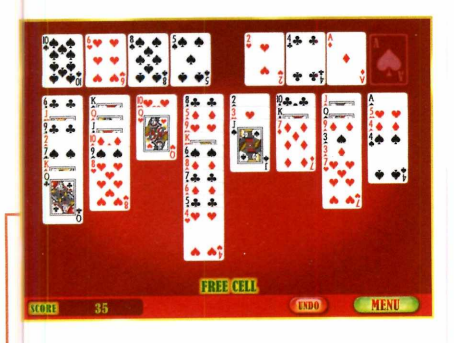

**Free Cell** - Tente fazer um monte de cada naipe com as cartas em ordem crescente. Enquanto as cartas estiverem na mesa, você pode movêlas de uma fileira para outra, sempre colocando-as em ordem decrescente e cores alternadas.

 $1111$ 

**Solitaire Pyramid** - Elimine todas as cartas da pirâmide. Para isto, você deve agrupá-las em pares que somem 13 pontos (juntar o número 8 com o 5, por exemplo). O Ás vale um e o J, Q e K valem 11,12 e 13, respectivamente.

**Turbo Solitaire** – Jogo parecido com o Solitaire Golf. A diferença ê que há um limite de tempo para a conclusão do game.

**Crescente Solitaire** - Forme dois montes de cada naipe: um na ordem crescente (de A a K) e outro na decrescente (de K a A), usando as cartas dispostas na mesa. Você pode trocar as cartas que estão na mesa de um bloco para outro, desde que elas sejam posicionadas sobre uma carta de mesmo naipe

e de valor imediatamente superior ou inferior ã carta que se encontra no monte.

 $ch$ a de  $C$ 

#### **Jogo completo**

**O** programa Solitaire é um demo e<br>hora. Para adquirir a versão completa programa Solitaire é um demo e pode ser jogado por apenas uma do jogo, que custa R\$ 24,90, clique em *Comprar,* na tela inicial do game, preencha o formulário e aperte *Enviar.* Após a conclusão da compra, você receberá a chave de registro.

Yukon Solitaire - Jogo semelhante ao Klondike. A diferença é que não há um monte de onde tirar novas cartas. Em compensação, é possível deslocar cartas de um monte para outro mesmo que ela esteja presa por outras cartas).

**Vegas Solitaire** — Mais uma variação do Klondike. A diferença é que as cartas são viradas uma a uma e, quando o monte acaba, ele não pode ser usado novamente.

### ELIMINE OS PROBLEMAS COM SUA COBRANÇA: FAÇA VOCÊ MESMO!!!

Imprima ou envie por email seus Boletos com o software Cobre Bem Estação que suporta:

56 Bancos e mais de 400 carteiras de cobrança Geração e Leitura de Arquivos Remessa/Retomc nos padrões CNAB e FEBRABAN

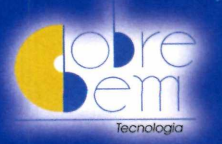

Downloads e Informações em www.cobrebem.com TeL (21) 2288-5990

## **Jogo de Raciocínio**

pesar da aparência simples, o jogo Biniax tem tudo para

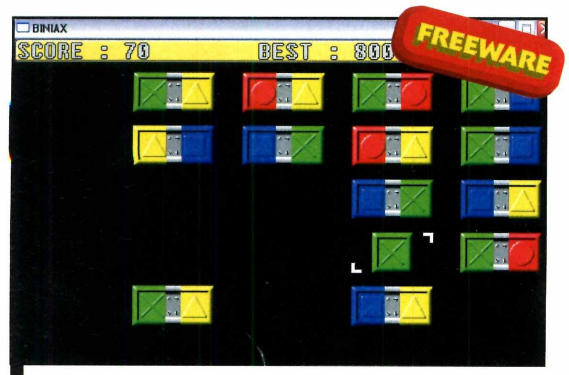

*Você deve encostar o quadrado colorido em uma peça que apresente aquela cor, para destruí-la*

garantir a sua diversão nas horas vagas. Você controla um

quadradinho colorido e deve usá-lo para destruir os retângulos bicolores. Funciona assim: se no início do game o quadradinho for vermelho, você deverá tocar uma peça que apresente esta cor (uma peça vermelha e azul por exemplo), para que ela seja destruída. O quadrado automaticamente assumirá a outra cor

presente na peça (neste caso a azul) e você terá que procurar uma peça desta cor para destruir.

**Como usar:** Clique em *Jogos*, na interface do CD-ROM, selecione o link *Jogo de Raciocínio* e aperte *Instalar.* Dê *Next* duas vezes, pressione *Yes* e *Next* mais duas vezes. Clique em *Install* e em Finish para concluir. Para rodar o jogo, dê um duplo clique sobre o ícone que foi criado na sua área de trabalho.

Use as setas direcionais do teclado para controlar o quadrado e assim destruir todos os retângulos da tela.

#### **Sokoban**

**E** ste game é<br>
uma versão<br>
modernizada do<br>
tradicional jogo<br>
Sokoban. Você uma versão modernizada do tradicional jogo Sokoban. Você controla um personagem e deve quebrar a cabeça para levar todas as caixas até o local indicado. Pense

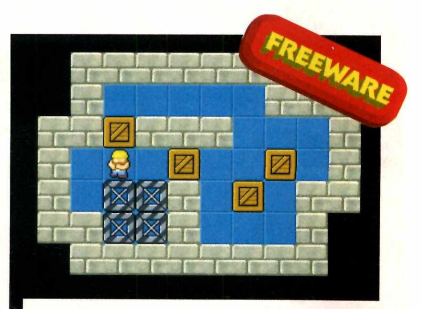

*Leve as caixas de madeira até os locais indicados*

muito bem antes de executar os movimentos, pois se você errar na hora de empurrar uma caixa, pode fazer com que ela fique presa em um canto ou junto a outra peça, o que o obrigará a reiniciar a partida.

**Como usar:** Entre na categoria *Jogos,* a partir da interface do CD-ROM e clique sobre o link *Sokoban.* Pressione o botão *Instalar,* dê *Avançar* duas vezes e *Concluir.* Para rodar o jogo, basta apertar o botão *Iniciar* do Windows, entrar em *Programas* e em *Boxworld.*

*Use* as setas direcionais do teclado para controlar o personagem e fazer com que ele empurre as caixas até os locais indicados.

#### **Fórmula Maluca**

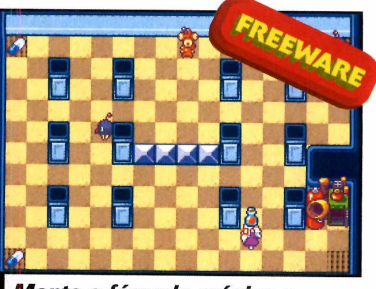

*M onte* **a** *fórmula mágica e atire-a nos monstros*

Fluffer<br>transformainem<br>em monstricable a voca Fluffers foram transformados em monstros e cabe a você, no papel de um doutor maluco, desenvolver a fórmula que os trará de volta ao normal. Para isto, você deve

coletar as frutas disponíveis na fase (tome cuidado com os monstros que circulam pelo cenário) e cozinhá-las até obter a mistura correta. Depois ê só ir até o Fluffer e caprichar na pontaria para não errar o alvo.

**Como usar:** Pressione o botão *Jogos,* na interface do CD-ROM, selecione o item *Fórmula Maluca* e aperte o botão *Instalar.* Dê *Avançar* duas vezes e clique em *Concluir* para finalizar. Para rodar o jogo, pressione o botão *Iniciar* do Windows, entre em *Programas* e em *Dr Doc.*

Selecione a opção *Start Tier I* para iniciar a partida. Você deve usar as setas direcionais para controlar o personagem, a tecla *Ctrl* para coletar e atirar as frutas e a tecla *Shift* para saltar.

## **Aventura Jedi**

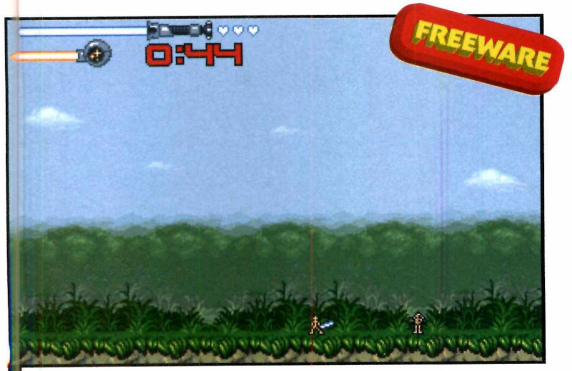

*Os gráficos são simples, mas o game é divertido. Você deve combater os inimigos com a espada*

e te<br>
inimigos<br>
Os gráfico<br>
game são ssuma o controle de um Jedi e tente destruir todos os os que encontrar no caminho. te Os gráficos e a jogabilidade do game são bastante simples, mas a diversão é garantida.

**Como usar:** Acesse a categoria *Jogos* do CD-ROM, selecione o link *Jedi* e aperte *Instalar.* Clique em *Próximo* três vezes, em *Sim* e em *Iniciar.* Depois aperte *Próximo* e *Sair.* Para rodar o jogo, aperte o botão *Iniciar* do Windows, entre em *Programas,* em *SSGN* e em *Stick Jedi Adventures.* Selecione a opção *Iniciar* para

começar a partida.

Use as setas direcionais do teclado para controlar o personagem, pressione Z para defender os tiros inimigos, *X* para saltar e C para atacar com a espada.

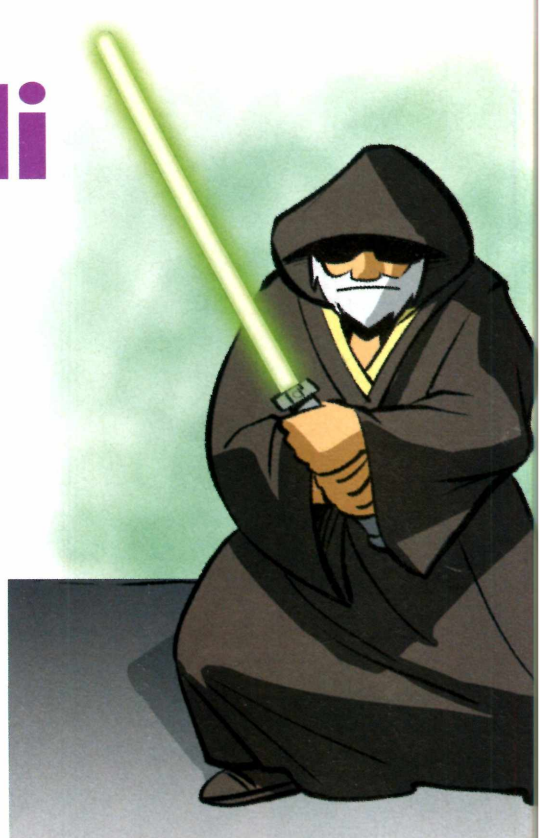

## **Halo Zero**

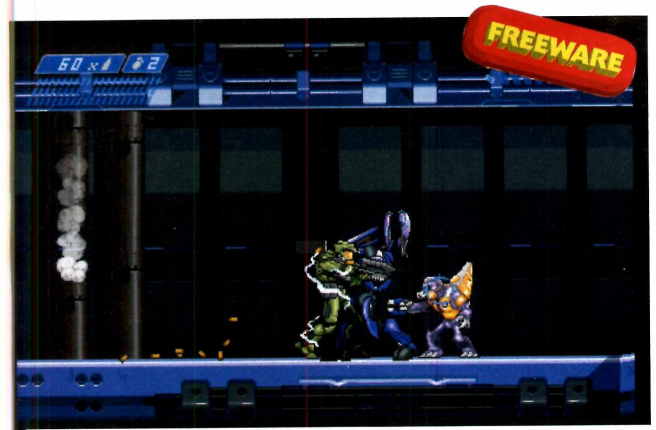

*O game usa os personagens que fizeram sucesso no jogo Halo, só que em um título bem mais simples*

S fãs<br>
dive<br>
Zero. Ele a s fãs do jogo Halo vão se divertir com o game Halo Ele apresenta os principais personagens do jogo de sucesso, só que em um título bem mais simples. Você controla um soldado e precisa destruir todos os inimigos que encontrar no caminho.

#### **Como usar:**

Clique em *Jogos,* no CD-ROM, selecione o link

*Halo Zero* e pressione *Instalar.* Dê *Next* três vezes, pressione *Sim, Start* e *Exit.* Para rodar o jogo,

basta dar um duplo clique sobre o ícone na sua área de trabalho.

Selecione *Options* e clique com o mouse em *Langue* para mudar o idioma do jogo para inglês. Depois pressione *Back* para voltar ao menu principal. Escolha *campaign* para iniciar a partida.

Use as setas direcionais para controlar o personagem, a barra de espaço para saltar e o mouse para mirar. O botão esquerdo dispara tiros e o direito granadas. Já a tecla *Page Down* alterna entre as armas que você tem e a *Ctrl* troca a sua arma pela de um inimigo morto. Pressione *Shift* para recarregar a arma e a tecla *G* para alternar entre diferentes tipos de granada.

ilustrações: Makotron

ilustrações: Makotror

**I ! \_\_\_\_\_\_\_\_\_\_** *s -«*

**Educacional Programas no CD-ROM**

## **Jogos**

#### **Além de divertir, o Minisebran ensina as letras e números**

ndicado para crianças em idade pré-escolar, o programa Minisebran apresenta uma série de atividades que ensinam as cores, os números e até o alfabeto. Em alguma delas há inclusive ferramentas para as crianças desenharem e assim desenvolverem

#### **Ficha Técnica**

**Programa** Minesebran www.wartoft.nu/software/minisebran

**Tipo Freeware** 

a criatividade.

Embora o software seja todo em inglês, ele pode ser usado sem problemas por crianças que não estão estudando este idioma.

#### **In stalação**

colare

lique em *Educacional,* no CD-ROM, vá até o link *Jogos Pré-escolares e* aperte *Instalar.* Dê Yes, OK e selecione o idioma *English*. Pressione *OK* mais duas vezes para concluir a instalação. Para rodar o programa, aperte o botão *Iniciar* do Windows, entre em *Programas,* em *Minisebran* e em *Minisebran 1.0.*

4 Esta atividade ajuda a criança a identificar e localizar as letras do alfabeto no teclado. Uma letra é exibida no centro da tela e a criança precisa pressionar a tecla correspondente a ela.

5 Quando a criança clica sobre as cores apresentadas na tela, escuta o nome de cada uma delas em inglês. Se quiser, ela também pode usar o mouse para desenhar com a cor selecionada.

6 A cada letra do teclado apertada, uma figura diferente surge na tela. A n | criança pode usar as teclas de *El* a F<sub>12</sub> para mudar a cor do item e as cores disponíveis nas laterais da tela para desenhar em volta dele.

7 Os números de 0 a 9 são exibidos na tela. Quando a criança clica sobre um deles, escuta o nome do número em inglês e vê na tela 0 número de frutas correspondente ao item escolhido.

8 Aqui a criança encontra uma série de carimbos na parte direita da tela. Basta selecionar um deles, escolher uma cor na lateral esquerda da tela e clicar na área preta para que a figura seja aplicada.

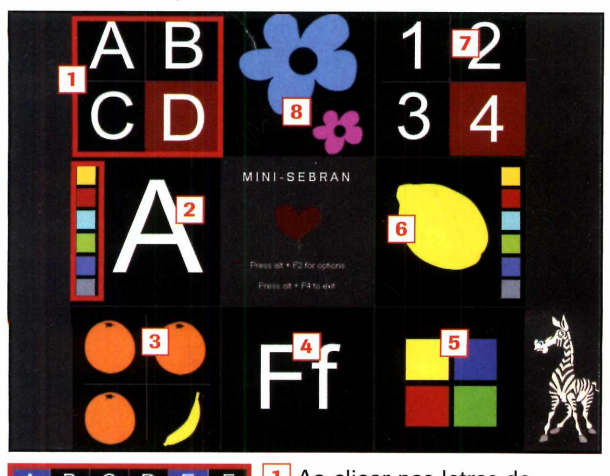

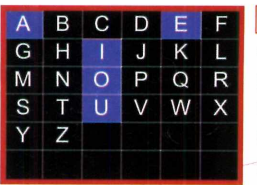

**F a** 1 Ao clicar nas letras do<br>Lalfabeto, a criança escuta G H I J K L alfabeto, a criança escuta a<br>M N O P Q R pronúncia do nome de cada M N O P Q R pronúncia do nome de cada<br>S T U V W X uma delas em inglês Além S T U V W X uma delas em inglês. Além<br>Y Z disso a letra selecionada disso, a letra selecionada muda de cor.

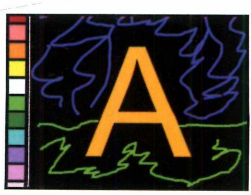

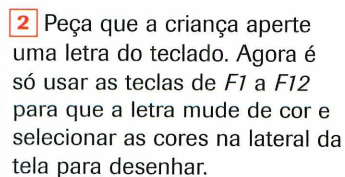

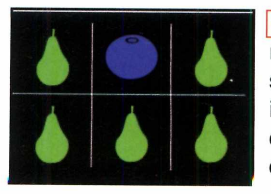

**3** Seis figuras são exibidas na tela, sendo que cinco delas são iguais. Cabe à criança identificar qual é a figura diferente e selecioná-la com 0 mouse.

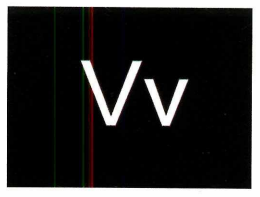

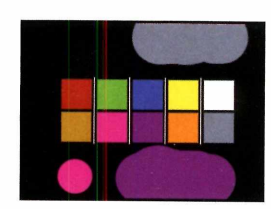

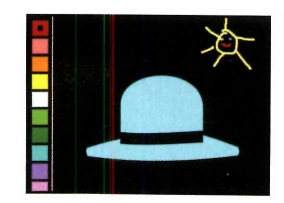

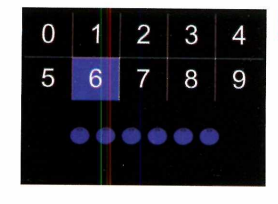

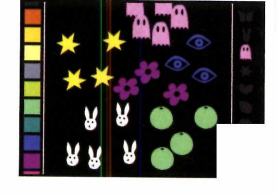

**ogo de**

ada como uma boa competição para incentivar as crianças a aprender. Pois é exatamente isto que propõe o programa Cale, que está no CD-ROM. Ele permite que as os estudantes pratiquem contas de adição, subtração, multiplicação, divisão e até cálculos com fração jogando sozinhas ou contra até outros três competidores.

**Como usar:** Entre em *Educacional*, no CD-ROM, clique no link *Jogo dos Cálculos* e aperte *Instalar.* Pressione *Setup,* dê *Next* sete vezes e pressione *Finish* para concluir. Para que a interface do software fique em português, volte ao CD-ROM, selecione na lista o item *Tradução* e aperte *Copiar para o PC.* Dê *OK* para finalizar. Execute o software

apertando o botão *Iniciar* do Windows, entrando em *Programas* e em *Calcul* duas vezes.

Entre no menu *Options* e clique em *Portuguese* para deixar os menus em português. Depois aperte *Escolher* e defina o tipo de cálculo que será usado. Selecione no primeiro campo, na parte de cima da tela, os números que serão usados nos cálculos, no campo ao lado o número de questões e no seguinte o

tempo limite para responder cada pergunta. Por fim, selecione o número de jogadores. Clique no primeiro botão à esquerda para iniciar a disputa.

O primeiro jogador deve apertar o botão *Novo* e resolver a conta antes que o tempo se esgote. O programa informará se ele acertou ou errou o cálculo. Na seqúência o segundo jogador deverá fazer o mesmo e assim por diante.

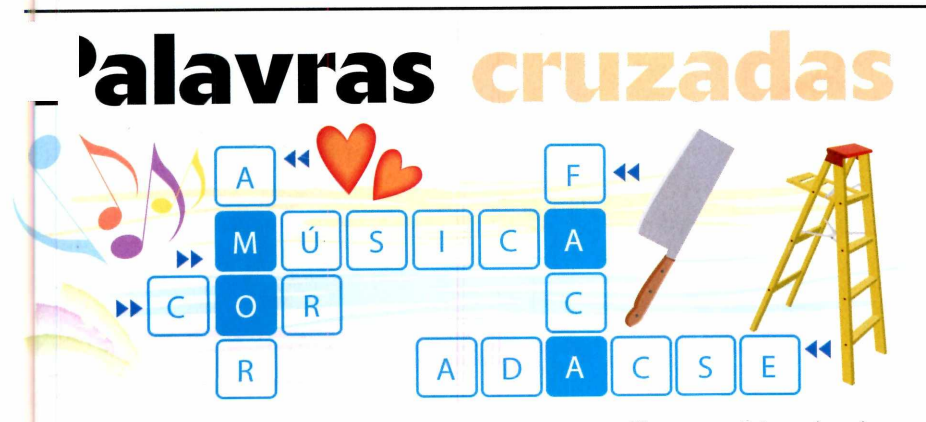

lêm de ajudar a ampliar o vocabulário, o programa Palavras Cruzadas Rk, que você encontra no CD-ROM, ê diversão garantida para estudantes e também para quem procura um bom passatempo. O software ê totalmente em português e gera automaticamente as palavras cruzadas para você resolver. É sõ clicar em um quadradinho para ver a dica e depois escrever a resposta certa no espaço.

Como usar: Clique em *Educacional*, no CD-ROM, acesse o link *Palavras Cruzadas* e aperte *Instalar.* Dê *Avançar* duas vezes, pressione *Instalar* novamente e depois *Concluir.* O software será executado automaticamente. Para rodá-lo em outra hora, dê um duplo clique sobre o ícone que foi criado na área de trabalho do Windows.

Pressione *Jogar* para iniciar a partida. Um jogo de palavras cruzadas será exibido na tela. Clique

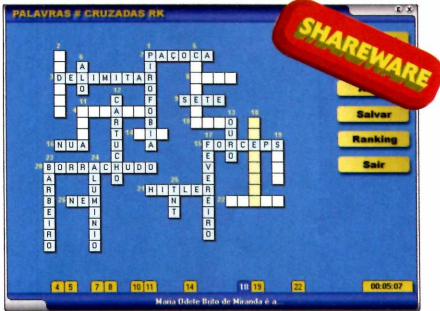

sobre um campo e confira na parte de baixo da tela a dica. Depois é sõ digitar a palavra certa. Repita o procedimento nos outros campos.

Caso você queira desistir do jogo e ver as respostas, pressione *Desistir.* Já para interromper a partida e retomá-la em outra hora, clique em *Salvar,* selecione um dos itens *Salvar aqui,* dê um nome para o arquivo e aperte *OK.* Já para abrir um jogo salvo, pressione o botão *Abrir* e selecione o jogo desejado.

### **Compre 2 edições da Revista do CD-ROM**

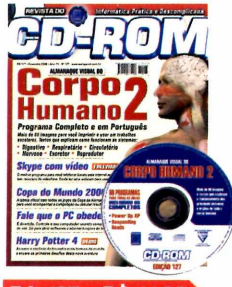

Ed. 127 - R\$ 11,90 ■Almanaque Visual do

- Corpo Humano: programa completo com mais de 60 imagens e texto explicativo sobre como funcionam os sistemas do corpo humano ■E ainda no CD-ROM
- programas para fazer ligações pela internet

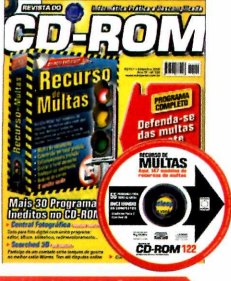

Ed. 122 - R\$ 11,90

■Defenda-se das multas com este programa exclusivo. Já vem com 147 recursos redigidos ■E ainda no CD-ROM programas para você navegar, enviar e-mails e falar no MSN sem ser espionado; montar uma central fotográfica

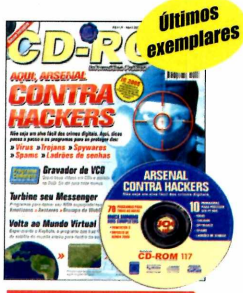

#### Ed. 117 - R\$ 11,90

- ■Dicas passo a passo e os programas para se proteger dos vírus, trojans, spywares, spams e ladrões de senhas
- E ainda no CD-ROM programas para gravar seus vídeos em COs e assistir no DVD; deixar seu MSN superpoderoso

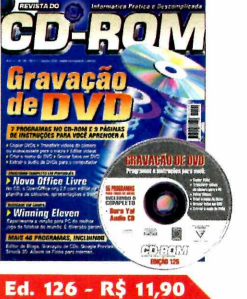

■Programas e instruções para você aprender a gravar DVD. Saiba como copiar DVDs; transferir vídeos da câmera para o PC; editar vídeos; criar menu e muito mais ■E ainda no CD-ROM o OpenOffice, pacote

Office de uso livre

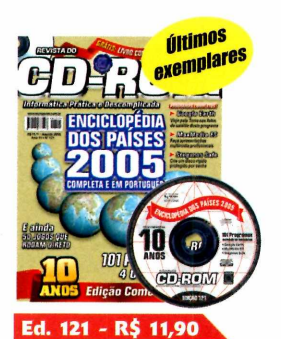

- Enciclopédia dos Países 2005: versão atualizada e em português do mais completo banco de dados sobre países do mundo
- ■GRÁTIS: livro com 120 dicas de Windows e 3 CDs, sendo 2 CDs de edições anteriores

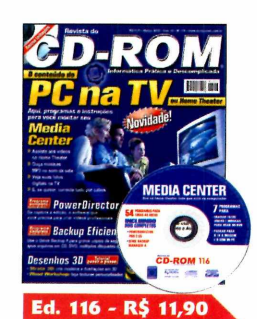

- ■Veja o conteúdo do PC na TV. Aqui, programas e instruções para você montar seu Media **Center**
- ■E ainda no CD-ROM programas paracriar vídeos; fazer backups em CD, DVD, disquetes ou no HD

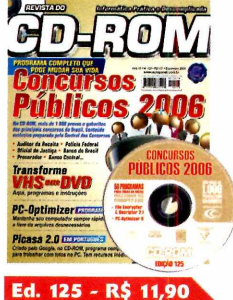

■Mais de 1.000 provas e gabaritos dos principais concursos públicos ■E ainda no CD-ROM programas para transformar fitas VHS em DVD; manter seu computador sempre rápido e livre de arquivos desnecessários

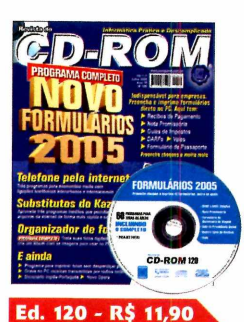

■ Formulários para você preencher e imprimir direto no PC. Aqui tem recibos de pagamentos, promissória, guia de impostos e muito mais ■E ainda no CD-ROM programas para usar telefone pela internet; substituir o Kazaa

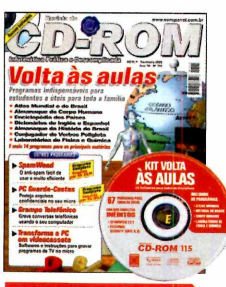

#### Ed. 115 - R\$ 11,90

■21 programas para o estudante, incluindo: Atlas Mundial; Almanaque do Corpo Humano; Almanaque da História do Brasil; Enciclopédia dos Países... ■E ainda no CD-ROM programas para proteger arquivos confidenciais

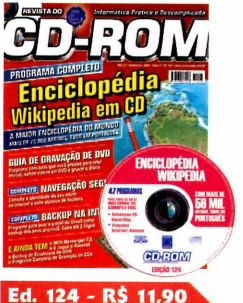

■Wikipedia: a maior enciclopédia do mundo em CD-ROM. Toda em português ■E ainda no CD-ROM programas para criar e gravar DVDs; camuflar a identidade do seu micro para navegar na internet

livre de ataques

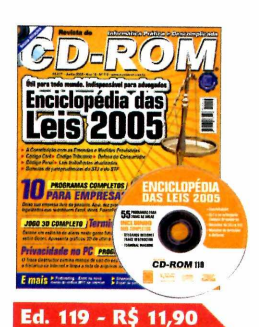

■As principais leis brasileiras em um só programa. Útil para todo mundo e indispensável para advogados ■E ainda no CD-ROM programas para deixar sua empresa livre da pirataria; jogo futurista 3D completo

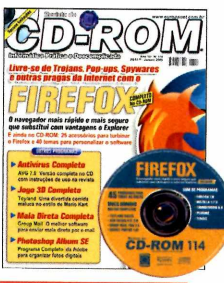

#### **Ed. 114 - R\$ 11,90**

- **Livre-se de trojans,** pop-ups, spywares e outras pragas da internet com o navegador Firefox
- ■E ainda no CD-ROM programas para enviar mala direta por e-mail; organizar fotos digitais; 25 acessórios para turbinar o Firefox

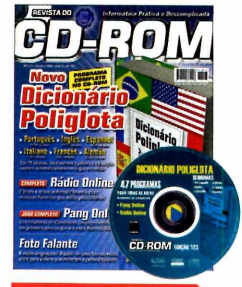

**Ed. 123 - R\$ 11,90**<br>■Novo Dicionário Poliglota: traduz palavras em até 18 idiomas ■E ainda no CD-ROM programas para escutar e gravar músicas da internet; criar um vídeo animado a partir de uma foto; gerar interfaces

para CDs

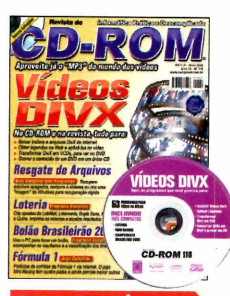

Ed. 118 - R\$ 11,90

- ■Vídeos DivX: aproveite já o "MP3" dos vídeos. Aqui, instruções para baixar trailers e arquivos DivX da Web
- ■E ainda no CD-ROM programas para recuperar arquivos apagados; criar apostas da Loteria

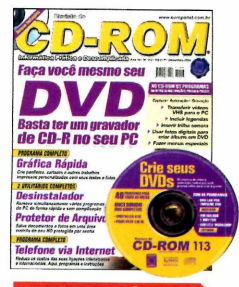

#### Ed. 113 - R\$ 11,90

- ■Tudo o que você precisa saber para criar e gravar seu DVD. Da captura do vídeo à autoração
- ■E ainda no CD-ROM programas para criar panfletos, cartazes e outros trabalhos; desinstalar programas simultaneamente

### **e ganhe 15% de desconto Quer ganhar 2 edições?**

### **Ligue agora e saiba como!**

#### **Aprenda com as edições especiais da Revista do CD-ROM**

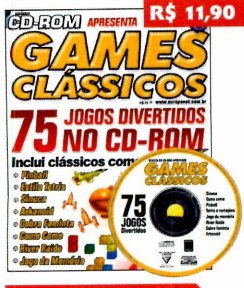

#### **Games Clássicos**

■Seleção dos melhores games clássicos. No CD-ROM são 75 jogos divertidos, como: pinball, estilo tetris, sinuca, arkanoid, cobra faminta, come come, river raider...

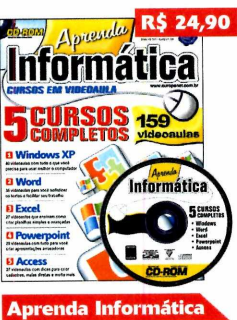

» Chegou a hora de aprender informática. Aqui, curso de Windows XR Word, Excel, Powerpoint e Access. No CD-ROM, são159 videoaulas em português

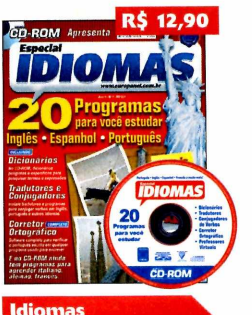

**20 programas para você** estudar Inglês, Espanhol e Português. Inclui: diconários, tradutores e conjugadores de verbos, corretor ortográfico de português e muito mais

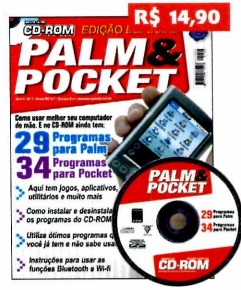

**Palm & Pocket** 

■Como usar melhor seu computador de mão. Aqui tem 29 programas para Palm e 34 para Pocket. São jogos, aplicativos, programas, utilitários e muito mais

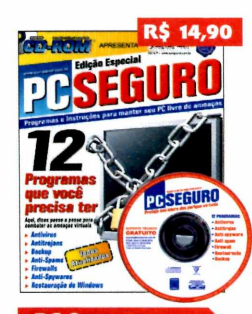

**PC Seguro** 

■ 12 programas essenciais para manter seu PC livre de ameaças virtuais: antivírus, antitrojan, backup, anti-spams, firewalls, anti-spyware e restauração de Windows

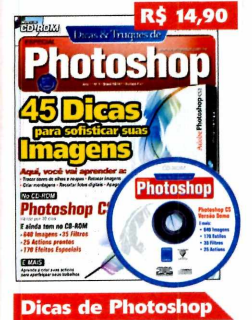

■45 dicas para sofisticar suas imagens no Photoshop. Você vai aprender a: trocar cores de olhos e roupas, retocar imagens, fazer montagens...

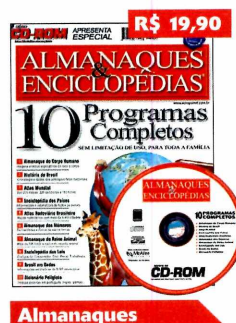

■Dez programas, incluindo: Almanaque do Corpo Humano; História do Brasil; Altlas Mundial; Enciclopédia dos Países; Atlas Rodoviário; Almanaque dos Números...

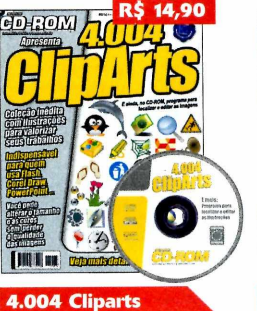

■Coleção inédita com 4.004 ilustrações para valorizar seus trabalhos. Todos os cliparts são escalonáveis e, ainda no CD-ROM, programa para localizar e editar imagens

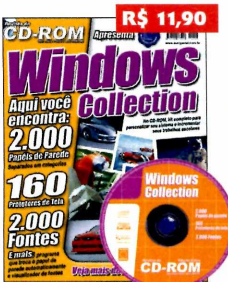

**Windows Collection** ■Kit completo para personalizar seu sistema ou trabalhos escolares. Aqui tem 2.000 papéis de parede separados em categoria, 160 protetores de tela e 2.000 fontes

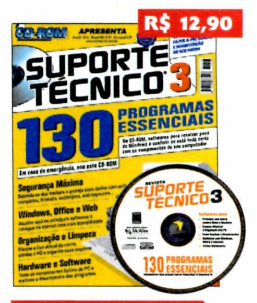

**Suporte Técnico** ■Este CD-ROM traz 130 programas para resolver paus do Windows e conferir se está tudo certo com os componentes do seu computador

#### Para comprar, ligue (11) 3038-5050 ou 0800 55 76 67 e informe a OFERTA 16. Se preferir, envie o cupom abaixo ou acesse o site www.europanet.com.br

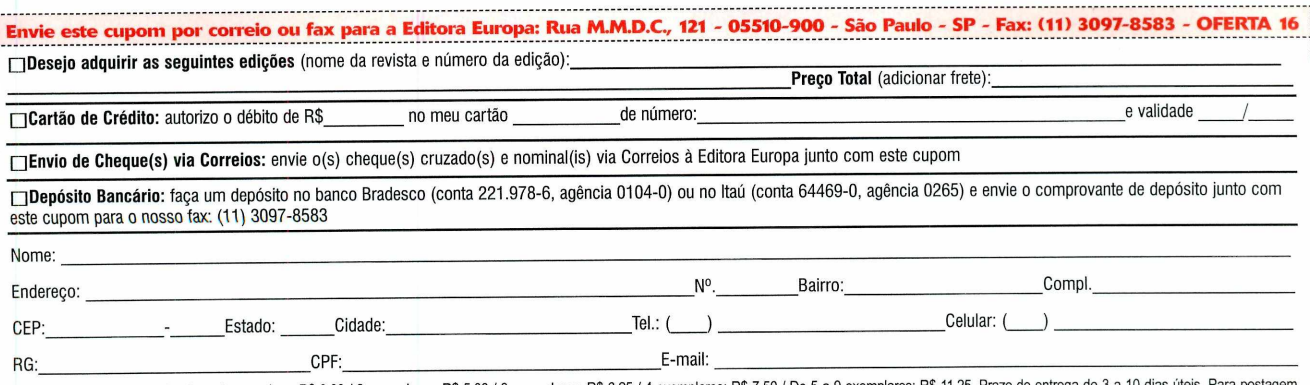

\*Fretes para postagem simples - 1 exemplar = R\$ 3,00 / 2 exemplares: R\$ 5,00 / 3 exemplares: R\$ 6,25 / 4 exemplares: R\$ 7,50 / De 5 a 9 exemplares: R\$ 11,25. Prazo de entrega de 3 a 10 dias úteis. Para postage Sedex, consulte valores pelos telefones. Oferta válida de 01/03/2006 a 31/03/2006, para compras efetuadas por telefone, por pessoa física.

**Suporte** 

#### **Programa no CD-ROM**

## **Nível de processamento**

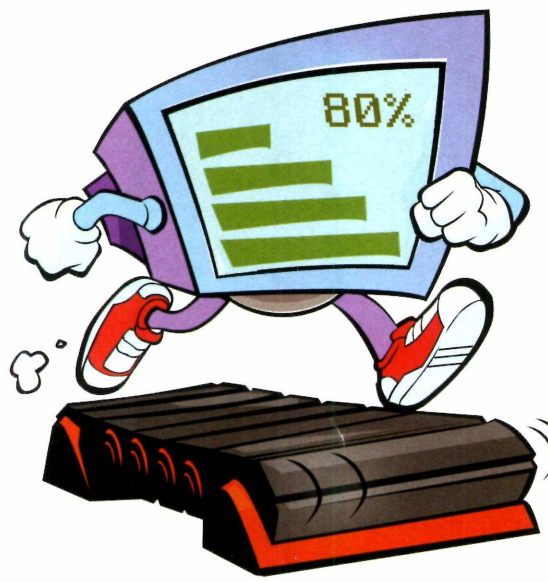

**U**<br>
m<br>
Tuncionam ma série de peças do seu micro influenciam na velocidade de funcionamento dele, mas de todas

elas, o processador é a mais importante. Quando este componente é lento, não há milagres, é preciso ter paciência para usar os programas.

Para descobrir se seu processador está trabalhando no limite, instale no computador o Processor Gauge. Este pequeno programa totalmente em português não pesa no micro e informa, por meio de uma pequena barra

semitransparente, o quanto seu processador está sendo exigido a cada segundo.

Como usar: Entre em *Suporte Técnico,* no CD-ROM, entre em *Nível de Processamento* e em *Instalar.* Aperte *Avançar* duas vezes e *Concluir.* Para abrir o programa, acesse o menu *Iniciar, Programas* e Processor *Gauge* duas vezes.

Assim que for aberto, o programa mostrará, em tempo real, o nível de processamento do seu computador. Clique no programa para que ele desapareça por quatro segundo e assim você possa acionar algum botão que esteja por trás dele. Para fechá-lo, aperte o botão com uma seta para baixo e pressione *Terminar a execução.*

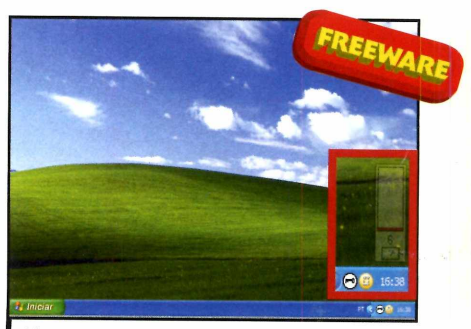

*Uma vez executado, o programa exibe em tempo real o nível de processamento do PC*

## **Processadores da AM D**

Sa Sã<br>Brom desen<br>acessível q s processadores da AMD são muito populares no Brasil por apresentarem empenho e preço mais acessível que alguns concorrentes. Entretanto, na tentativa de tirar vantagem dos clientes, algumas lojas podem vender processadores com velocidades inferiores âs informadas durante o processo de inicialização do computador.

Se você tem um processador da AMD, instale no PC o programa Cbid e certificar-se de que ele realmente está funcionando na velocidade esperada, além de descobrir todas suas características e tecnologias suportadas.

**Como usar:** Acesse a categoria *Suporte Técnico,* a partir da interface do CD-ROM, entre em *Processadores AMD* e clique em *Instalar.* Na tela que surgir, aperte *Avançar* duas vezes e depois *Concluir.* Para abrir o programa, acesse o menu *Iniciar, Programas* e *Cbid* duas vezes.

Assim que o utilitário for executado, observe todas as informações disponibilizadas em *General Information* e descubra se seu processador ê mesmo o modelo informado no momento da compra. Clique nas abas *Cache e Mobility* na parte inferior da tela para visualizar mais detalhes sobre

seu processador. Para fechar o programa, clique em qualquer parte dele e depois pressione as teclas *Alt* e *F4* do teclado ao mesmo tempo.

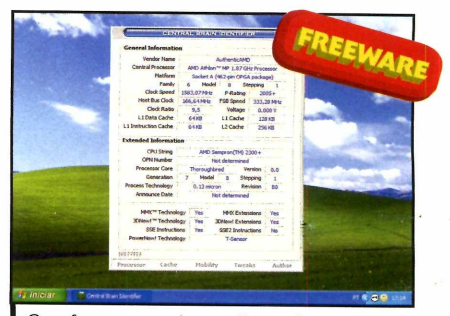

*O software permite avaliar o desempenho de processadores da AMD*

## <span id="page-58-0"></span>**Renom ear Tudo**

#### **Troque o nome de diversos arquivos simultaneamente**

**T** otalmente em português, o programa Renomear Tudo permite alterar o nome de os arquivos de uma só vez, com o uso de critérios que você mesmo seleciona. Dá, por exemplo, para substituir uma determinada palavra presente nos nomes dos arquivos por outra de sua preferência, ou adicionar um número ao final dos arquivos, para montar uma seqüência.

O software ê particularmente útil para renomear as fotos que você transfere da sua câmera digital para o computador. Com poucos cliques, você configura o software para trocar os estranhos nomes usados por padrão pelas câmeras por outro de sua preferência, independentemente do rúmero de imagens.

Se em vez de fotos você quiser renomear músicas MP3, o trabalho fica ainda mais interessante. É que o Renomear Tudo é capaz de extrair do arquivo MP3 o nome da música,

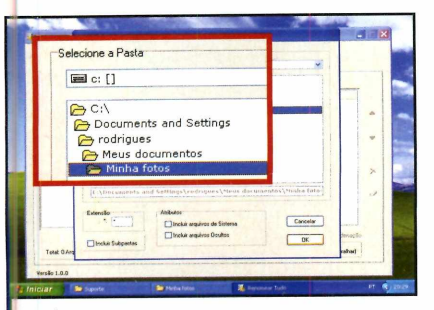

Clique em *Incluir pastas,* selecione **I** o diretório do seu micro onde estão os arquivos que você deseja renomear e aperte *OK.* Para substituir parte do nome dos arquivos pelo que quiser, entre na aba *Substituir* e digite a parte que será substituída no campo *Localizar.*

do artista e o gênero musical, entre outras informações, e usá-las para renomear o arquivo. É sõ você escolher que dados devem ser usados no nome da música e deixar que o software faça o resto. Instale em seu computador o Renomear

Tudo e veja no passo-a-passo abaixo como usã-lo para renomear os mais variados tipos de arquivo:

#### **Ficha Técnica**

#### **Programa**

Renomear Tudo [www.comp.ufscar.br/~danielsl/](http://www.comp.ufscar.br/~danielsl/) RenomearTudo/

**Tipo** Freeware

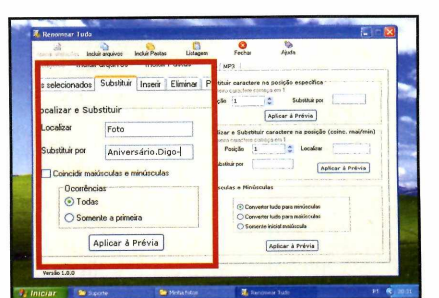

**2** Já em Substituir por, escreva<br>
palavra que deverá ser usada<br>
lugar da anterior. Pressione Aplicar Já em *Substituir por,* escreva a palavra que deverá ser usada em *Prévia* e entre na aba *Prévia* para visualizar como ficarão seus arquivos. Se tudo estiver correto, aperte o botão *Aplicar alterações.*

#### **Instalação**

arquivos - NERONOX

**A** cesse a categoria Suporte<br> *Técnico*, a partir da interface do cesse a categoria *Suporte* CD-ROM, entre no link *Renomear Tudo* e pressione *Instalar.* Na tela que surgir, clique em *Seguinte,* marque a opção *Aceito o contrato,* pressione *Seguinte* três vezes e *Instalar.* Após o processo de cópia dos arquivos, dê *Concluir.* Para abrir o programa, acesse o menu *Iniciar* do Windows, entre em *Programas* e em *Renomear Tudo* duas vezes.

FREEWARE

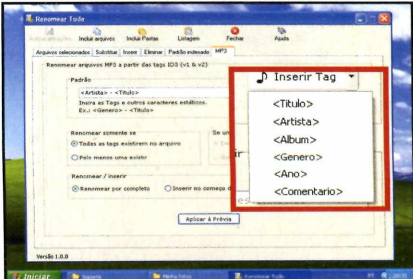

**3** Para renomear arquivos de MP;<br>do artista e da música, entre na aba Para renomear arquivos de MP3 automaticamente usando o nome *MP3* e escolha no campo *Inserir Tag* a informação que deseja usar no nome do arquivo. Aperte *Aplicar Prévia,* veja o resultado e, se tudo estiver certo, clique em *Aplicar alterações.*

## **Monitore os recurso do seu PC/**

#### **Descubra quanto de memória, processador e espaço em disco do seu PC está sendo usado**

mitore os principais<br>
recursos do seu<br>
computador, como<br>
quantidade de memória utiliza<br>
o nível de processamento e o onitore os principais recursos do seu computador, como a quantidade de memória utilizada, espaço ocupado em seu disco rígido, com o programa PC Summarizer 2005. Ele oferece um nível único de controle sobre o computador, permitindo que você descubra facilmente quando o PC está sobrecarregado.

O software exibe em uma pequena janela semitransparente todas informações sobre os recursos usados em seu micro. Mas se quiser, você também pode usá-lo para obter informações sobre um único programa aberto no seu computador e assim monitorá-lo isoladamente.

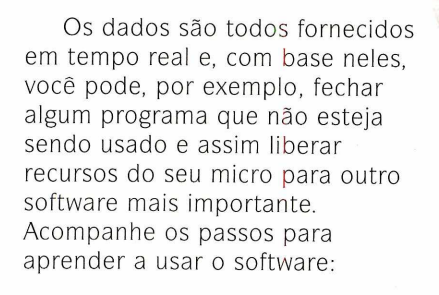

#### **Instalação**

**A** Cesse a categoria *Suporte*<br>*do CD-ROM, entre em Monitore os*<br>do CD-ROM, entre em *Monitore os* cesse a categoria *Suporte Técnico*, a partir da interface *Recursos do Seu PC* e clique em *Instalar.* Na tela que surgir, aperte *Next* duas vezes, marque a opção / *Agree e* dê *Next* três vezes. Após o processo de cópia dos arquivos,

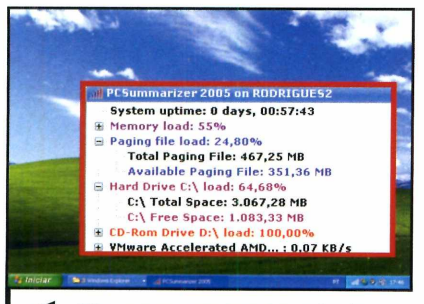

Clique nos pequenos quadrados com um sinal de mais ao lado de cada item do programa para visualizar mais detalhes. Se você mantiver o mouse sobre a janela do PC Summarizer 2005, ela deixará de ser transparente por alguns segundos, para que você leia os dados sem esforço.

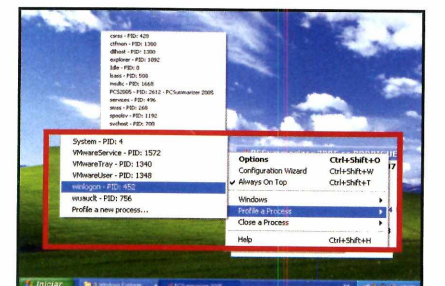

**2** Você poderá visualizar<br>informações sobre os recursos Você poderá visualizar usados por um programa específico. Para isso, clique com o botão direito do mouse sobre o título da janela do programa, entre em *Profile a Process e* escolha um dos aplicativos exibidos na lista.

#### **Ficha Técnica**

**Programa** PC Summarizer 2005 [www.mvsoco.com/](http://www.mvsoco.com/)

**Tipo** Freeware

pressione *OK, No* e *Close.* Para abrir o programa, acesse o menu *Iniciar* do Windows, entre em *Programas,* em *MySoCo.com PCSummarizer 2005* e em *PCSummarizer 2005.* Na primeira vez que o utilitário for executado, clique em *Apply Most Popular Settings And Exit The Wizard.*

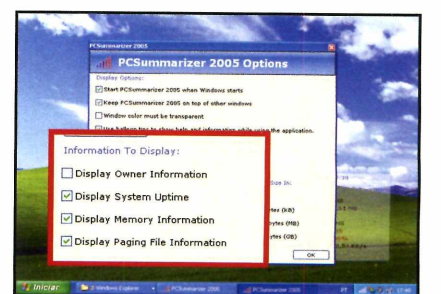

**3** Para escolher quais informações<br>devem ser exibidas na janela do<br>programa, clique com o botão direito Para escolher quais informações devem ser exibidas na janela do do mouse sobre o título da janela dele, entre em *Options* e selecione apenas os itens desejados em *Information to Display.* Em seguida, pressione *OK.*

## **AQUI TEM DICAS, GOLPES E TRAPAÇAS**

### **PARA i ODO TIPO DE JOGO!**

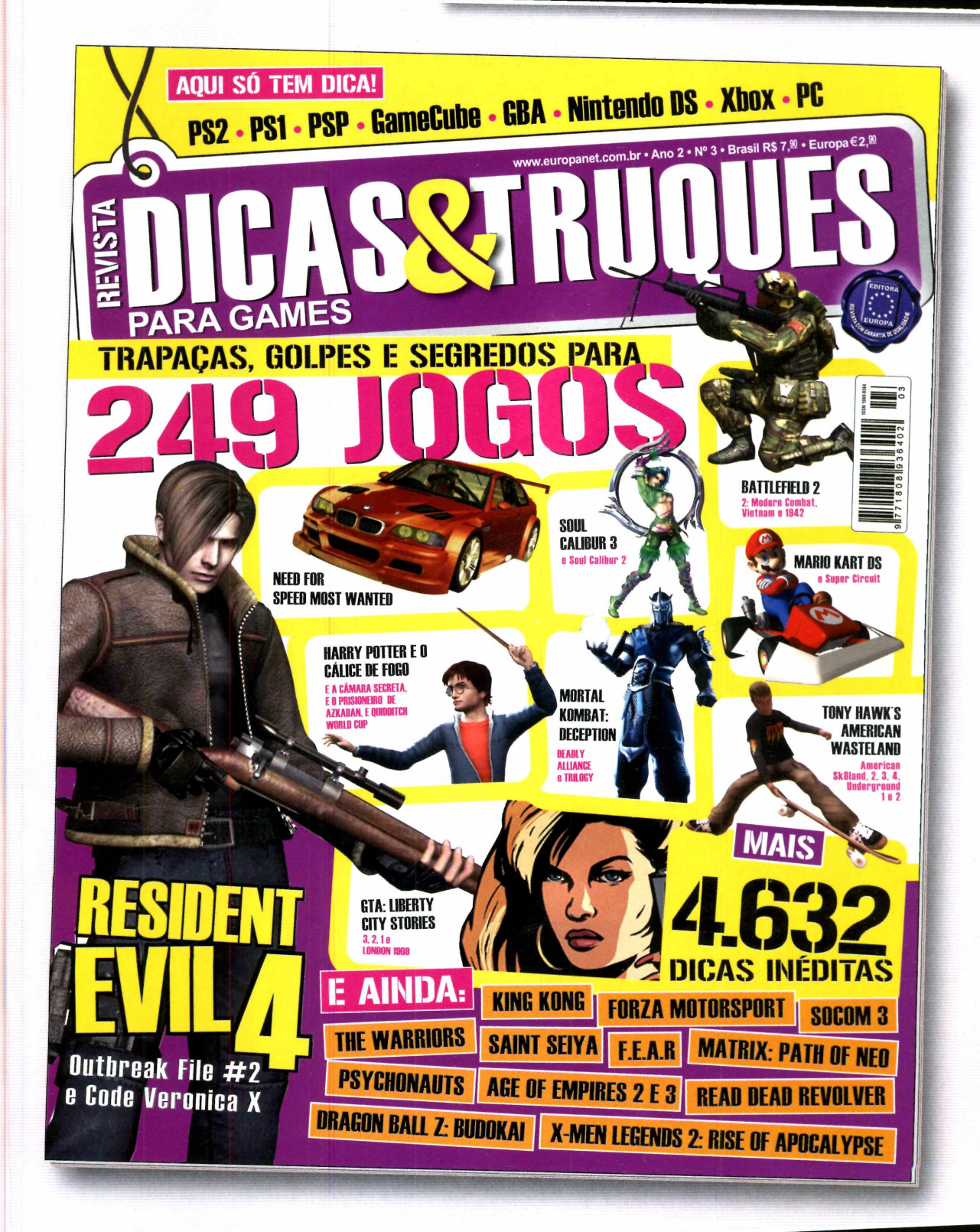

**I.ANQAMENTO REGIONAL. SE PREFERIR, COMPRE PEI.0 TELEFONE (11) 3038-5050 OU NO SITE [WWW.EURQPANETCOM.](http://WWW.EURQPANETCOM.br)br**

EDITORA EUROPA

### **JÁ NAS BANCAS**

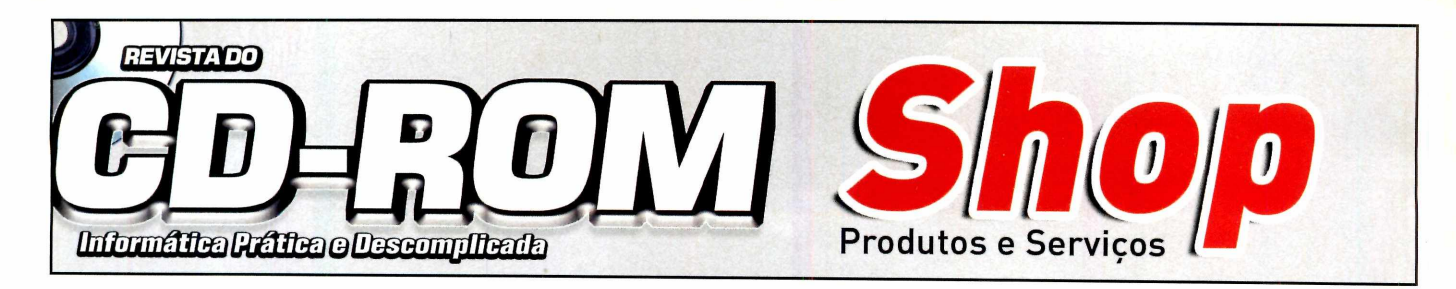

**í (Ti** 1**i í ri m í ii n** *<sup>t</sup> <sup>t</sup> <sup>t</sup> <sup>t</sup> <sup>t</sup>* r r r r ~ r r r r r r r r r T T T T r r r r r r r r r r r r n **t f i ri" .ui....** 11 **[ i <sup>m</sup>** t t t t t t Y " T T T T T T *i***.í.***rrn* ara anvnciar ligve: *. . . . i* — |— I— — j— i i i m r --------- (11)3038-5090- N ickolas.(11)3038-5094-V inícius **• ■** . • h ~ T T T Í 1 1 , 1 j | | j j j | j j j j j j j "| | f (11) 3038-5103 – Gianpaolo • (11) 3038-5084 – Raphael **rt (11)** 3038-5082 - Sacomani r r r í T T T l **rrrí** t t t .í"'f I i i r r r r r r r r r r t " H r r T - n —n - r r T T T i i i~ r r r r r r n r r r r r r r r r r r r r r r r r r r ! ....' ~ n t í t t t ^

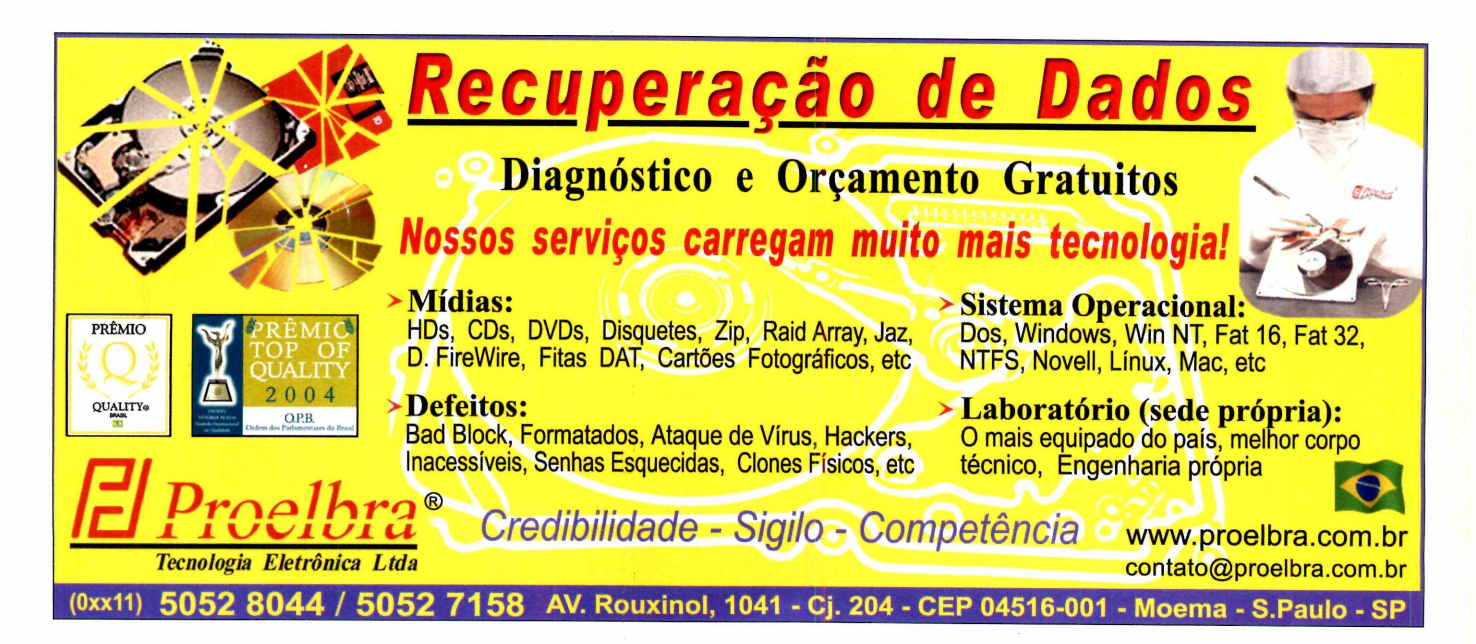

**Faça seu cadastro conosco e Ganhe 30 dias de hospedaqgem Imprima ou envie por email Servidores no Brasil, gratuita, para que possa testar e comprovar nossa qualidade. seus Boletos com o software** Servidores 100% online<br>em 2005. **Válido para o plano Bronze colocando o código promocional Cobre Bem EstaçãoHost Mais "revistaW" até 31/12/2005** Seja um agente de *E 3* vendas em sua<br>cidade e ganhe até<br>R\$10.000,00 mensa <mark>Ouro</mark><br>Linux ou windows Bronze Linux ou Windows Revenda<br>Hospede seus clientes no Brasil<br>Plataforma Linux ou windows 400 MB de Espaço 2 GB de Transferência 2 GB de Espaço 60 GB de Transferência E-mails Ilimitados E-mails Ilimitados Múltiplos domínios 1.400 MB de Espaço 14 Gb de Transferência Painel de Controle Painel de Controle Webmail ASP, .net, PHP Webmail<br>ASP, net, PHP Painel de Controle Webmail Access, mySQI Access, mySQI ASP, .net, PHP Access, mySQI rs14,90  $rs189.90$ 

Downloads e Informações em www.cobrebem.com - Tel. (21) 2288-5990

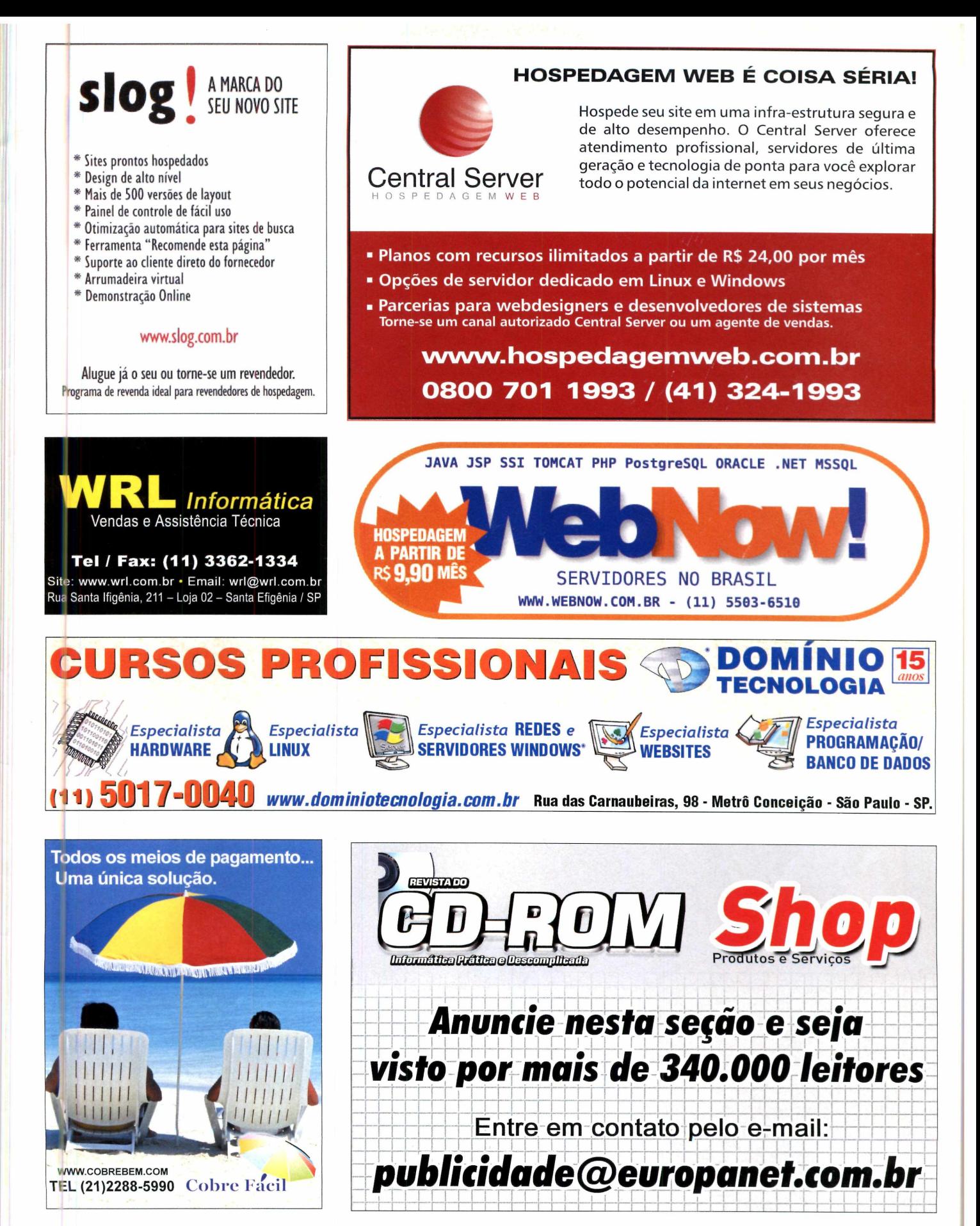

**Essenciais** 

#### **Programas no CD-ROM**

# **Downloads nais rápidos**

**Panade and Saixar arquivos da<br>
Persidemente, use<br>
Persidemente o programa Free Download<br>
Manager. Ele divide o arquivo em** ara baixar arquivos da internet rapidamente, use o programa Free Download várias partes e as baixa simultaneamente, diminuindo consideravelmente o tempo de transmissão dos dados. Além disso, o utilitário permite retomar um download do ponto em que foi interrompido, caso haja algum erro.

Entre seus diversos recursos, destaca-se a possibilidade de limitar a velocidade de download, escolhendo entre três diferentes níveis, para, por exemplo, baixar um arquivo e navegar na internet ao mesmo tempo.

Como usar: Acesse a categoria *Essenciais* do CD-ROM e escolha *Free Download Manager.* Pressione *Instalar,* dê *Next* e marque a opção / *accept the agreement.* Aperte *Next* três vezes e, se você não quiser que o programa seja automaticamente iniciado com o Windows, desmarque a opção *Launch FDM automatically at Windows startup.* Clique em *Next,*

em *Install* e em *Finish.* O Free Download Manager será executado automaticamente, mas se desejar abri-lo outras vezes, acesse o menu *Iniciar* do Windows, entre em *Programas* e em *Free Download Manager* duas vezes.

Para que a interface do programa fique em português, entre em *Essenciais,* no CD-ROM, clique em *Free Download Manager* e selecione na lista a opção *Tradução.* Aperte *Instalar,* dê *Avançar* duas vezes e *Concluir.* Abra o Free Download Manager, acesse o menu *View,* clique em *Language* e em *Brazilian Portuguese.*

Para configurar os limites de velocidade, entre no menu *Opções* e em *Auxílio de Otimização.* No campo *Por favor, selecione o tipo de conexão,* escolha a velocidade da sua conexão com a internet e aperte *Terminado.* Quando um download estiver em progresso, entre no menu *Opções,* em *Módulo de utilização de banda de conexão* e escolha *Módulo leve,* para limitar a velocidade dos downloads a 1 9% da capacidade.

### **AVG An**

**P** Proteja seu computador contra a<br>Permais recentes pragas virtuais co<br>O AVG Anti-Virus. Ele é gratuito para roteja seu computador contra as mais recentes pragas virtuais com uso doméstico e pode ser atualizado através do CD-ROM da revista ou através da internet.

**Como usar:** Acesse a categoria *Essenciais* do CD-ROM, clique em *AVG Anti-Virus* e pressione *Instalar.* Dê *Next* e *Accept* duas vezes. Ao final da cópia dos arquivos, aperte *Next* duas vezes e depois *Finish.*

Assim que o programa for instalado, será necessário atualizá-lo para que ele proteja o seu computador dos vírus mais recentes. Conecte-se à internet e acesse o menu *Iniciar* do Windows, entre em *Programas,* em *AVG Free Edition* e em *AVG Free Control Center.* Clique em *Chech of Updates,* selecione a opção *Internet* e aperte *Update.* Uma vez baixados os arquivos, pressione *OK* e dê *Next* três vezes.

Para atualizar o antivírus através do CD-ROM da revista, acesse a categoria *Essenciais,* escolha *Atualização AVG* e clique em *Copiar para o PC.* A atualização será copiada para a pasta *C:\Revista\CD-ROM 128\* Essenciais\Atualização AVG. Entre no menu *Iniciar,* em *Programas,* em *AVG Free Edition* e em *AVG Free Control Center.* Clique em *Update Manager* e em seguida em *Update.* Pressione *Folder,* localize em seu computador a pasta para a qual foi copiado o arquivo do CD-ROM e dê *OK.* Najanela que surgir, aperte YES erQK

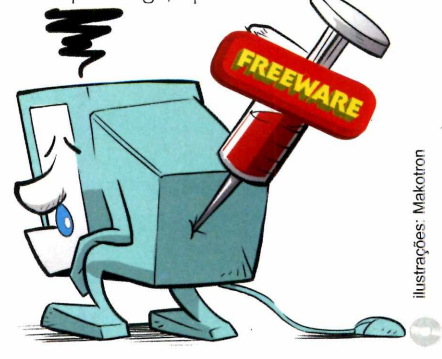

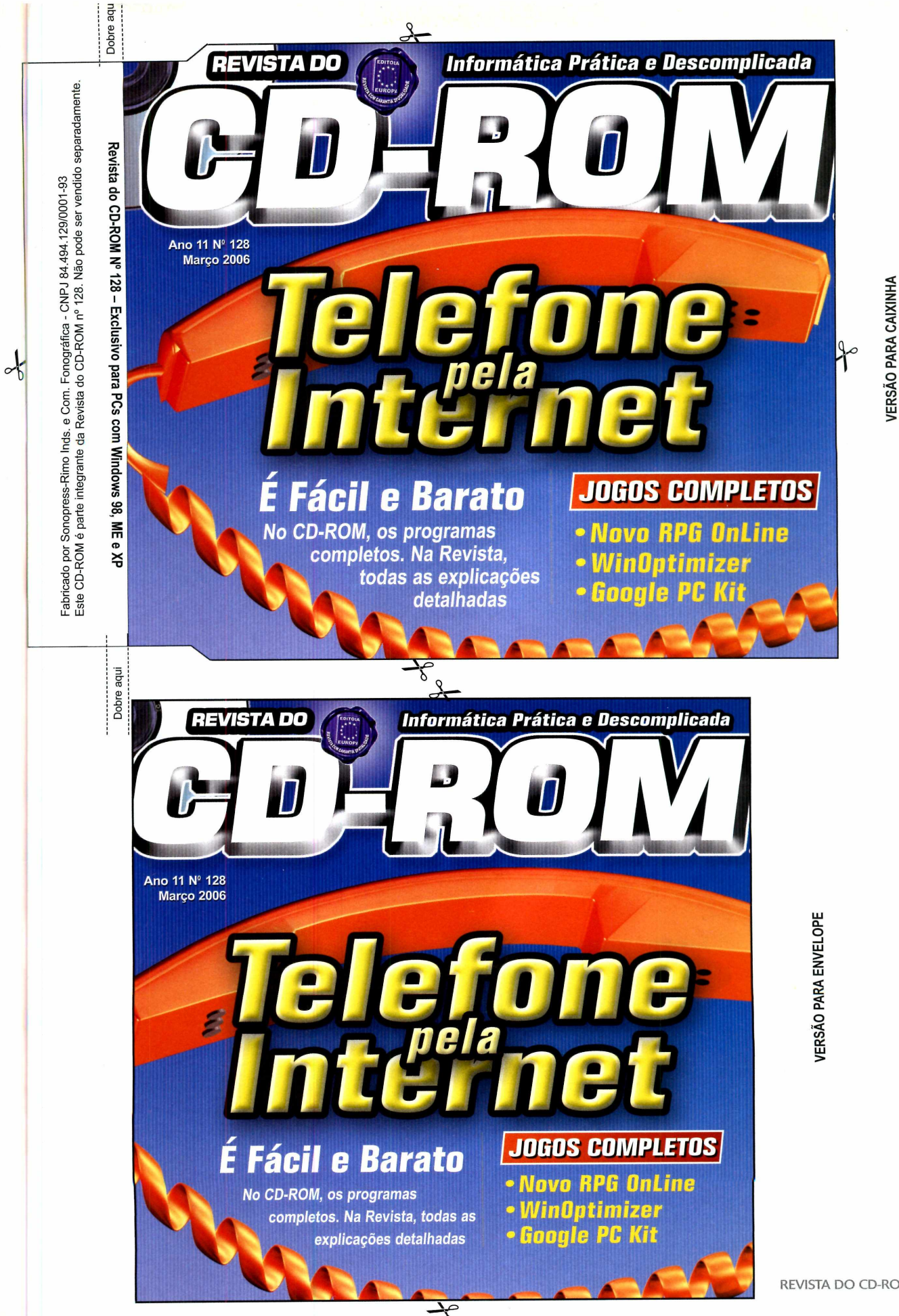

#### **PROGRAMAS DA EDIÇÃO 128**

#### Completos • Halo Zero

- 
- WinOptimizer 2005 Skype 2<br>• WYD (With Your Destiny) UOL Fone • WYD (With Your Destiny)
- 
- 
- Plaxo para Outlook e Google Deskt<br>Outlook Express Google Earth
- Outlook Express Google Earth<br>• Plaxo para Thunderbird Google Talk
- Plaxo para Thunderbird Google Talk<br>• Toolbar do Plaxo para o Google WebAccelerator • Toolbar do Plaxo para o<br>Internet Explorer
- 
- 
- 
- Ant Movie Catalog<br>• Minisebran
- 
- 
- Temas para o Windows XP<br>• Recolored 0,6
- Recolored 0,6 AVG Anti-Virus
- 
- -
	-
- 
- 
- Ashampoo Stick Jedi Adventure 1.2
	-
	-
	- Gizmo Project 1.2.3.131
	-
- Freeware Gmail Notifier<br>• Plaxo para Outlook e Google Desktop 2
	-
	-
	-
	-
- Internet Explorer Google Picasa 2<br>• Agile Password Orkut Toolbar
- Agile Password Orkut Toolbar
	- PCSummarizer 2005 2.6<br>• Renomear Tudo
		-
- Minisebran Processor Gauge 0.9<br>• Replaced • Central Brain Identific
	- Central Brain Identifier<br>7.7.0.4 Build 1220 R4
	-
	-
- Oberlcon Atualização AVG
- Vplay 3 Bibliotecas VB
- Biniax DirectX 9.0c
- Box World Firefox 1.5 RC2<br>• Dr. Doc
	- $\cdot$  ICQ Lite 5.0
- Flash Player ActiveX Control
- $\cdot$  Indeo Codec 5.11
- índice CD-ROM <sup>&</sup>lt;
- $\cdot$  Internet Explorer 6 SP1
- Java Runtime
- Environment
- Microsoft .NFT
- Framework **o**
- MSN Messenger 7.5 • Windows Installer
- Demo Contractor and Contractor and Contractor and Contractor and Contractor and Contractor and Contractor and Co
- Warcraft 3 **m**
- Solitair *<sup>X</sup>*
- Shareware
- Palavras Cruzadas RK 1.1
- •WinRAR
- $\cdot$  Winzip 9

Fabricado por Sonopress-Rimo Inds<br>Este CD-ROM é parte integrante da Fabricado por Sonopress-Rimo Inds. e Com. Fonográfica - CNPJ 84.494.129/0001-93é parte integrante da Revista do CD-ROM n° 128. Não pode ser vendido separadamente. s. e Com.<br>Revista l. Fonográfica - CNPJ 84.494.129/0001-93<br>i do CD-ROM nº 128. Não pode ser vendic pode ser vendida separadamente

 $\frac{1}{2}$ 

 $\overline{\omega}$ 

Dobre aqui

Este CD-ROM

*ZD*

hJ

j

clus<sup>1</sup>

o *if)* o o 3

**E** e XP

Dobre ibe ë

PARA RODAR O CD<u>'ROM'NO'WIND</u>OWS 98, ME E XP

' *■ %.£,■■ '■* f ■ " ' tem .^ re p ro d u ç ã o no Windows ren a zes avillen, liuri e Ari, basta colocá-lo na<br>drive, a guida do drive, e aguardar alguns segundos<br>prepara quiera interface apareça na tela

adtomaticamente.' Mas, dependendo da configuração,do seu PC, isso pode não acontecer.

Neste caso, faça. Qiseg'dipte;- 1 Clique no botão *Iniciar* e escolha *Executar.* 2 - Se for o caso, digite *D*:\CDROM e de OK. *O* disco deve rodar. Caso seja necessário,

substitua *D:* pela letra correspondente ao seu drive de CD-ROM.

#### **PROGRAMAS DA EDIÇÃO 128** *<sup>r</sup>*

• Dr. Doc • Halo Zero • Stick Jedi Adventure 1.2

• Skype 2 • UOL Fone • Gizmo Project 1.2.3.131 • Gmail Notifier • Google Desktop 2 • Google Earth • Google Talk • Google WebAccelerator • Google Picasa 2 • Orkut Toolbar • PCSummarizer 2005 2.6 • Renomear Tudo • Processor Gauge 0.9 • Central Brain Identifier 7.7.0.4 Build 1220 R4 • AVG Anti-Virus • Atualização AVG • Bibliotecas VB • DirectX 9.0c

#### Completos

- Ashampoo
- WinOptimizer 2005 • WYD (With Your Destiny)
	-
- Freeware
- Plaxo para Outlook e
- Outlook Express
- Plaxo para Thunderbird • Toolbar do Plaxo para o
- Internet Explorer
- Agile Password
- Manager 1.0
- Ant Movie Catalog
- Minisebran
- Replaced
- 
- Temas para o Windows XP

 $C$ D-ROM tem auto-reprodução no Windows  $\{$  98, 'Millennium e XP. Basta coloca-lo na jb|rfdeja?do drive.e ag'uardar alguns segundos : ípára que a interface apareça, na téla . ■ : f *'* ,

automaticamente. Mas, dependendo da . , : , configuração do seu PC, issò pode não acontecer.

- Recolored 0,6
- Clberlcon
- Vplay 3
- Biniax
- Box World

09

**66 REVISTA DO CD-ROM** 

- Firefox 1.5 RC2
- ICQ Lite 5.0 • Flash Player ActiveX
- **Control**
- Indeo Codec 5.11
- índice CD-ROM
- Internet Explorer 6 SP1

• MSN Messenger 75 • Windows Installer

• Palavras Cruzadas RK 1.1

1 - Clique no botão *Iniciar* e escolha Executar. 2 - Se fqr o caso, .djgite *D :\C D R O M* e dê *OK. O disco deve rodar. Caso seja necessário,*<br>substitua *D;* pela letra correspondente ao seu

- Java Runtime
- Environment

Demo • Warcraft 3 • Solitair Shareware

• WinRAR • Winzip 99

Neste. casq,,faça.o seguinte:

drive de"CD-ROM.

PARA RODAR O CD-ROM NO WINDOWS 98, ME E XP

- Microsoft .NET
- Framework

L D B S U JUL D S U L G O U 2 JUL A DU 2 D L T ESSO SUCESSO : **jcesso Sucesso :'ucess^ \_esso S jcesso Sucesso ' >o Sucesso Sucesso Sucesso Sucjsso Sucesso Sue jcesso Sucesso Sucesso Sungsso Sucesso Sucesso so Sucesso Sucesso Sucesso Sucesso Sucessc ^esso Sucesso Sucesso Sucesso Sucesso S "ucesso Sucesso Sucesso Sucesso Sir 'Qsso Sucesso Sucesso Sucesc** msso Sucesso Sucer

#### A gente não se cansa de repetir isso para você 300 mil vezes por dia.

Cada um dos 300 mil CDs e DVDs replicados diariamente na Sonopress preserva a mesma qualidade do original. Um sucesso atrás do outro, para o seu trabalho brilhar no mercado. Mas não é só isso. Da pré-masterização à entrega, dos serviços gráficos à montagem de kits, nosso padrão mundial de teconolgia e atendimento está presente em todas as etapas. Serviços que a gente não se cansa de repetir para você. Afinal, seu sucesso tem que continuar.

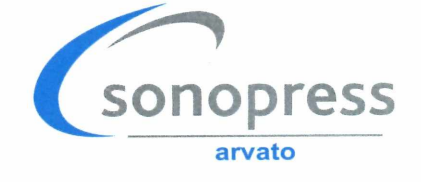

www.presenca.c

### Informática Prática e Descomplicada REVISTA DO **50** Programas para<br>**150** todas as áreas

#### <span id="page-67-0"></span>**Telefone via Internet**

3 Freeware

Ligar para outros Estados ou países fica muito mais barato quando, em vez de uma operadora telefônica, você utiliza um serviço de telefonia via internet (VoIP). Aqui você vai conhecer três programas que reduzem muito o custo das chamadas de longa distância e alguns serviços que dispensam o uso do PC para ligações através da internet

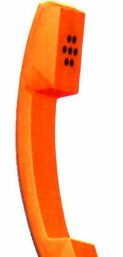

B

#### **Contatos sincronizados Freeware**

Mantenha sua agenda de contatos do Outlook e Outlook Express sempre em dia com a ajuda deste programa

#### **Dê cores as fotos em P&B Freeware**

Transforme suas fotos em preto e branco em imagens coloridas com poucos cliques no mouse. O resultado é impressionante e muito realista

### DESTAQUES

#### **8 jogos inéditos**

- **1 Completo 5 Freeware 2 Demo**
- RPG Online Completo
- Warcraft 3 (requer placa de  $3D$ ) – Demo
- Paciência Demo • Jogo do Raciocínio -
- **Freeware**
- Sokoban Freeware • Fórmula Maluca -
- **Freeware**
- Halo Zero Freeware
- Jedi Freeware

- ▶ Ashampoo WinOptimizer 2005 Todas as ferramentas que você precisa para a manutenção do seu computador. O programa faz uma limpeza em seu disco rígido, procura erros e até cuida da desfragmentação.
- ►WYD (With Your Destiny) Jogo no estilo RPG, onde você deve evoluir seu personagem para que ele fique cada vez mais forte e hábil.

#### **Freeware**

- ► Plaxo para Outlook e Outlook Express Este programa atualiza automaticamente seus contatos do Outlook e Outlook Express.
- ► Plaxo para Thunderbird Versão para o Thunderbird do programa que atualiza automaticamente a sua lista de contatos.
- ►Toolbar do Plaxo para o Internet Explorer Use esta versão do programa Plaxo para manter a sua lista de contatos do Yahoo atualizada.
- ▶ Agile Password Manager 1.0 Cadastre todas suas senhas pessoais neste programa, para não precisar mais se preocupar em decorá-las.
- ▶ Ant Movie Catalog Use este software para catalogar todos os seus filmes em CD, DVD ou VHS e depois encontrá-los com facilidade.
- ► Minisebran O software reúne uma série de atividades que ensinam cores, números e até o alfabeto a crianças em idade pré-escolar.
- ► Replaced Este programa substitui sem complicações o arquivo responsável pelo gerenciamento de temas do Windows XP.
- ▶Temas para o Windows XP Use os 16 temas deste pacote para alterar completamente a aparência do Windows XP.
- $\blacktriangleright$  Recolored 0,6 Transforme suas fotos em preto e branco em imagens coloridas com a ajuda deste programa. O resultado é impressionante.
- ► Überlcon Este programa faz com que o Windows XP apresente dois efeitos diferentes quando você dá um duplo clique sobre um ícone.
- ►Vplay 3 Player de vídeo e áudio extremamente leve. Suporta a maioria dos formatos de vídeo e áudio e abre 61 tipos diferentes de legenda.
- ► Biniax Use um quadradinho colorido para destruir os retânguíos bicoíores.
- ► Box World Quebre a cabeça para levar todas

as caixas de madeira até os locais indicados. ► Dr. Doc - Crie fórmulas capazes de transformar

- monstros em criaturas comuns. ► Halo Zero - Versão em 2D do famoso jogo de
- tiro Halo.
- ► Stick Jedi Adventure 1.2 Assuma o papel de um Jedi e use seu sabre de luz para destruir todos os inimigos que surgirem no caminho.
- ►Skype 2 0 mais famoso programa para fazer ligações telefônicas a partir da internet.
- ►UOL Fone Com este programa você faz DDD e DDI pagando tarifas reduzidas.
- ►Gizmo Project 1.2.3.131 Programa de bate-papo no mesmo estilo do Skype.
- $\blacktriangleright$  Gmail Notifier Este pequeno programa exibe todos os e-mails da sua conta do Gmail assim que elas chegam à sua caixa postal.
- ►Google Desktop 2 Procure por arquivos no seu micro como se estivesse fazendo uma pesquisa no site do Google.
- $\blacktriangleright$  Google Earth  $-$  Veja as principais cidades do mundo por meio de fotos tiradas por satélites.
- ► Google Talk Programa de bate-papo no estilo do MSN Messenger.
- ► Google WebAccelerator Utilitário que acelera a abertura de páginas da internet.
- ► Google Picasa 2 Este software localiza e organiza todas as fotos e vídeos existentes no seu micro e ainda conta com ferramentas para você editar os arquivos.
- ► Orkut Toolbar Instale esta barra no navegador Firefox e acesse sem complicação as principais ferramentas do Orkut.
- ► PCSummarizer 2005 2.6 Confira em tempo real as principais informações sobre o desempenho do seu micro.
- ► Renomear Tudo Renomeie vários arquivos de uma só vez usando o critério que você quiser.
- ► Processor Gauge 0.9 O software mostra em uma pequena barra semitransparente o nível de processamento do seu computador.
- ► Central Brain Identifier 7.7.0.4 Build 1220 R4 Este programa exibe todas as informações de processadores da AMD.
- ►AVG Anti-Virus Proteja o seu micro das principais pragas virtuais com este antivírus. O software conta com atualização via internet.
- ►Atualização AVG Se você não tem acesso à

internet, atualize seu AVG Anti-Virus com estes arquivos.

- ► Bibliotecas VB Bibliotecas de execução necessárias para rodar alguns programas.
- ► DirectX 9.0c- Pacote de atualização que não pode faltar no seu Windows.
- ► Firefox 1.5 A mais recente versão em português do navegador de internet alternativo ao Internet Explorer.
- ► Flash Player ActiveX Control Extensão do Internet Explorer necessária para a visualização de animações em Flash.
- ► ICQ Lite 5.0 A mais recente versão do programa de bate-papo.
- ► indeo Codec 5.11 Codec de vídeo necessário para a exibição de alguns tipos de vídeo AVI.
- ► índice CD-ROM Localize qualquer programa distribuído nas edições anteriores da revista.
- ► Internet Explorer 6 SP1 Versão corrigida do Internet Explorer 6.0.
- $\blacktriangleright$  Java Runtime Environment  $-$  Plugin essencial para executar programas desenvolvidos na linguagem de programação Java.
- ► Microsoft .NET Framework Plugin necessário para rodar alguns programas.
- ► MSN Messenger 7.5 A mais recente versão do comunicador da Microsoft.
- ►Windows Installer Programa necessário para instalar softwares distribuídos no formato .MSI.

#### **Shareware**

- ▶ Palavras Cruzadas RK 1.1 Divirta-se
- resolvendo palavras cruzadas no computador. ►WinRAR — Compactador de arquivos com
- suporte a diversos formatos de compactação. ►Winzip 9 - Famoso compactador e
- descompactador de arquivos.

- ►Warcraft 3 A mais recente versão do jogo de ação e estratégia em tempo real. Você deve controlar elfos noturnos, mortos-vivos repugnantes, ores selvagens ou nobres humanos em batalhas emocionantes.
- ►Solitair Pacote com dez variações do jogo paciência para você se divertir nas horas vagas. Você certamente vai encontrar uma que tenha a sua cara.

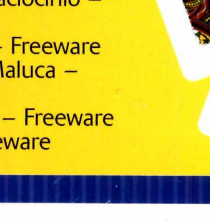